# **HUAWEI Y6 2018**

## 使用者指南

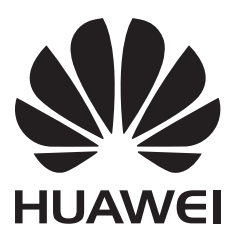

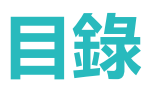

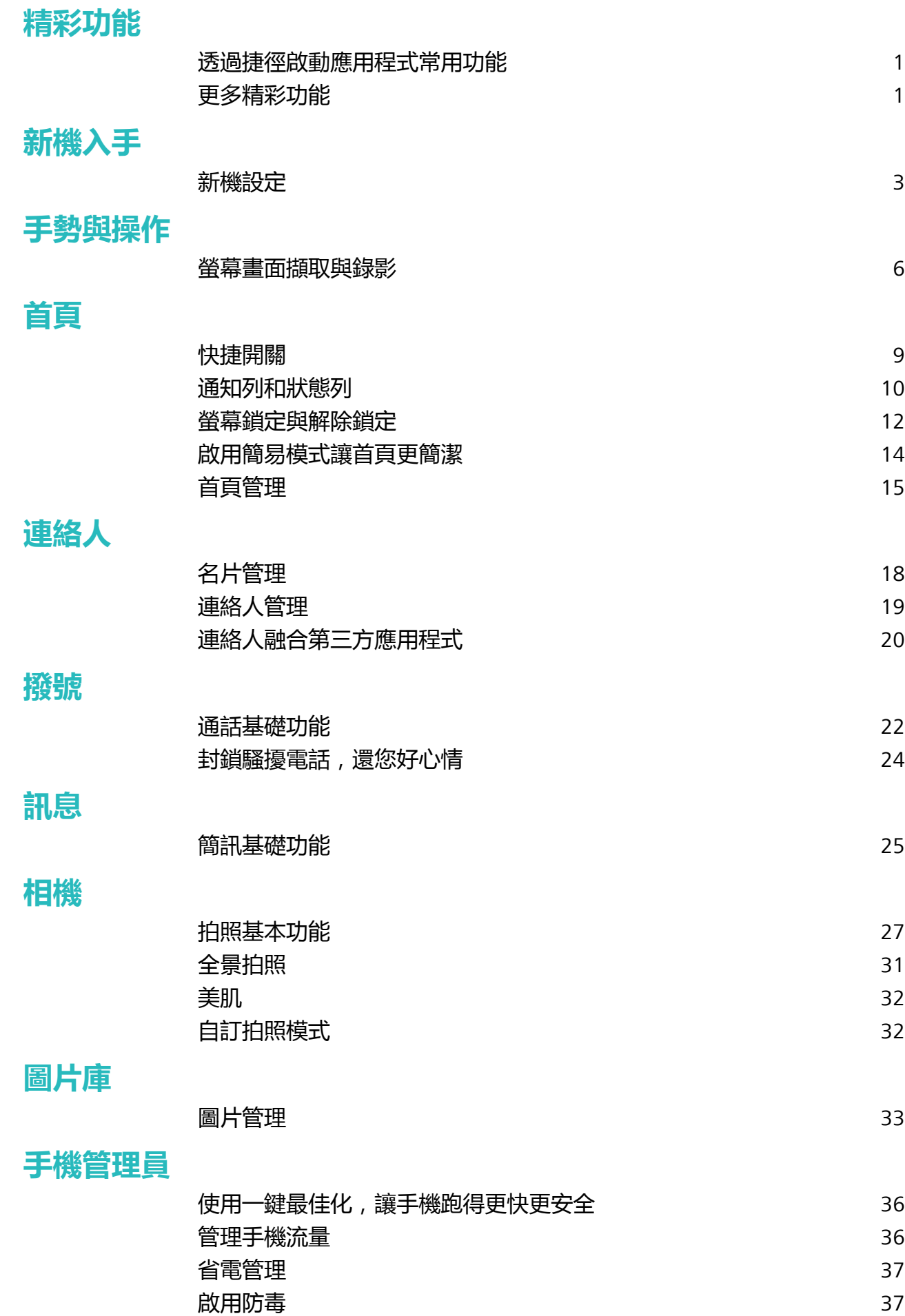

**[郵件](#page-41-0)**

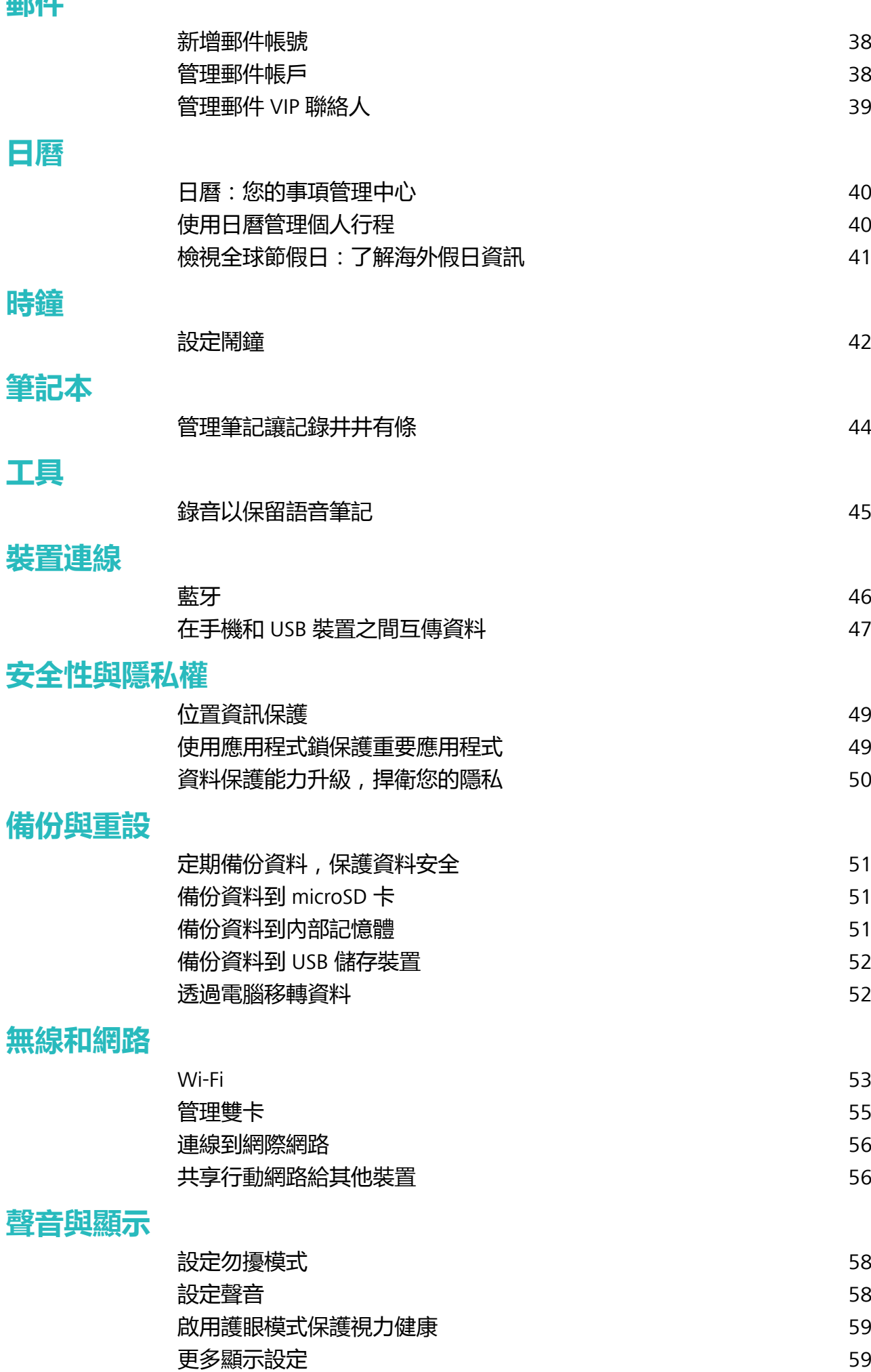

ii

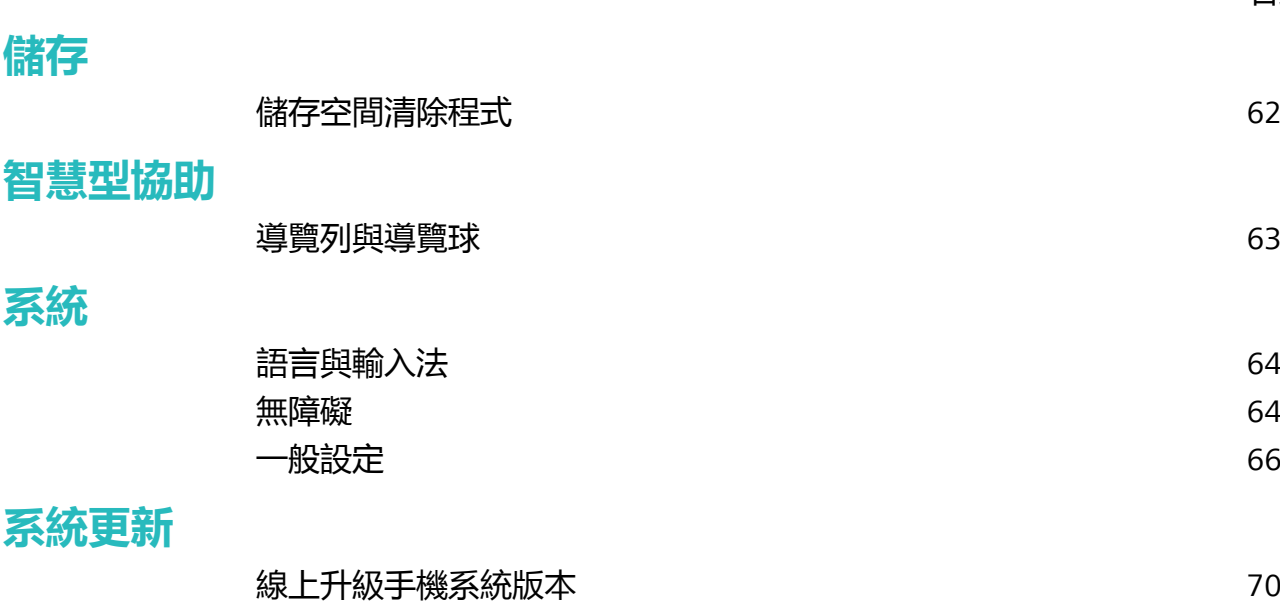

目錄

<span id="page-4-0"></span>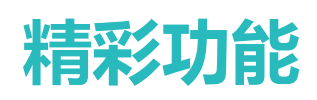

### **透過捷徑啟動應用程式常用功能**

尋找應用程式常用功能太花時間,如何一步即達?您可以透過長按應用程式圖示,輕觸應用程式常 用功能快速啟動;或者您可以長按並拖曳應用程式常用功能至首頁,下次使用時輕觸捷徑快速啟 動。

● 長按應用程式圖示未彈出捷徑,即說明應用程式不支援快速啟動和設定桌面捷徑。

**快速啟動應用程式常用功能**:在主畫面長按應用程式圖示,在應用程式彈出常用功能後,輕觸常用 功能快速啟動。應用程式最多支援 4 個常用功能,並且由應用程式自訂,無法更改。例如您可以長 按相機,在彈出框中輕觸**自拍**,即可快速啟動自拍。

**在首頁新增捷徑**:在主螢幕,長按應用程式圖示,在應用程式彈出常用功能後,長按常用功能並拖 曳至首頁,即可建立捷徑。例如您可以將相機的自拍功能捷徑新增到首頁,輕觸即可啟動自拍。

### **更多精彩功能**

### **Wi-Fi+:連接網路的智慧助手**

明明有可用的 Wi-Fi 網路, 但卻忘了連線, 結果消耗了那麼多數據流量。開啟 Wi-Fi+, 當有連線過 或免費的 Wi-Fi 網路後,裝置將自動開啟 Wi-Fi 開關並連線到網路,節省數據流量。裝置還會為您 智慧選取目前環境下的最佳網路,瀏覽網頁更暢快。

精彩功能

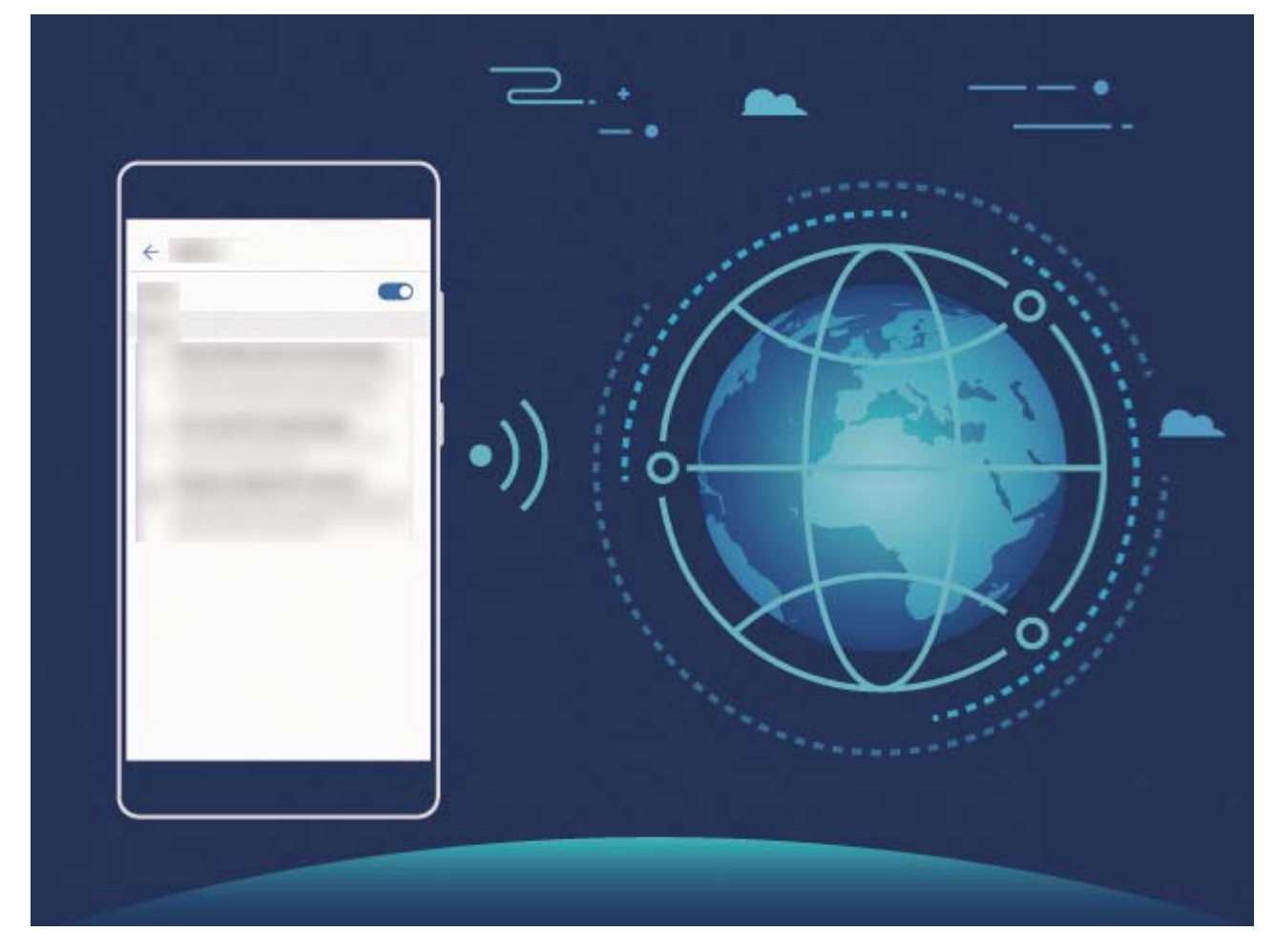

Wi-Fi+ 啟用後,裝置將可以:

- **·智慧選取並連線至最佳網路**:依據您目前所處位置的網路訊號強度,自動選取並連線至連接過的 Wi-Fi 網路、免費的 Wi-Fi 網路或行動數據網路。
- 自動啟用或停用 Wi-Fi 開關:根據您連接過的 Wi-Fi 記錄, 在特定位置自動開啟或關閉 Wi-Fi 開 關,避免長時間處於搜尋網路狀態。
- **•對可連線的熱點進行品質評量**:值測目前位置所有可連線的網路熱點,並暫停自動連接至不可上 網的熱點。

### **系統最佳化,為手機減輕負擔**

手機用久了,越來越慢?想清除系統空間,卻不知道哪些檔案可以刪,哪些不能刪?系統最佳化幫 您快速清除各類快取、大檔案、殘留檔案、不常用應用程式等垃圾檔案,提升執行速度,使手機執 行更加順暢,時刻保持最佳狀態。

當手機執行速度變慢或空間佔用率較高時,手機管理員會主動提醒您進行清理,您可以根據螢幕的 提示資訊,清除記憶體或釋放儲存空間。

**一鍵最佳化**:掃描可清除的記憶體垃圾和系統快取,您可以快速釋放記憶體和部分儲存空間,且不 會影響您使用手機。

**深度清理**:掃描儲存空間中可清除的微信檔案、大檔案、影片、圖片、應用程式剩餘垃圾檔案、音 樂、多餘應用程式套件、不常用應用程式、占空間較大的應用程式等多餘檔案,並針對每項掃描結 果為您提供清理建議。既可以幫助您釋放儲存空間,也不會讓您誤刪除重要檔案。

<span id="page-6-0"></span>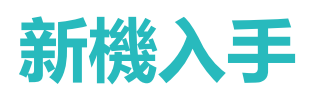

### **新機設定**

### **連線到網際網路**

輕鬆使用裝置連線至 Wi-Fi 網路。

#### **連線至 Wi-Fi 網路**

**1** 從狀態列往下滑動,即可開啟通知面板。

- $2 \overline{5}$  長按  $\widehat{3}$  以開啟 Wi-Fi 設定書面。
- **3** 開啟 **Wi-Fi**。裝置將會列出所在位置的所有可用 Wi-Fi 網路。
- **4** 選取要連線的 Wi-Fi 網路。若選取加密的網路,也需要輸入 Wi-Fi 密碼。

#### **使用行動數據連線**

- 在使用行動數據前,請確定已向電信業者申請了合適的電信資費方案,以免過度產生數據傳輸 費用。
- **1** 從狀態列往下滑動,即可開啟通知面板。
- **2** 輕觸 以啟用行動數據。
	- 當您不使用行動網路時,請及時停用行動數據服務,以節省資料流量並延長待機時間。

### **管理雙卡**

您可以依需求啟用或停用 SIM 卡,方便您使用和管理。同時,為了更合理地使用電訊廠商資費方 案,您還可以設定上網、打電話時預設使用的卡等操作。

如果您手機中插有兩張 SIM 卡,您可以開啟 **設定**,輕觸**無線與網路**,然後輕觸**雙卡設定**,根據 實際需要,分別對兩張 SIM 卡進行設定。停用後的 SIM 卡後將無法通話、傳送簡訊或上網。

**開啟來電轉接,不怕漏接重要來電**:**啟用 SIM 卡來電轉接**功能後,在一卡通話時,另一張卡的來 電可轉接至通話卡,您可以選取是否接聽。

**想讓副卡在通話時也能上網**:如果您的手機和副卡均支援 VoLTE(Voice over LTE)功能,開啟**通話 時可上網**和 開關,在通話的同時可以暢享網路。

▲ 此功能需要網路提供商支援,詳情請諮詢網路提供商。

### **法律聲明**

**Copyright © Huawei Technologies Co., Ltd. 2018.保留一切權利。**

凡未經華為技術有限公司及其相關公司 (統稱「華為」) 事先書面同意,不得以任何形式或方式擅自 複製本文件的任何部分。

本手冊中所提及的產品,可能包含華為和可能授權人所持有著作權的軟體。客戶不得以任何方式複 製、散佈、修改、解譯、解組譯、解密、解壓縮、進行反向工程、租賃、讓渡或轉授權上述軟體, 除非有相關法律禁止此限制,或各自著作權持有人依權限許可上述行為。

#### **商標與許可**

**SI** We surver 與 < < P. 主為技術有限公司的商標或註冊商標。

Android™ 是 Google Inc. 的商標。

藍牙® 文字商標與標誌是 *Bluetooth SIG, Inc.* 所持有的註冊商標,華為技術有限公司經授權使用任 何對該等商標。

**Qualcomm° aptX° X** aptX° HD aptX° HD 為高通公司 Qualcomm Inc. (NASDAQ: QCOM) 的註

冊商標。

LDAC) 為 Sony 公司的註冊商標。

其他提及的商標、產品、服務與公司名稱均為各自擁有者之財產。

### **聲明**

本文所述之產品及其配件有部分功能取決於安裝的軟體、容量及區域網路設定,因此可能無法啟 動,或受當地電信業者限制。

有鑑於此,本文說明內容可能不一定完全符合您所購買的產品或配件。

華為技術有限公司有權變更或修改本手冊中的任何資訊與規格,恕不另行通知,概不負責。

### **第三方軟體聲明**

華為未持有本產品隨附之第三方軟體及應用程式的智慧財產。因此,對於這類第三方軟體及應用程 式,華為概不提供任何保證。華為不提供支援給使用這類第三方軟體及應用程式之客戶,對於這類 第三方軟體及應用程式之功能或效能,亦不負責。

第三方軟體及應用程式服務隨時可能中斷或終止,華為技術有限公司不保證任何內容或服務在其提 供期間會維持任何一段時間。第三方服務提供者透過華為無法控制之網路或傳輸工具,提供內容與 服務。在法律許可的最大限度内,華為明確表示,對於第三方服務提供者所提供的服務,或第三方 內容或服務之中斷或終止,均不賠償、亦不負任何責任。

華為對於安裝於本產品上的任何軟體或任何上傳或下載的第三方作品 ( 如文字、影像、影片或軟 體) 之合法性、品質或任何其他層面,概不負責。客戶得承擔安裝軟體或上傳或下載第三方作品所 產生之任何所有影響的風 險,包括軟體與本產品之間不相容等。

本產品使用開放原始程式碼 Android™ 平台。華為已對系統進行必要變更。因此,本產品不一定全 部支援標準 Android 平台所支援的功能,或可能與第三方軟體不相容。華為不提供與任何該等不相 容性相關的保證,並且明確排除與該等狀況相關的責任。

### **免責聲明**

本手冊內容依「現狀」提供。本手冊的相關準確度、可靠度或內容,除適用法律要求之外,不提供 任何明示或暗示的擔保,包括但不限於隱含的適銷性或特定用途的適用性。

在法律許可的最大限度內,華為技術有限公司對於任何特定、偶發、間接或必然損失,或利潤、業 務、收入、資料、商譽或預期結餘的損失,均不負任何責任,無論是否已事先告知該損害可能發 生。

因使用本文所述產品所致之個人傷害,華為的最大責任額 (若最大適用法律禁止此等限制,則此限 制不適用) 應以客戶購買本產品所支付的金額為限。

#### **進出口規範**

若客戶要出口、再出口或進口本手冊中提及的產品,包括軟體和技術資料等,均須遵循所有適用的 進出口法律與規範,並取得所有必要的政府許可與執照。

<span id="page-9-0"></span>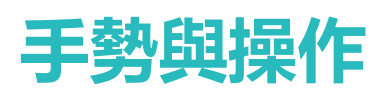

### **螢幕畫面擷取與錄影**

### **捲動擷取螢幕畫面,一張長圖記錄完整資訊**

文章太長、聊天記錄太多,擷取一次螢幕書面擷不完,只能一張一張擷圖,實在是太麻煩了。您可 以使用捲動擷取螢幕畫面功能,裝置自動向下捲動擷取長圖,內容完整又美觀。

使用快捷開關捲動擷取螢幕畫面:從狀態列向下滑動,開啟通知面板,輕觸<sup>58</sup>擷取目前的完整螢 幕畫面。3 秒内在擷取畫面上輕觸 <sup>[]</sup> ,螢幕將自動向下捲動並繼續擷取畫面。捲動過程中,輕觸 捲動區域可停止擷取畫面。

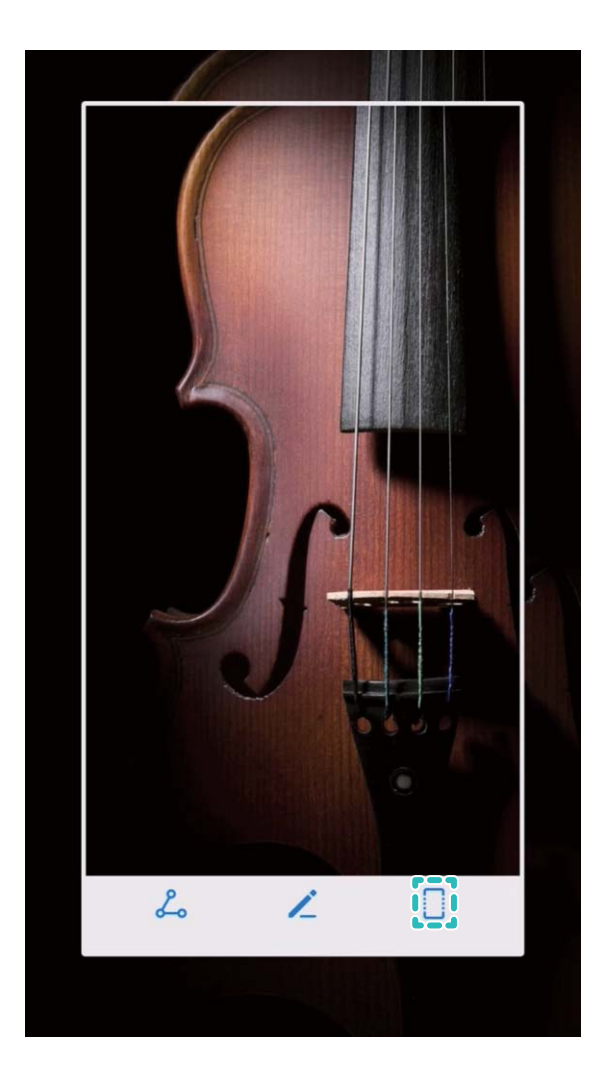

擷取螢幕完成後,輕觸 或 編輯或分享螢幕擷取畫面,螢幕擷取圖片預設儲存在**圖片庫**。

### **螢幕錄影,記錄精彩操作**

當您需要準備螢幕操作教學或記錄遊戲精彩過程時,您可以透過螢幕錄影功能,將使用裝置時的景 採片段錄製下來,並分享給好友們。

← 在螢幕錄影過程中撥打或接聽電話,螢幕錄影會自動結束。

使用快捷開關進行螢幕錄影:從狀態列向下滑動,開啟通知面板,輕觸 <sup>33</sup>啟動螢幕錄影。如需結 束螢幕錄影,輕觸螢幕左上角的 。

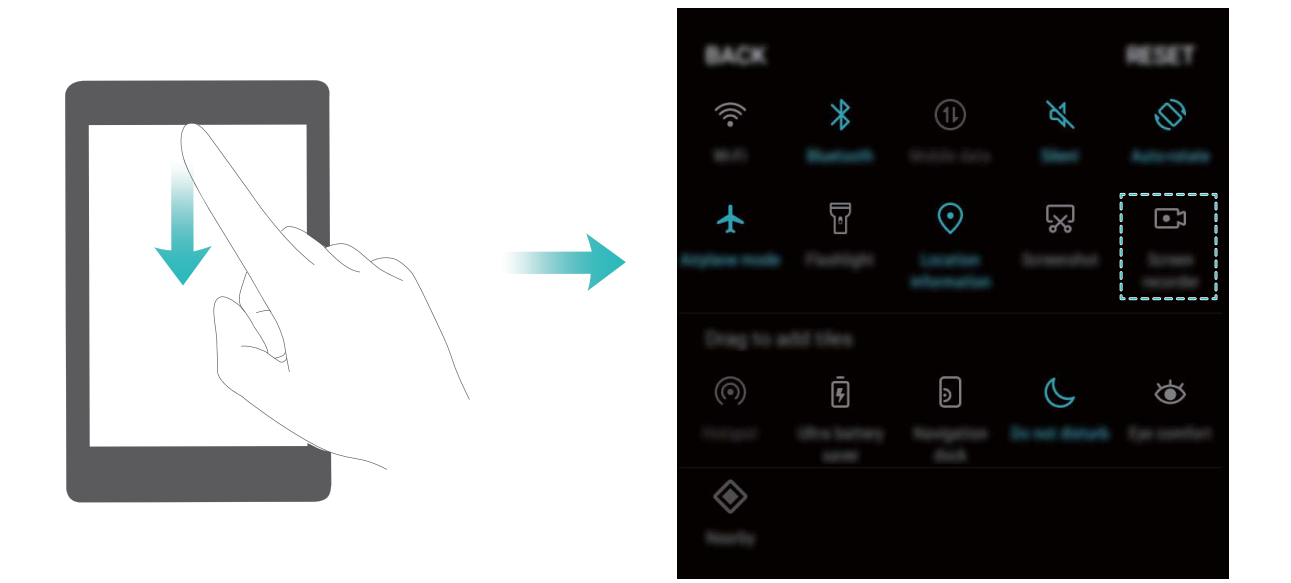

**組合鍵螢幕錄影**:同時按住電源鍵和增強音量按鈕啟動螢幕錄影。如需結束螢幕錄影,再次同時按 住電源鍵和增強音量按鈕。

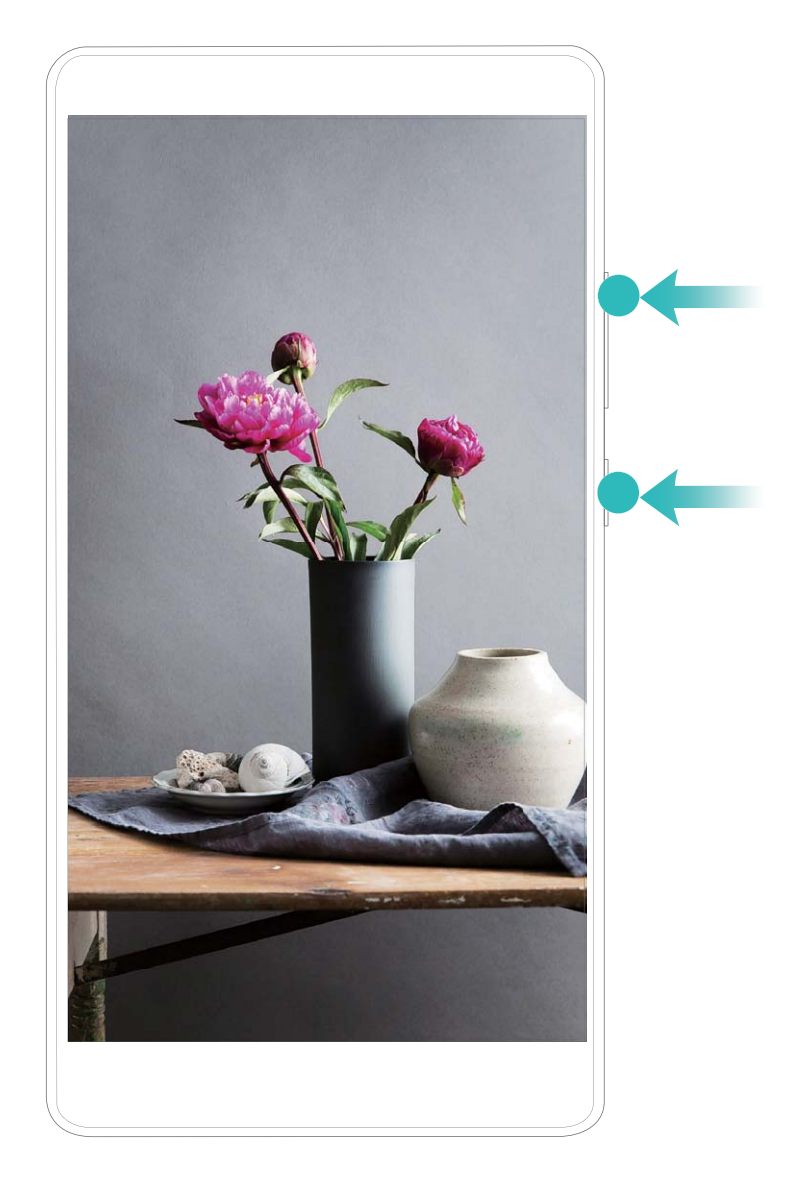

您可以在**圖片庫**中檢視螢幕錄影檔案。

### **擷取完整螢幕畫面**

**使用組合鍵擷取螢幕畫面**:同時按下電源鍵和降低音量按鈕擷取完整螢幕畫面。

使用快捷開關擷取螢幕畫面:從狀態列向下滑動,開啟通知面板,輕觸 8 擷取完整螢幕畫面。 擷取螢幕完成後,輕觸 或 編輯或分享螢幕擷取畫面,螢幕擷取圖片預設儲存在**圖片庫**。

<span id="page-12-0"></span>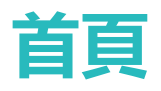

### **快捷開關**

### **使用快捷開關輕鬆啟用常用功能**

想要更快速地啟用或停用行動數據、熱點等功能?您可以從狀態列向下滑動,開啟通知面板,輕觸 快捷開關啟用對應功能。您還可以長按快捷開關圖示,進入對應功能的設定畫面。

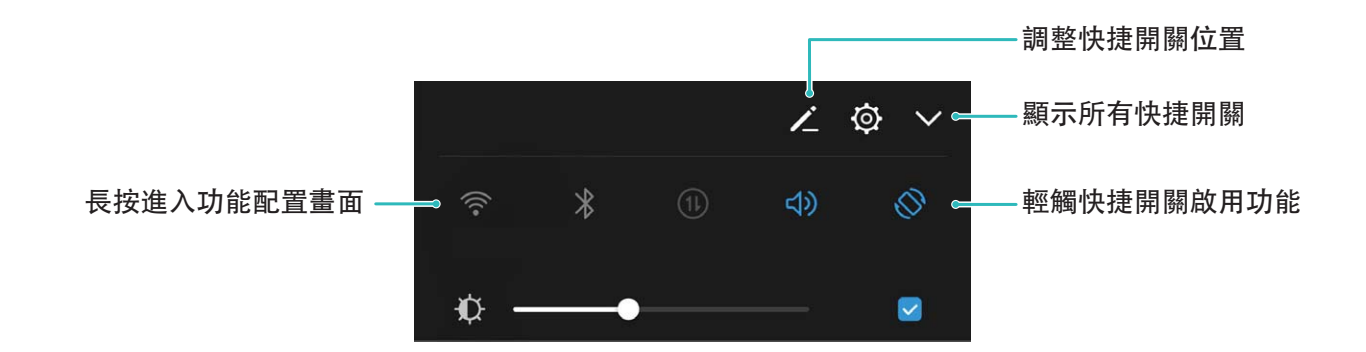

### **調整快捷開關位置,讓開關排列更合心意**

想將常用的快捷開關放到前列,您可以自訂快捷開關的位置。

從狀態列向下滑動,開啟通知面板,輕觸 < ,您可以在通知面板内調整快捷開關的位置、增加或 移除快捷開關。

**調整快捷開關位置**:長按快捷開關圖示,然後拖曳到您要放置的位置。

**增加快捷開關**:將通知面板隱藏區域中的快捷開關,拖曳到通知面板的顯示部分,然後輕觸**返回**。

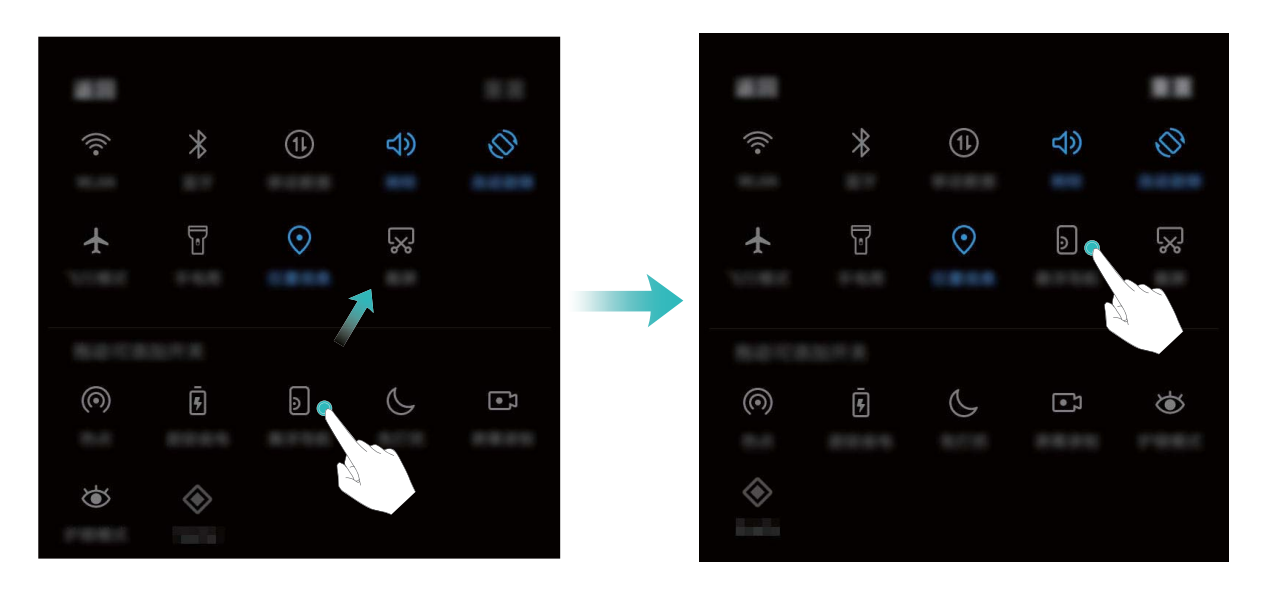

**移除快捷開關**:將通知面板顯示區域中的快捷開關,拖曳到通知面板的隱藏部分,然後輕觸**返回**。

<span id="page-13-0"></span>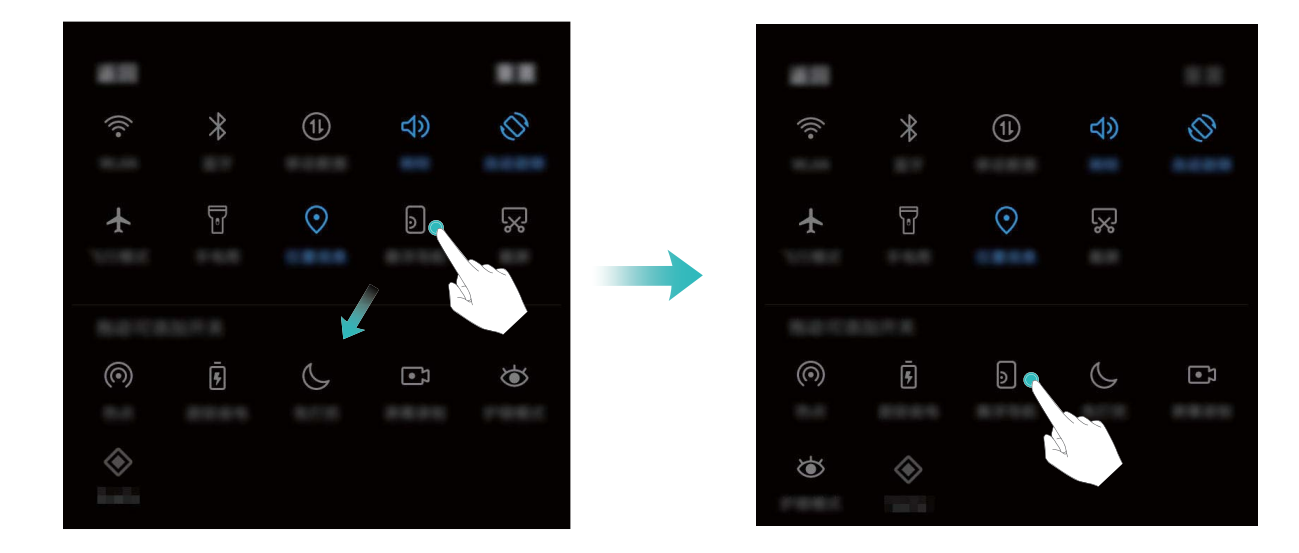

### **通知列和狀態列**

### **通知和狀態圖示含意**

想知道裝置目前的網路連接情況、電量是否夠用,裝置靜音了想隨時知道是否有新訊息。您可以依 據狀態列顯示的圖示,隨時隨地掌握裝置的執行狀況。

**狀態圖示**:檢視狀態圖示,您可以快速了解裝置目前的執行狀態,例如網路連接、訊號強度、電池 電量、時間等訊息。

● 網路狀態圖示可能因您所在地區或網路服務提供商不同而有所差異。

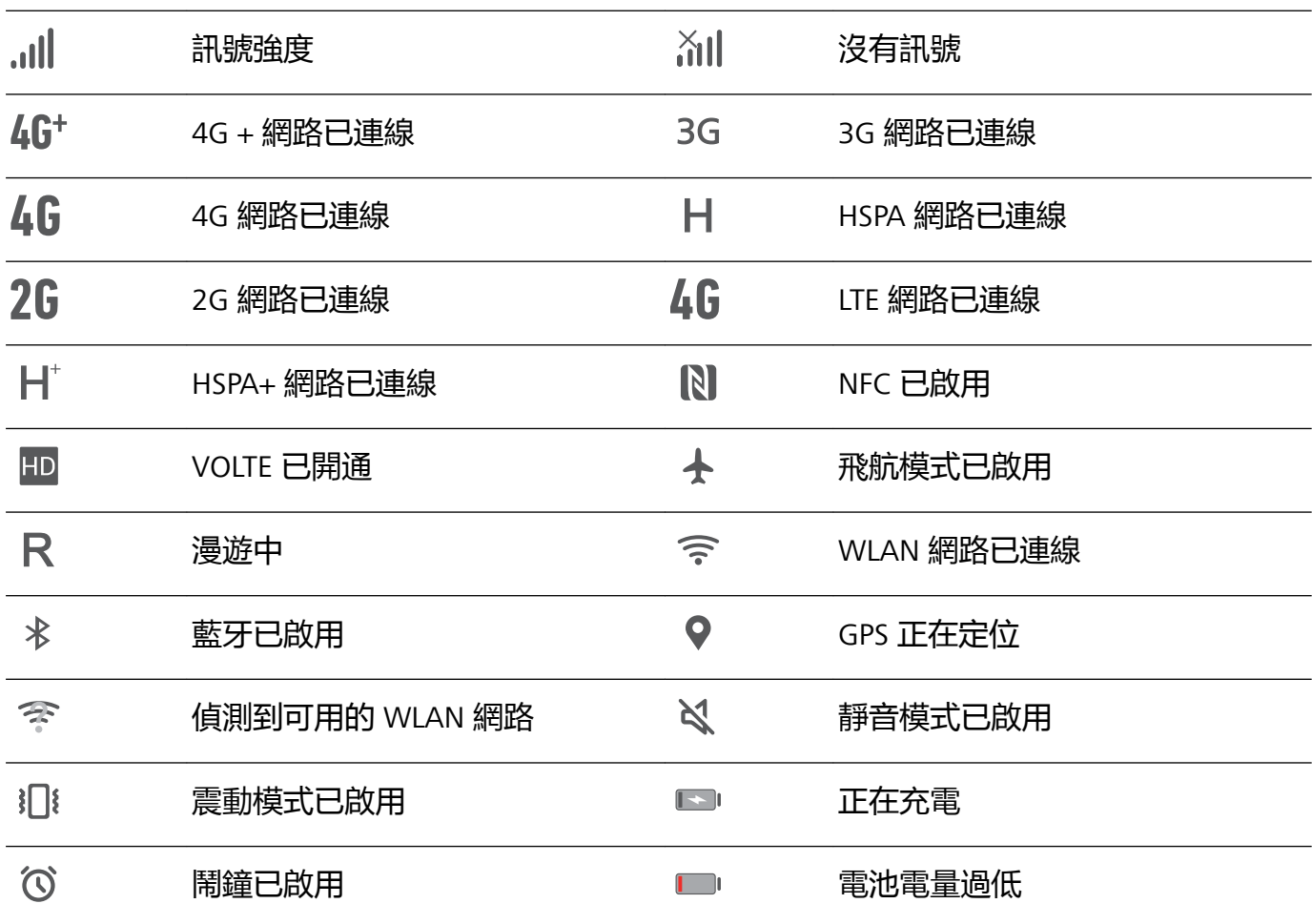

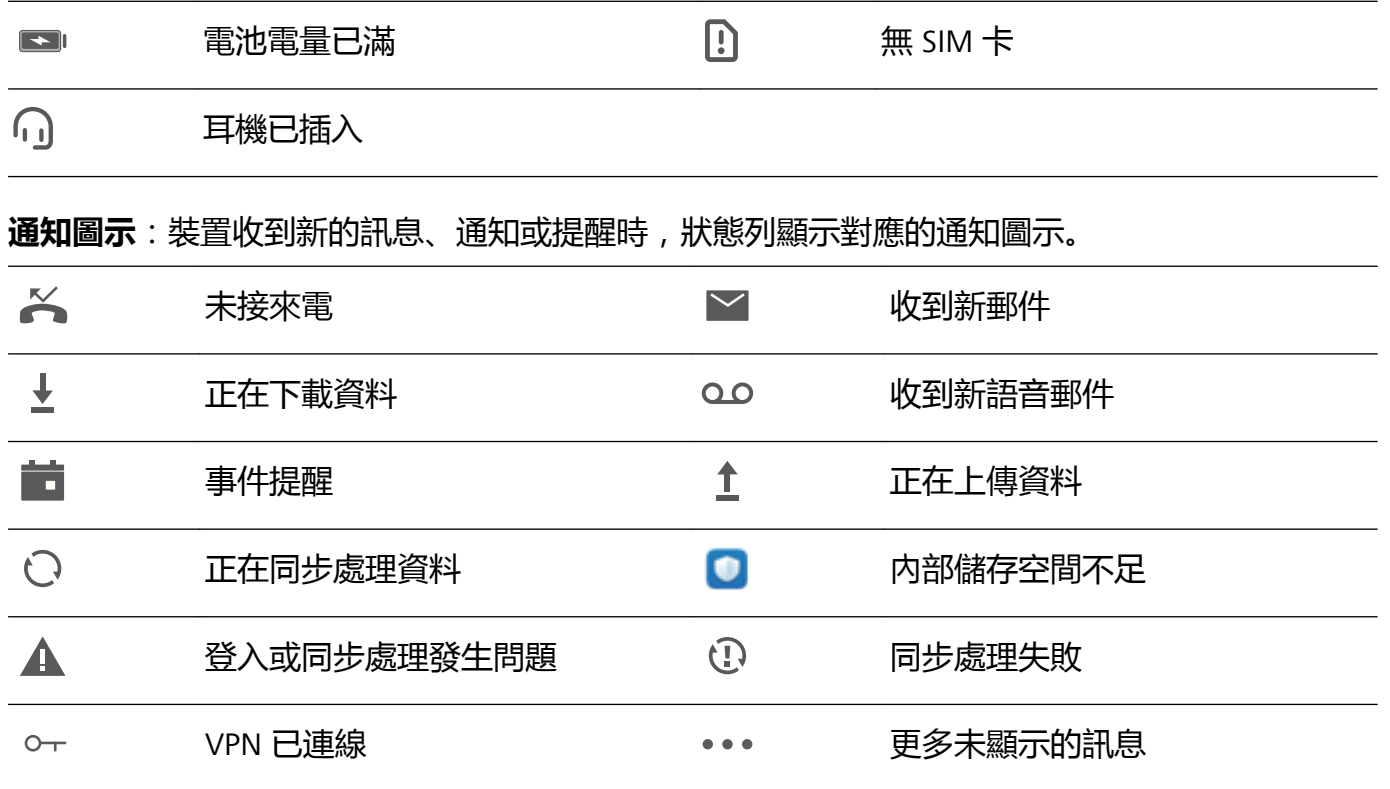

### **開啟通知中心,不錯過重要訊息**

重要通知一個都不想錯過?透過裝置狀態列,您可以即時了解裝置的通知訊息和執行狀態。 當有通知提醒時,您可以開啟螢幕,從狀態列向下滑動,以檢視各類訊息:

• **螢幕鎖定時, 開啟通知面板**: 開啟螢幕, 從狀態列向下滑動開啟通知面板, 輕觸 <sup>(\*),</sup> 輸入解鎖 密碼,然後輕觸**應用程式和通知** > **通知和狀態列設定**。

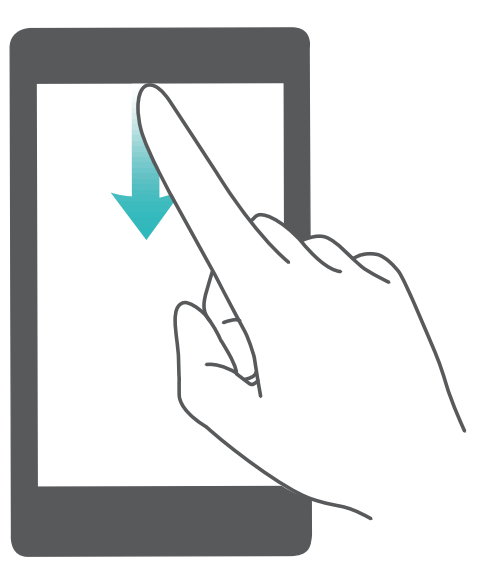

<sup>l</sup> **解除鎖定時,開啟通知中心**:開啟 **設定**,然後輕觸**應用程式和通知** > **通知和狀態列設定**。

### **關閉惱人的應用程式通知**

收到各式各樣的應用程式推播通知,很煩人?您可以單獨設定並禁止指定的通知提醒。

首頁

<span id="page-15-0"></span>開啟 **設定**,然後輕觸**應用程式和通知** > **通知管理**,您可以禁止所有應用程式發出通知。也可以 選取一個應用程式,設定其通知選項。以備份為例,停用通知。

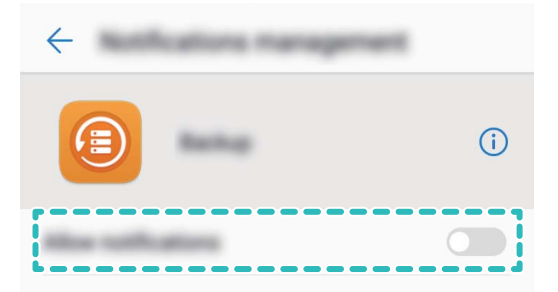

### **設定個人化通知**

不喜歡預設的通知提醒方式?您可以設定個人化的通知提醒,讓通知和狀態的提醒方式更加符合自 己的習慣。

開啟 **設定**,輕觸**應用程式和通知** > **通知和狀態列設定**,您可以:

- ●開啟通知螢幕開啟提示:開啟通知開啟螢幕開關,讓裝置在螢幕關閉狀態下收到通知時自動開啟 螢幕。
- <sup>l</sup> **設定通知指示燈閃爍**:開啟**脈衝燈光通知**開關。
- <sup>l</sup> **在狀態列顯示常見訊息**:依需求開啟**顯示電信業者名稱**、**顯示網路速度**、**通知方法**或**電池電力百 分比**開關。

### **螢幕鎖定與解除鎖定**

#### **設定雜誌解鎖**

當您在鎖定畫面使用計算機、計時器等小工具時,每次開啟螢幕都是一樣的鎖定螢幕桌布,缺乏新 鮮感。使用雜誌解鎖,每次開啟螢幕都會更換不同的圖片風景,讓您獲得新鮮美感。 在鎖定畫面,從螢幕底部向上滑動,開啟雜誌解鎖快捷操作面板。

**訂閱您喜歡的雜誌**:輕觸 2 .將您喜歡的雜誌類型新增到訂閱列表。

新增本機圖片作為雜誌解鎖圖片:輕觸 2 ,然後,在本機圖片庫中選取您想要的圖片,然後輕觸  $\sqrt{}$ 

#### **設定螢幕鎖定密碼保護您的隱私**

個人私密照片、連絡方式、支付寶等金融應用程式,裝置存有太多重要資訊,讓人擔心。設定螢幕 鎖定密碼,必須輸入密碼才能解除鎖定裝置,防止裝置遺失。或在他人未經允許直接使用時,保護 您的隱私資訊。

**設定螢幕鎖定密碼**:開啟 **設定**,輕觸**安全性與隱私權** > **螢幕鎖定和密碼**,依需求設定螢幕鎖定 密碼:

- **•數字密碼,便於輸入**:純數字組合鎖定裝置,解鎖時輸入密碼相對便捷。為了安全,推薦您設定 位數較多且無規律的數字組合。輕觸**密碼** > **PIN**,依據螢幕指示設定密碼後,輕觸**確定**。
- <sup>l</sup> **圖案密碼,易於記憶**:透過特定的圖案鎖定裝置,圖形密碼相對容易記憶。為了安全,推薦您設 定帶有交叉點的圖案密碼。輕觸**密碼 > 圖形**, 連接至少 4 個點, 繪製兩次相同的圖案。
- <sup>l</sup> **混合密碼,複雜但安全**:由數字、字母或特殊字元組成,在純數字密碼和圖案密碼相比,密碼較 複雜,安全性更高。為了安全,推薦您設定 8 位以上包含數字、字母和特殊字元的密碼,並請加 深密碼記憶,以免忘記而無法解鎖裝置。輕觸**密碼** > **密碼**,依據螢幕指示設定密碼後,輕觸**確 定**。
- **•智慧手環自動解鎖**:若裝置支援智慧手環解鎖,您的手環距離裝置小於 80 公釐時,裝置會自動 開啟螢幕,此時滑動手機螢幕即可解鎖,免去輸入密碼的繁瑣。輕觸**智慧解鎖**,然後依據畫面指 示完成設定。
- <sup>l</sup> **為了裝置安全,請勿取消螢幕鎖定密碼**:螢幕鎖定密碼防止他人未經允許直接使用您的裝 置,為了您的裝置安全,請勿設定**無**模式。
	- <sup>l</sup> **定期密碼輸入提醒,幫助記憶密碼**:若您連續 3 天沒有輸入螢幕鎖定密碼,系統會要求您輸 入密碼解鎖裝置,以免您忘記密碼。

### **鎖定螢幕讓裝置快速進入保護狀態**

當裝置非使用狀態並且螢幕開啟一定時間後,才會關閉螢幕進入螢幕鎖定狀態,螢幕開啟期間可直 接使用裝置。為了有效保護您的個人隱私,防止誤操作,停止使用裝置,請立刻鎖定螢幕。 6 螢幕鎖定保護裝置隱私,請先設定裝置螢幕鎖定密碼。

**電源鍵鎖定螢幕,最快捷的螢幕鎖定方式**:按**電源鍵**鎖定螢幕,無論在何種操作裝置的情況下,可 方便快捷地鎖定螢幕,但對電源鍵有摩擦損耗。

**一鍵鎖定螢幕,降低電源鍵的損耗**:在主螢幕,兩指縮合進入主螢幕編輯模式,輕觸**小工具** > **螢幕 鎖定**,將**螢幕鎖定**快捷圖示新增到主螢幕。結束主螢幕編輯模式後,輕觸首頁上的**螢幕鎖定**快捷圖 示,即可鎖定螢幕。但鎖定螢幕時,需要切換至**螢幕鎖定**快捷圖示所在的主螢幕畫面進行操作。

**導覽球鎖定螢幕,暨快捷又降低電源鍵捐耗**;透過導航球,您可以直接在操作書面上銷定螢幕,無 須跳轉至主螢幕或使用電源鍵鎖定螢幕。如果您啟用了導覽球功能,請在導覽球中自訂鎖定螢幕功 能,就可以透過導覽球快速鎖定螢幕。

<span id="page-17-0"></span>您可以自訂鎖定螢幕樣式,讓您的鎖定畫面更符合自己的喜好:

**更換鎖定螢幕樣式**:裝置預設使用雜誌鎖定螢幕樣式。您可以開啟 **設定**,輕觸**安全性與隱私權** > **螢幕鎖定和密碼** > **螢幕鎖定風格**,依需求選取螢幕鎖定樣式。

**將座右銘設定為螢幕鎖定簽名檔,隨時隨地鼓舞自己**:輕觸**鎖定螢幕簽名**,將鼓舞自己的座右 銘顯示在鎖定畫面上,每次開啟螢幕時,給自己加油打氣。

### **啟用簡易模式讓首頁更簡潔**

首頁上圖示太多,字體不夠大?簡易模式在主螢幕上顯示更大的圖示和字體,並使用更簡單的布 局,讓您更輕鬆地操作。

開啟 ◎ 設定,輕觸系統 > 簡易模式,然後輕觸 √。

在簡易首頁下,您可以:

**• 編輯首頁圖示**: 長按任一圖示進入首頁編輯模式, 新增或刪除部分首頁應用程式圖示。

<sup>l</sup> **結束簡易模式**:輕觸**標準模式**,結束**簡易模式**。

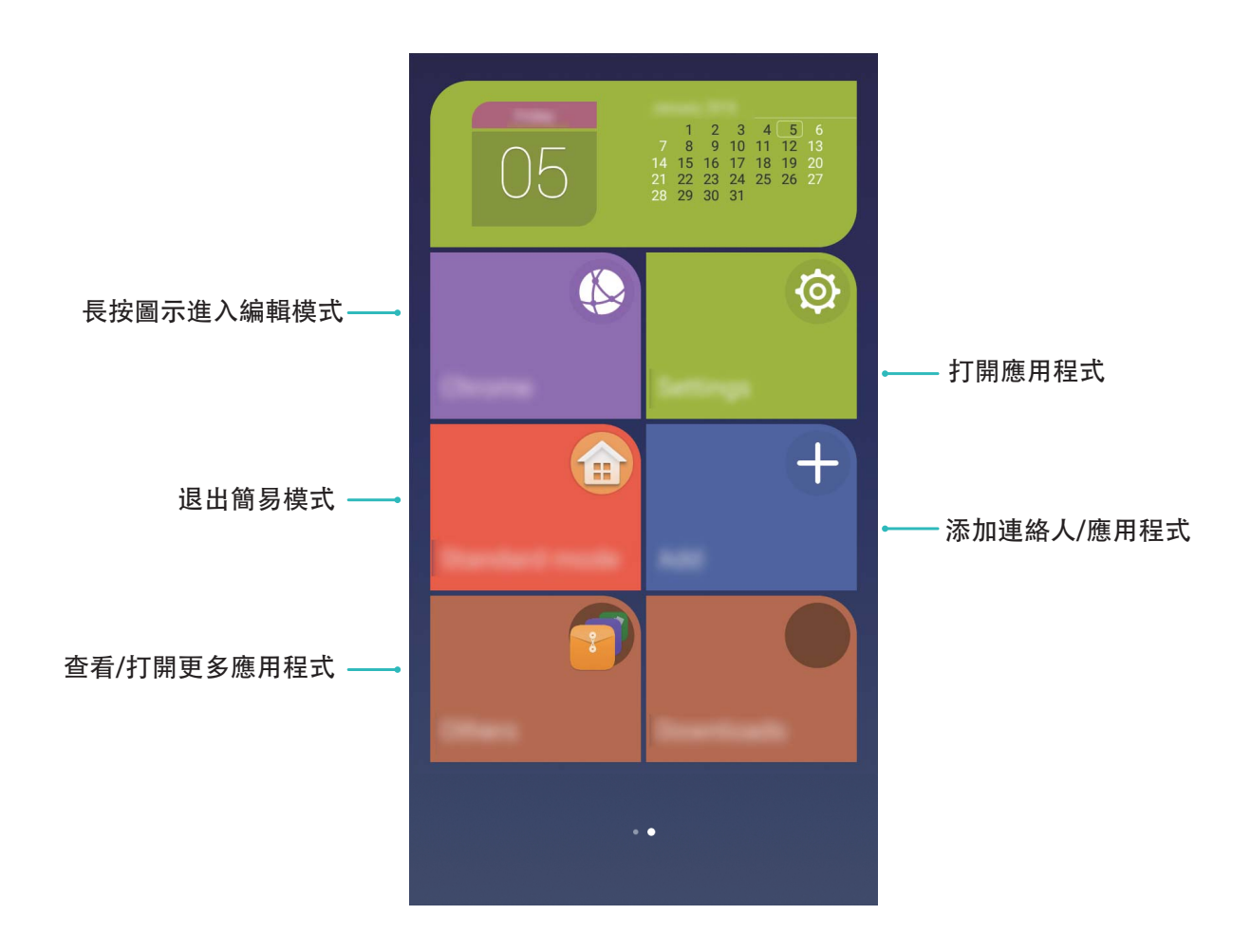

### <span id="page-18-0"></span>**管理首頁圖示**

首頁圖示太多太亂,想將常用的應用程式圖示放到顯眼的位置?您可以移動、移除您的首頁圖示, 或將圖示歸類放置到首頁資料夾,方便您尋找和使用。

**移動首頁圖示**:在主螢幕中,長按應用程式圖示直到裝置震動,然後將其拖曳到螢幕任意位置。

**移除首頁圖示**:在主螢幕中,長按要移除的應用程式圖示直到裝置震動,然後將其拖曳到 11 ,依 據螢幕指示進行操作。

● 為確保系統正常執行,部分系統預先安裝的應用程式無法解除安裝。

**建立資料夾分類圖示**:在主螢幕,長按圖示直到裝置震動,然後將其拖曳到另一個圖示上,兩個圖 示將集合在新的資料夾中。

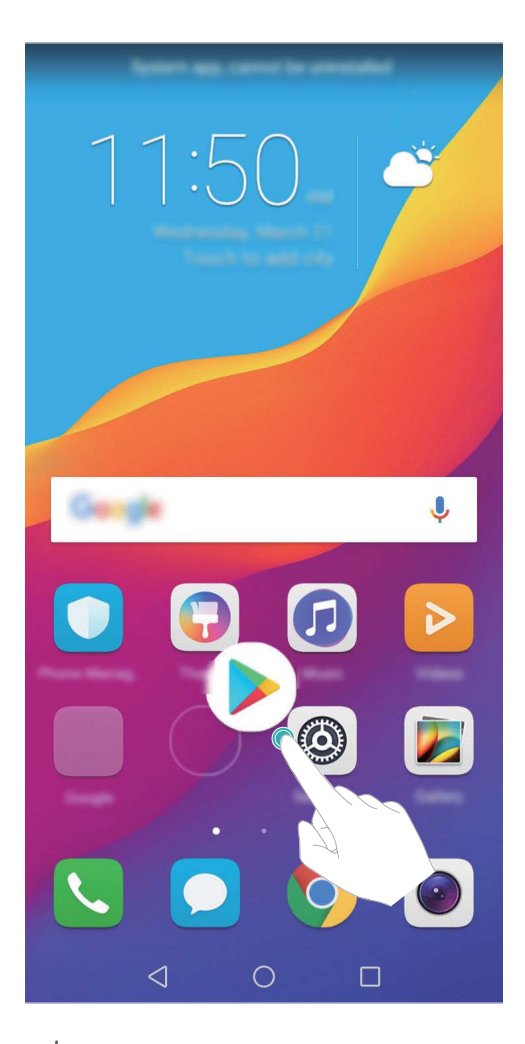

**刪除資料夾**:開啟資料夾,輕觸 → ,將所有應用程式取消勾選後,輕觸**確定**,資料夾將自動刪 除,資料夾內原有的應用程式圖示將移動到首頁上。

**重新命名資料夾**:開啟資料夾,輕觸資料夾名稱,即可將資料夾重新命名。

**新增或刪除資料夾中的圖示**:開啟資料夾,輕觸 + ,依據需要勾選或取消勾選應用程式,然後輕 觸**確定**,勾選的應用程式將自動新增到該資料夾,並移除取消勾選的應用程式。

● 長按資料夾中的應用程式圖示直到裝置震動,然後將其拖曳到主螢幕,也可以從資料夾中移除 應用程式。

#### **管理首頁螢幕**

圖示太多,首頁放不下?您可以依需求新增螢幕畫面,個人化您的介面。 長按首頁空白位置,進入首頁編輯模式。您可以:

- •新增螢幕畫面:輕觸最左側或最右側螢幕上的 <sup>——</sup> ,新增一個螢幕。
- $\bullet$  删除空白螢幕:輕觸空白螢幕上的  $\times$ ,刪除目前螢幕。 ← 若螢幕中有應用程式圖示或視窗小工具,則無法刪除該螢幕。
- **•改變螢幕排列順序**:按住要移動的螢幕,拖曳到您要的畫面位置。
- **設定預設主螢幕**:輕觸螢幕上方的 △ ,將所選螢幕設定為預設主螢幕。

#### **設定首頁桌布**

想將喜歡的圖片設定為首頁桌布,讓書面更加個人化?您可以自訂首頁桌布,讓您的首頁與眾不 同。

開啟 **設定**,輕觸**顯示** > **桌布**,您可以:

**•將喜歡的圖片設定為桌布**:輕觸**設定桌布**,在**更多**或圖片庫中選取您喜歡的圖片,依照螢幕指示 選取**鎖定畫面**、**主螢幕**或**同時設定**。

**將圖片庫中的圖片設定為桌布**:瀏覽圖片庫時發現一張不錯的圖片,如何設定為桌布?開啟 **圖 片庫**,然後開啟您喜歡的圖片,輕觸 > **設為** > **桌布**,將圖片設定為桌布。

#### **管理首頁視窗小工具**

想將一鍵鎖定螢幕、筆記本預覽、日曆等快捷小工具新增到主螢幕?您可以依需求新增、移動或刪 除首頁視窗小工具,讓您的首頁變得更加整潔,一目瞭然。

**新增視窗小工具**:長按主螢幕空白處,進入主螢幕編輯狀態。輕觸**小工具**,選取您要的小工具,並 將其拖曳到主螢幕空白區域。

首頁

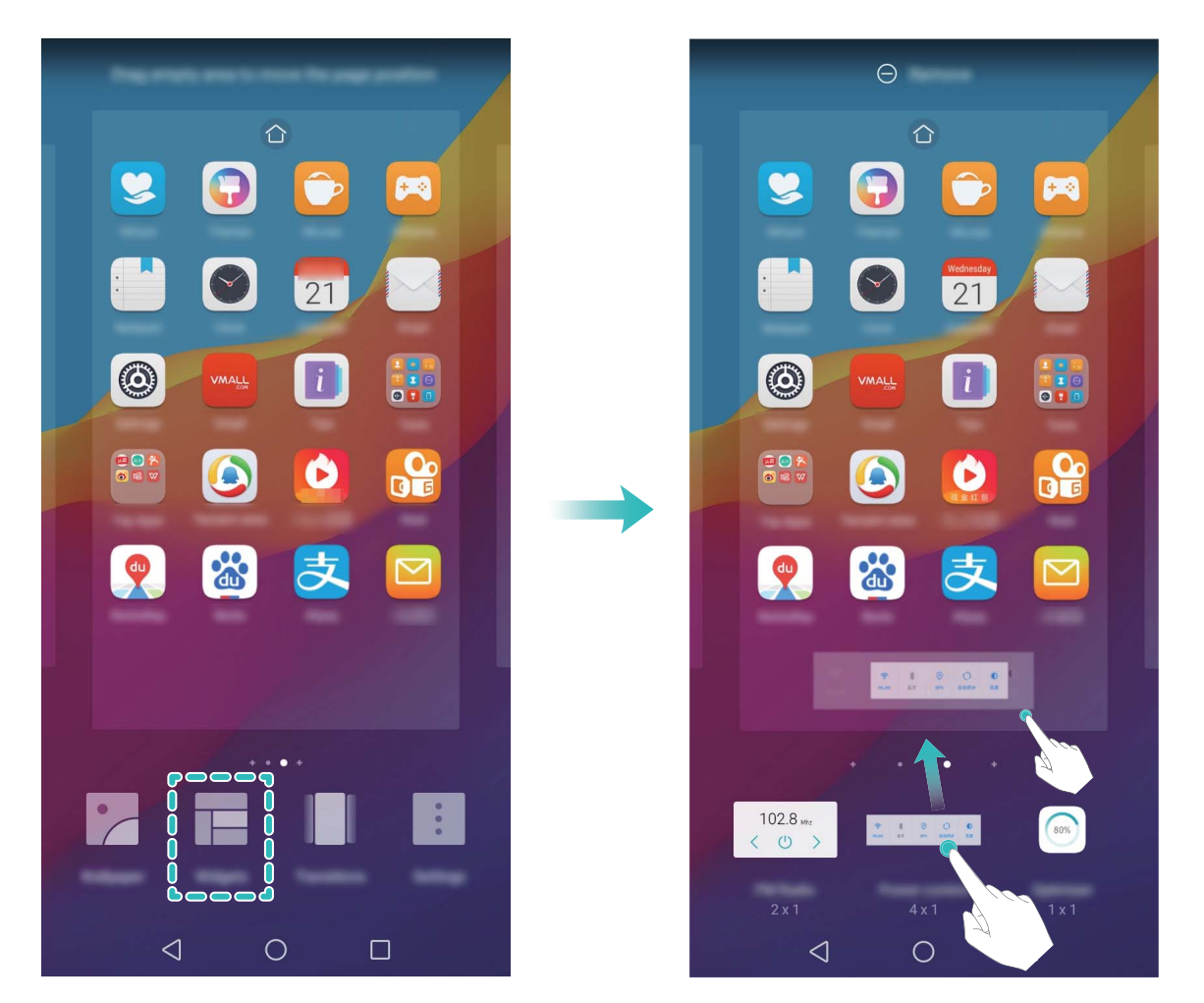

← 主螢幕中有足夠的空間來放置視窗小工具,如果空間不夠,請先新增主螢幕或是放主螢幕空間。 **刪除視窗小工具**:在主螢幕,長按視窗小工具直到手機震動,然後將其拖曳到螢幕頂端的**移除**。

**移動視窗小工具**:在主螢幕,長按視窗小工具直到手機震動,然後將其拖曳到主螢幕任意位置。

### **設定抽屜首頁集中存放應用程式**

想將首頁應用程式集中存放,讓首頁簡潔明瞭?您可以選取將首頁設定為抽屜風格,將所有應用程 式放置到首頁抽屜中,讓螢幕更簡潔。

開啟 **設定**,輕觸**顯示** > **主畫面樣式**,然後選取**抽屜**。若要切換回標準首頁,則選取**標準**。

**7 將抽屜內的應用程式快捷圖示新增到主螢幕**:開啟抽屜首頁後,在主螢幕輕觸 ( ) 進入應用程 式列表。在應用程式列表中,長按要新增的應用程式圖示直到裝置震動,然後將其拖曳到主螢 幕任意位置。

<span id="page-21-0"></span>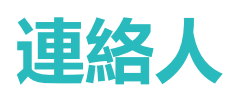

### **名片管理**

### **名片管理,便捷的名片新增與分享方式**

在日常社交中,難免會收到一些紙本名片,將紙本名片裡的內容新增到手機連絡人時是否感覺到費 時費力?將手機中的連絡人分享給好友時,操作很複雜?名片管理,為您提供一個非常便捷的名片 新增和分享功能。

名片管理支援以下功能:

- **分享個人名片**: 在連絡人中建立個人名片, 裝置將自動建立您的 OR 代碼名片, 透過掃描 OR 代 碼等方式即可快速分享。
- **分享連絡人**: 選取要分享的連絡人, 在連絡人詳細資料書面輕觸上方的 OR 標示, 即可透過掃描 QR 代碼等方式快速分享。

### **分享連絡人和個人名片**

**分享個人名片**:開啟 **聯絡人**,輕觸**我自己**,設定頭像、輸入姓名、公司、電話號碼等資訊,然 後輕觸 > / ,裝置將自動建立您的 QR 代碼名片。您可以將個人名片以 QR 代碼方式分享, 或輕觸  $\overset{\circ}{\leftarrow}$  選取分享方式, 按照螢幕指示完成分享。

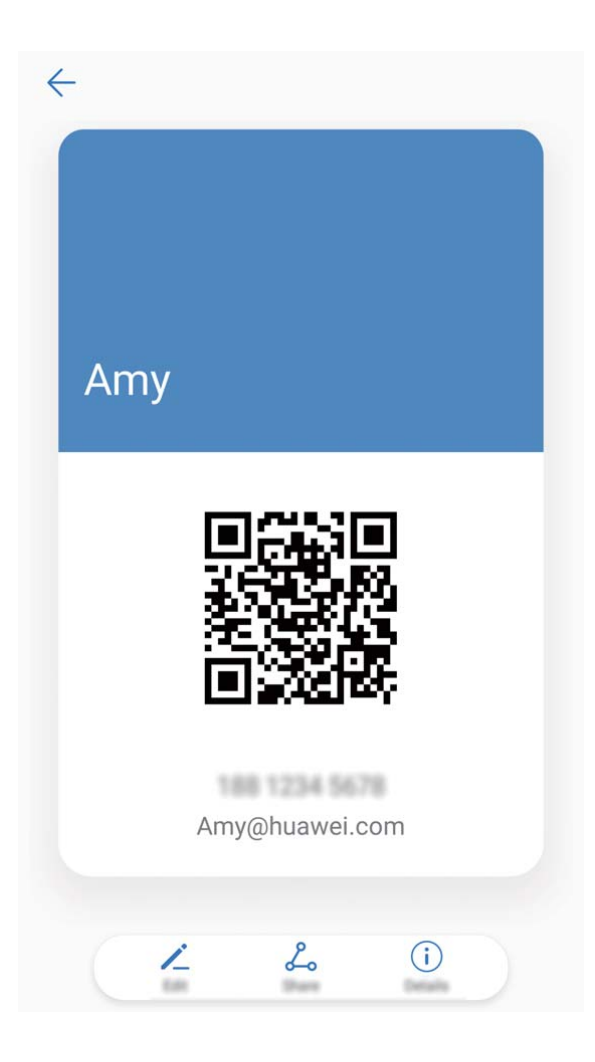

<span id="page-22-0"></span>**分享連絡人**:開啟 **聯絡人**,輕觸要分享的連絡人,然後輕觸右上角的 QR 代碼,您可以將連絡 人以 QR 代碼方式分享,或輕觸**分享**選取分享方式,按照螢幕指示完成分享。 若對方裝置支援 QR 代碼剖析功能,可直接拍照或掃描 QR 代碼新增連絡人。

### **連絡人管理**

#### **匯入匯出連絡人**

新舊手機更換時,您都需要匯入/匯出連絡人。

開啟 **聯絡人**,輕觸 > **匯入/匯出**,您可以選取其中一種操作:

- <sup>l</sup> **匯入連絡人**:透過**從儲存裝置匯入**、**從其他裝置匯入**或**從 SIM卡 匯入**,依螢幕指示完成匯入。
- <sup>l</sup> **匯出連絡人**:透過**匯出到儲存裝置**、**分享聯絡人**或**匯出到 SIM卡**,依螢幕指示完成匯出。透過**匯 出到儲存裝置**匯出的 .vcf 檔案,預設儲存在裝置内部儲存空間的根目錄下。您可以開啟**檔案**應用 程式,檢視匯出的檔案。

#### **管理連絡人**

想讓連絡人清單更簡化嗎?想只顯示手機或 SIM 卡中的連絡人嗎?連絡人太多,常用連絡人找不 到?盡在連絡人管理。

**合併重複連絡人**:連絡人清單有重複連絡人如何辦?透過**合併重複的聯絡人**功能,可以將重複項目 的連絡人合併到一個連絡人中。在連絡人清單畫面,輕觸 > **組織聯絡人** > **合併重複的聯絡人**, 選取要合併的連絡人,然後輕觸 >

**顯示不同帳戶連絡人**:想只顯示手機或 SIM 卡中的連絡人嗎?在連絡人清單畫面,輕觸 > **顯示 偏好**,選擇要顯示的連絡人帳戶。您可以:

- <sup>l</sup> **開啟簡潔模式**:想在連絡人清單中隱藏頭像、公司、職位等資訊?在連絡人清單畫面,輕觸 > **顯示偏好**,開啟**簡單版面配置**開關。
- <sup>l</sup> **查看顯示帳戶儲存狀態**:想查看連絡人儲存狀態?在連絡人清單畫面,輕觸 > **顯示偏好**,在 **帳號**區域,可以查看裝置或 SIM 卡的可用空間和總空間。

### **管理聯絡人群組**

傳送群組通知給公司同事,或籌辦同城聚會?智慧群組將聯絡人依公司、城市和最近聯絡時間自動 分組,讓您可以快速傳送群組郵件或訊息。

**建立聯絡人群組**:在聯絡人群組列表畫面輕觸 + ,輸入群組名稱(例如「家人」或「好友」)後 **輕觸確定。依螢幕指示選取要新增到群組的聯絡人,然後輕觸∨。** 

傳送訊息給智慧群組聯絡人:在聯絡人群組列表畫面智慧群組區域開啟群組,輕觸 <>> 傳送訊息, 成輕觸 $\boxdot$  傳送郵件。

<span id="page-23-0"></span>**編輯群組**:在聯絡人群組列表畫面,選取想要編輯的群組,輕觸 新增成員,輕觸 可以**移除 成員**、**刪除群組**和**重新命名**。

**刪除群組**:在聯絡人群組列表畫面,長按要刪除的群組,然後輕觸**刪除**。

#### **新增聯絡人到黑名單**

不想接某人的來電,或不想頻繁受廣告推銷電話騷擾,您都可以將聯絡人號碼新增到黑名單。

開啟 **聯絡人**,長按要新增到黑名單的聯絡人,然後輕觸**新增到黑名單**。聯絡人新增到黑名單後, 裝置將封鎖來自此聯絡人的電話和訊息。

**檢視黑名單中的聯絡人**:開啟 ■ 手機管理員,輕觸騷擾欄截 > <sup>☆</sup>, 然後輕觸號碼黑名單, 檢視 黑名單列表。

**復原黑名單中的聯絡人**:開啟 **聯絡人**,長按要復原的聯絡人,然後輕觸**從黑名單移除**。

#### **清除聯絡記錄**

出於隱私考量,和朋友的通話和訊息不想讓別人發現,那就清除聯絡記錄吧,通話和簡訊記錄都會 清除。

開啟 **聯絡人**,選取聯絡人,然後輕觸 > **清除記錄** > **清除**,執行刪除操作後,將刪除該聯絡 人所有通話記錄和資訊。

### **連絡人融合第三方應用程式**

### **融合社群網站,讓你我更近**

想拓展您的人脈嗎?想讓您的聯絡人和社群網站帳戶互通資訊嗎?登入社群網站帳戶,以 LinkedIn 為例,透過融合社群網站,可將 LinkedIn 帳戶資訊(如公司、職位、郵件等)同步至本機聯絡人, 讓您的社交網路更加豐富。

#### **與連絡人社群網站帳戶建立關聯**

手機連絡人是做什麼工作的?他的郵箱號碼是多少?他的職位是?想了解連絡人更多資訊,您可以 透過關聯第三方社交軟體(以 LinkedIn 為例)來實現。

**與 LinkedIn 連絡人建立關聯**:開啟 **聯絡人**,輕觸 > **設定** > **連結 LinkedIn 帳號**,依照螢幕 指示登入 LinkedIn 帳戶,登入後手機將自動更新本機連絡人的 LinkedIn 好友資訊。如想同步所有 LinkedIn 好友資訊,進入**聯絡人**的 LinkedIn 設定畫面,輕觸**同步 LinkedIn 聯絡人** > **所有 LinkedIn 聯絡人**,選取**立即更新**。

**檢視 LinkedIn 提供的連絡人職場資訊**:開啟 LinkedIn 連絡人,然後輕觸**線上檢視 LinkedIn 詳細資 料**。

**解除 LinkedIn 連絡人的關聯**:輕觸 > **設定** > **LinkedIn**,選取**解除連結**。

### **檢視寄件人職場資訊**

新人乍到,想要更快融入公司,了解工作夥伴的職位資訊非常必要。您可以透過第三方社群網站帳 戶與電子郵件信箱聯絡人建立關聯,以 LinkedIn 為例,可以在郵件詳細資料畫面檢視寄件人職位資 訊。

在 **電子郵件**列表畫面開啟收到的郵件,進入郵件詳細資料,輕觸寄件人頭像,選取**檢視 LinkedIn 檔案**。

<span id="page-25-0"></span>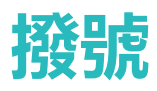

### **通話基礎功能**

### **撥打電話**

在撥號鍵盤輸入部分電話號碼、連絡人姓名首字母或拼音縮寫,手機裝置會自動篩選出相關連絡 人。

開啟 **撥號**,在撥號鍵盤輸入電話號碼、連絡人姓名首字母或拼音縮寫(如華為客服可輸入 hwkf),裝置將自動搜尋連絡人、通話記錄、電話簿中的號碼。在清單中輕觸要致電的連絡人,若 為雙卡裝置,可輕觸 第或 第4發打電話,您可以透過螢幕檢視對方狀態(如已震鈴或已開啟來電

轉接), 輕觸 → 掛斷電話。

**按電源鍵掛斷電話**:不小心撥錯電話又將呼叫畫面隱藏了,如何快速掛斷呢?您可以設定**電源鍵可 結束通話**。在**撥號**畫面輕觸 > **設定**,開啟**電源鍵可結束通話**開關,快速掛斷電話。

### **撥打緊急電話**

调到危險狀況需要緊急求助,如果手機處於開機狀態且位於服務區内,即便是螢幕鎖定或無訊號的 情況下,也可以撥打緊急電話。

▲ 緊急電話服務與您所在地區的法規和網路提供商有關, 有時會因網路可用性或環境干擾, 而導 致緊急電話無法接通。在緊急情況下,請勿將此手機作為唯一的聯絡方式。

開啟 **撥號**或在鎖定畫面輕觸**緊急電話**,在撥號鍵盤輸入所在地區的緊急號碼,然後輕觸 。若 您所處位置訊號良好,且手機連接至網際網路,還可以取得您的位置並顯示在螢幕上,方便您向工 作人員提供位置資訊。

### **啟用插撥:不再錯過重要第三方來電**

在通話過程中接到新的來電?來電等待功能讓您既能接聽新來電,又能在兩方通話之間切換。

● 此功能需要網路提供商支援,詳情請諮詢網路提供商。

開啟 **撥號**,輕觸 > **設定** > **其他設定**,然後開啟**來電待接**開關。通話中收到另一通來電時,

輕觸 → , 可以接聽該來電, 並保留第一通通話, 輕觸 → 或在列表中輕觸保留狀態的通話, 在兩 個通話之間切換。

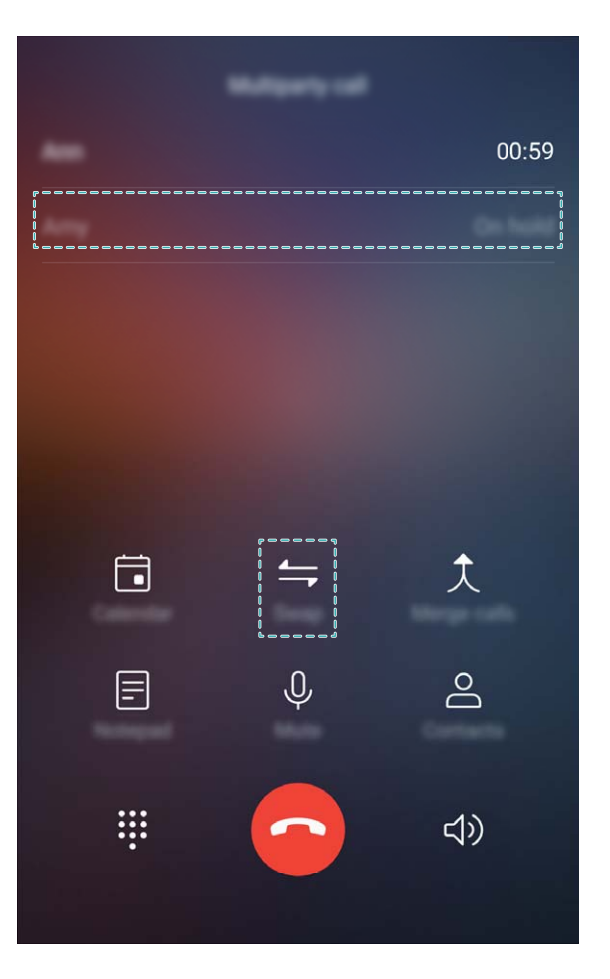

### **啟用來電轉接,不錯過任何一通電話**

當您不方便使用本號碼接聽電話時,可以設定將來電轉接到其他電話號碼,不再錯過任何一通電 話。

● 此功能需要網路提供商支援,詳情請諮詢網路提供商。

開啟 **撥號**,輕觸 > **設定** > **來電轉接**。若為雙卡裝置,輕觸**SIM1** 或**SIM2** 區域,輕觸**來電轉 接**。選擇一種轉接方式,輸入轉接的目的號碼,然後確認。開啟來電轉接後,裝置會自動將符合條 件的來電轉接到預設的目的號碼。

### **刪除通話記錄**

可以刪除不需要的通話記錄。

開啟 80 撥號,輕觸 ...<br>開啟 80 撥號,輕觸 ....<br>陽藏撥號樂器,執行以下其中一種操作:

<sup>l</sup> **刪除單條記錄**:長按一條記錄,然後輕觸**刪除項目**。

• 删除多條記錄:輕觸 11 , 勾選要刪除的記錄或全選, 然後輕觸 11 。

### **啟用語音信箱**

手機關機、無法接通或不方便接聽?語音信箱幫您即時記錄來電者的留言,再也不怕錯過重要來 電。

● 語音信箱需要網路支援,請確認您已啟用此服務。關於語音信箱號碼、服務詳細資料和資訊資 訊,請諮詢網路提供商。

<span id="page-27-0"></span>**啟用語音信箱**:開啟 **撥號**,依序輕觸 > **設定**,輕觸**其他設定**(若為雙卡手機,在**SIM1** 或 SIM2 區域,輕觸其他設定),然後輕觸語音信箱>語音信箱號碼,輸入從電訊廠商取得的語音信 箱號碼。

**收聽語音留言**:在撥號鍵盤長按數字鍵 **1**,撥打語音信箱收聽語音留言。

#### **國際漫遊讓溝通無國界**

國外出差或旅行,手機處於國際漫遊狀態時,無須加撥國碼,直接撥號即可暢享無障礙溝通。 ● 此功能需要網路支援,請確保您已經聯絡網路提供商,啟用國際通話或國際漫遊服務。

開啟 8 撥號或 3 聯絡人直接撥打電話即可。

### **封鎖騷擾電話,還您好心情**

廣告推銷、騷擾電話、詐騙簡訊輪番轟炸,每天不堪其擾?別擔心,**騷擾攔截**助您一臂之力。

**設定封鎖規則**:開啟 3撥號,輕觸 · >騷擾攔截,輕觸 <sup>©</sup>,您可以依照個人化需求設定封鎖 規則及黑白名單。

<span id="page-28-0"></span>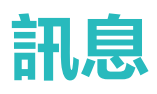

### **簡訊基礎功能**

#### **傳送訊息**

訊息雖短情誼長。節假日,記得給親戚朋友傳送祝福簡訊。不僅僅是輸入文字,還可以加入豐富的 表情、插入照片或錄音等檔案,讓訊息豐富多彩。

**開啟 ■訊息**,在訊息列表書面,輕觸 +> △, 選取要傳送的聯絡人或群組,並輸入訊息内容, 輕觸  $\left(\begin{smallmatrix}+ \end{smallmatrix}\right)$ 可新增多種類型的訊息内容,編輯完成後輕觸  $\rightarrow$ 。

**將訊息儲存為草稿**:輕觸 < 同將訊息儲存為草稿。

### **管理訊息**

養成良好習慣,從及時檢視訊息開始。

開啟 **訊息**,在訊息清單畫面,輕觸連絡人或電話號碼,檢視與該連絡人的訊息往來,開啟未讀 訊息進行瀏覽,系統可自動識別訊息中的電話、網址、郵件、時間等資訊並以醒目提示方式顯示, 輕觸對應內容可進行快捷操作。

**回覆訊息**: 在訊息文字方塊輸入訊息内容, 然後輕觸  $\triangleright$ 。

**將訊息加入最愛**:害怕重要的資訊遭到誤刪?長按一個訊息,依據螢幕提示將訊息加入最愛或鎖 定。

**轉發訊息**: 有好玩的訊息想和好友們分享?長按一個訊息, 依據螢幕提示將訊息進行轉發、分享。 **删除訊息**:訊息太多太雜亂?刪除多餘或過時的會話或訊息,讓訊息清單更加清爽。向左滑動要刪 除的會話或訊息,然後輕觸 1 ,若要刪除通知類訊息,長按要刪除的會話或訊息進入選擇畫面,

勾選要刪除的會話或訊息,然後輕觸 > **刪除**,刪除的訊息無法再復原,請謹慎刪除。

**快速回覆訊息**:在忙碌的時候收到資訊,但想要快速回覆?收到的新訊息會顯示在通知欄,輕觸即 可快速回覆。

**搜尋訊息**:想快速搜尋訊息?在訊息清單畫面,在搜尋欄中輸入關鍵字,搜尋欄下方將顯示搜尋結 果。

**置頂訊息**: 想將重要的訊息置頂顯示?在資訊清單畫面, 長按要置頂的訊息並勾選, 然後輕觸 不 置頂的資訊將排列在通知訊息下方,您也可以將未讀訊息設定為置頂,在訊息清單畫面,輕觸: > **設定** > **釘選未讀訊息**。

### **封鎖騷擾訊息**

頻頻收到騷擾簡訊,看得心煩卻又無可奈何,啟用騷擾攔截,跟騷擾電話說再見!

**開啟 ● 訊息**,在訊息列表書面,輕觸 : > **騷擾攔截**,輕觸 <sup>◎</sup> ,設定封鎖規則及黑白名單。

### **新增訊息簽名檔:使訊息更完整**

新增的訊息簽名檔預設會出現在每則訊息的最後,不必在傳送訊息時重複輸入,使您的訊息表達更 正式。

在訊息列表畫面,輕觸 > **設定** > **進階** > **簽名檔**,開啟**附加簽名**開關。輕觸**編輯簽名**,輸入簽名 檔內容後,輕觸**確定**。

<span id="page-30-0"></span>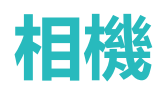

### **拍照基本功能**

### **使用相機基本功能**

了解相機的基本功能,可以幫助您拍出更好的照片。

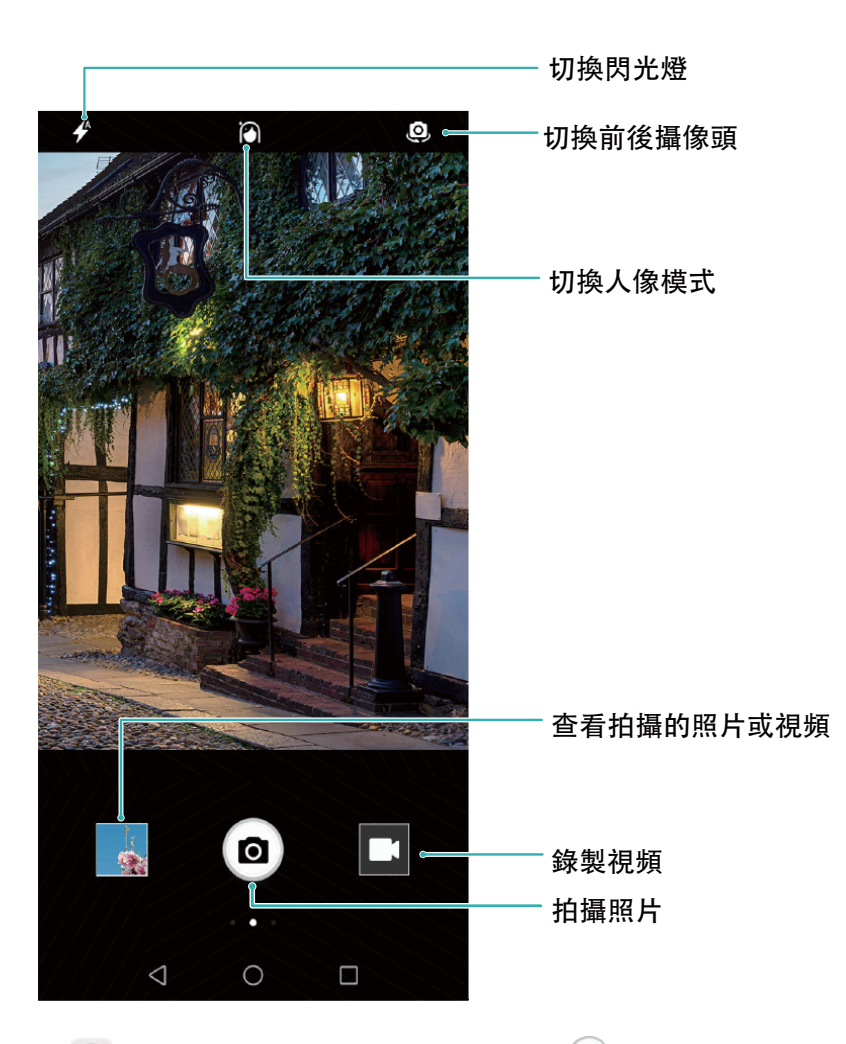

基本拍照:開啟 ● 相機,進入拍照畫面,然後輕觸 <sup>◎</sup>進行拍照。您也可將音量鍵設定為快門鍵, 按下音量鍵拍照。

**選取拍照模式**:在相機拍照畫面,向右滑動螢幕,可進入拍照模式畫面,您可以依需求選取其他拍 照模式。

**調整焦距**:在相機拍照畫面兩指撥開,可拉近拍照對象;兩指縮合,可拉遠拍照對象。當拉近拍照 對象的距離超過相機的光學變焦焦距時,照片畫質會隨之下降。兩指撥開後,拍照畫面側邊將出現 焦距調整區,您可以透過拖曳調整區滑桿調整焦距。

**調整曝光**量:拍照環境過量或過暗時,相機可以自動調整曝光量,以改善拍照效果。曝光量越大, 照片畫面越明亮;曝光量越小,照片畫面越黑暗。在相機拍照畫面輕觸螢幕,然後上下拖曳對焦點 旁邊的  $\overset{*}{\ast}$  , 可快速調整曝光量。

**開啟或關閉閃光燈**:在昏暗的環境拍照時,可開啟閃光燈,增加環境亮度。在相機拍照畫面輕觸

- $\bigtriangledown$ ,可在下列四種模式間切換:
- **<sup>♦</sup> 自動**: 相機依據周圍環境光線, 自動判斷是否需要開啟閃光燈。
- <sup>l</sup> **關閉**:拍照時不開啟閃光燈。
- **→ 開啟**:拍照時開啟閃光燈。
- <sup>l</sup> **恆開啟**:拍攝畫面始終開啟閃光燈。

**開啟地理定位**:拍攝時記錄地理位置資訊,可以在相簿中透過地理位置資訊檢視照片。在相機拍照 畫面向左滑動螢幕,進入相機設定畫面,然後開啟**地點資訊標籤**開關。

### **使用相機錄製影片**

除了拍攝影片之外,您可以使用相機錄製影片,用相機記錄精彩一刻的聲與影,讓回憶更鮮活。

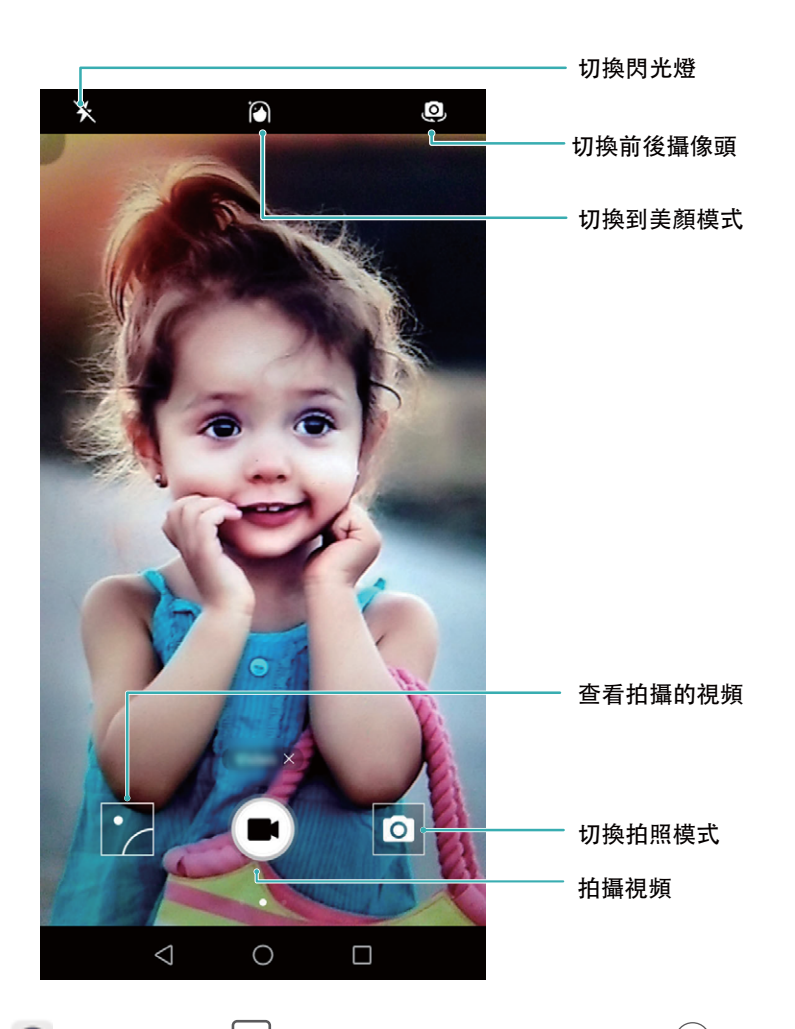

**錄製影片**:開啟 ● 相機,輕觸 ■ 切換至錄影模式,然後輕觸 ● 開始錄製影片。

**綠製影片時拍攝目前畫面**:在影片錄製過程中,輕觸錄製畫面的 <sup>回</sup>,可將目前畫面儲存為照片。 **調整焦距**:在相機拍照畫面兩指撥開,可拉近拍照對象;兩指縮合,可拉遠拍照對象。當持續拉近 拍攝對象時,影片畫質可能隨之下降。兩指撥開後,拍照畫面側邊將出現焦距調整區,您可以拖曳 調整區滑桿調整焦距。

**啟用閃光燈常亮模式**:在昏暗的環境錄製影片時,輕觸 \* 可選取 ♀ .啟用閃光燈常亮。

#### **調整相機設定**

在相機設定畫面,您可以依需求靈活調整各項設定,讓相機的使用方式和參數設定更符合您的使用 習慣。

**輕觸螢幕自動拍照**:開啟 **相機**,向左滑動螢幕,進入相機**設定**畫面,然後開啟**輕觸以拍攝**開 關。開啟後,輕觸觀景窗畫面内的拍攝對象,相機將自動完成對焦並拍照。

**自動偵測拍攝笑臉**:在相機**設定**畫面,開啟**捕捉笑容**開關,拍攝時,相機偵測到觀景窗內出現笑臉 時,將自動拍攝。

**長按快門鎖定焦距**:在相機**設定**畫面,輕觸**按住快門按鈕**,選取**鎖定焦距**。拍照定焦後,長按快門 即可鎖定目前焦距,不再自動對焦,鬆開快門時即可完成拍照。

**使用音量鍵拍照、對焦或縮放**:在相機**設定**畫面,輕觸**音量按鈕功能**,依需求選取**快門**、**變焦**或**對 焦**模式。

#### **使用參考線構圖,幫您拍出符合美學定義的照片**

拍照時,總是鏡頭偏斜,主角位置偏左或偏右,如何構圖才能更完美?您可以在拍照時,使用參考 線輔助取景,讓您的照片更符合美學定義。

開啟 **相機**向左滑動螢幕,進入相機**設定**畫面,然後輕觸**相機格線**,選取一種構圖參考線。 **三分構圖法**:使用**格線**或**黃金比例格線**參考線輔助構圖,參考線的四個交叉點是畫面最吸引人之 處,將主角置於交叉點上,即可輕鬆構圖。

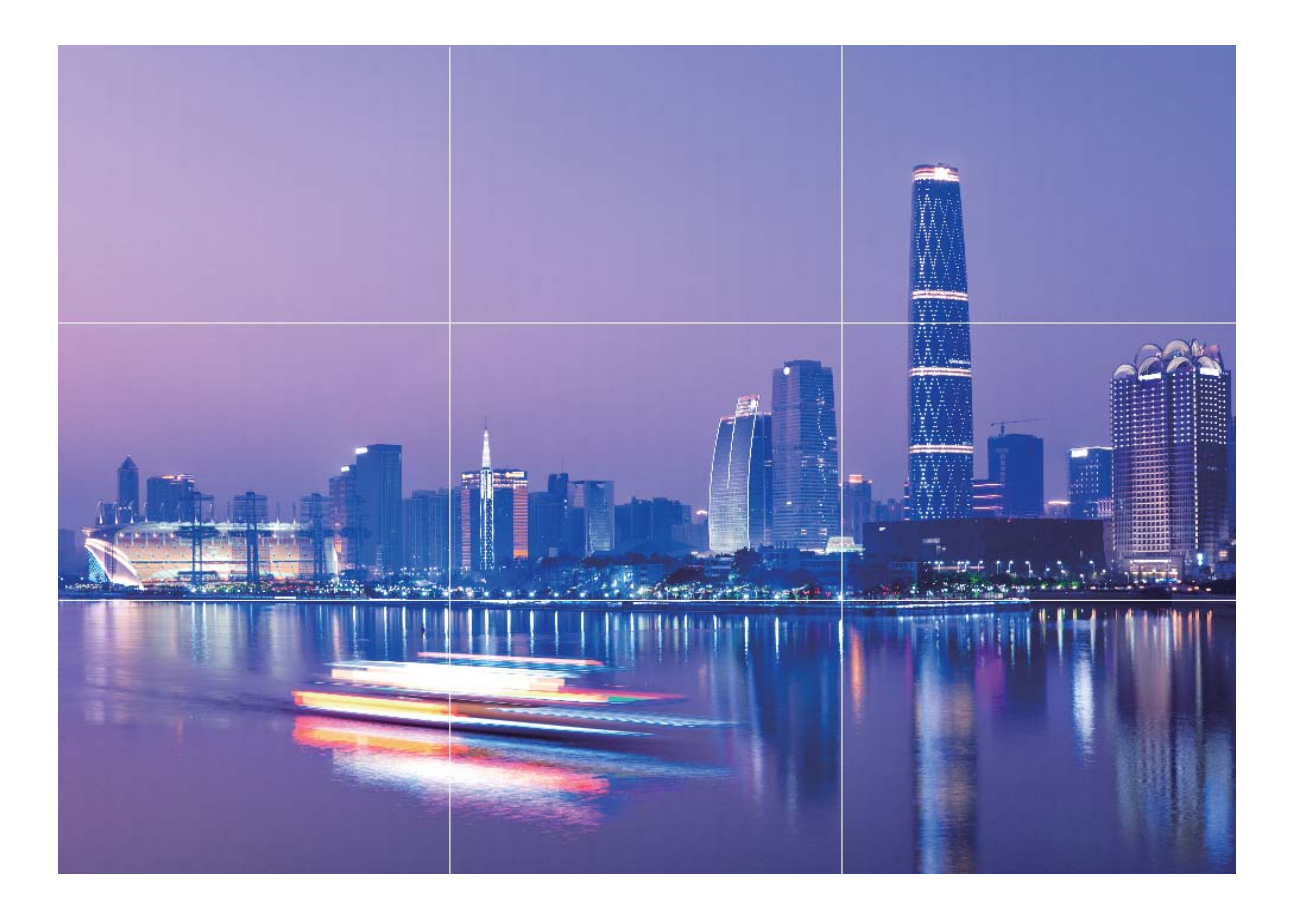

**引導線構圖法**:使用**斐波那契螺旋 (左)** 或**斐波那契螺旋 (右)** 參考線,通常利用線條引導觀眾的目 光,螺旋線匯聚處為畫面的焦點,將主角置於螺旋線匯聚點上,即可輕鬆構圖。

<span id="page-34-0"></span>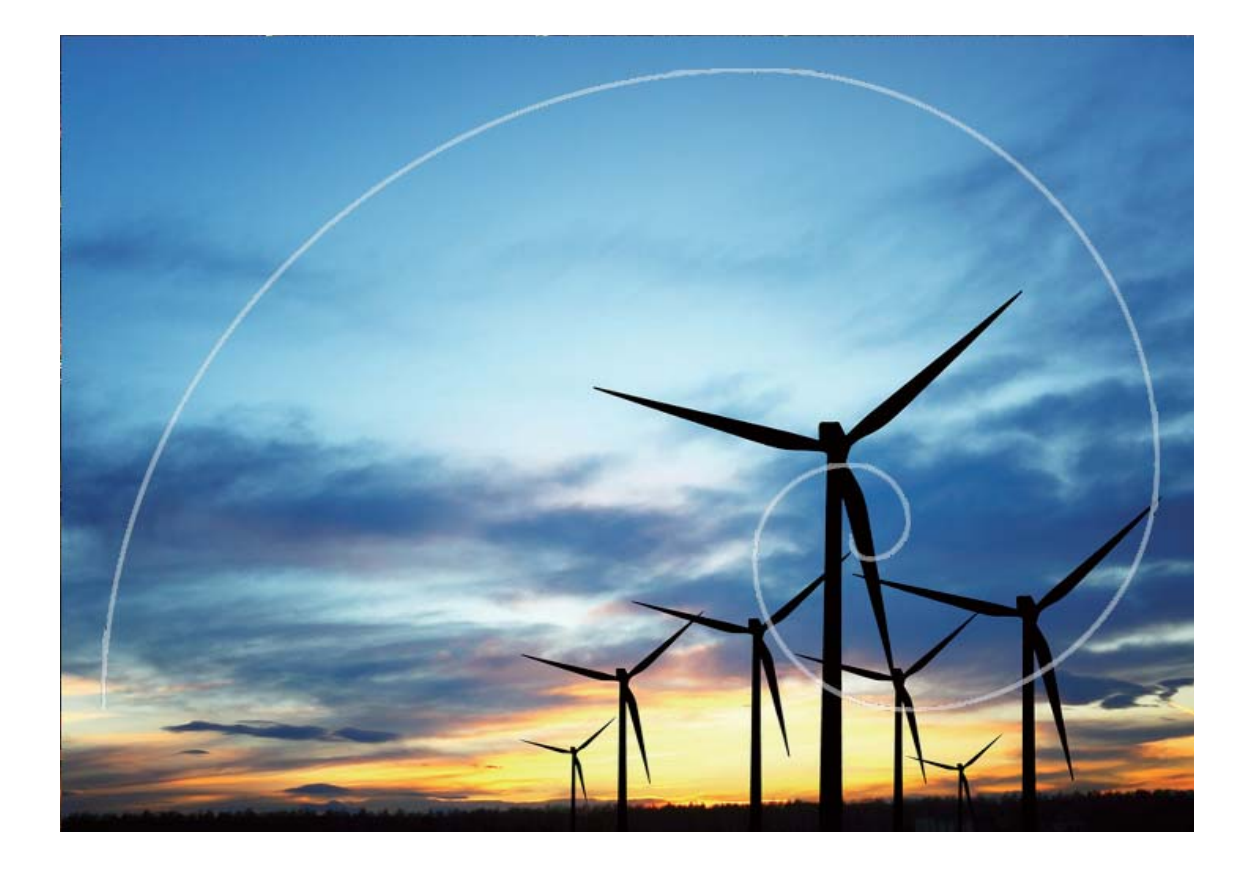

### **全景拍照**

### 使用全景自拍*,*讓自拍背景更廣闊

自拍時,想拍下身後美麗的景色;聚會時,人數太多,想將所有人拍入照片?試試全景自拍,幫您 拍攝出視角更寬廣的照片,讓更多的朋友和美景定格為人生溫馨的片段。

- 1 開啟 相機,輕觸 · 使用前置鏡頭。
- **2** 向右滑動螢幕,輕觸**全景**。
- 3 拿穩裝置,輕觸<sup>(2)</sup>,自拍第一張照片。
- **4** 依照螢幕指示,向同一方向平緩旋轉裝置,當藍框與螢幕方框重合時,相機自動拍攝第二張。
- 5 再次依照螢幕指示,向另一方向平緩旋轉裝置,當藍框與螢幕方框重合時,相機拍攝最後一張 照片。
- **6** 拍攝完成後,相機自動將拍攝的三張照片合成為一張全景照片。

### **拍攝視角更寬廣的全景照片**

與普通拍照模式相比,全景拍照有更為寬廣的視角,讓您拍出更寬廣的山海河流和城市風景。 相機將雙眼的有效視角 (大約水平 90 度,垂直 70 度)或餘光視角 (大約 180 度,垂直 90 度)範 圍內的景物,拍攝成多組畫面,並組合在一張圖片中,即為全景照片。

● 拍攝時請遠離拍攝主角,並選擇較為空曠的拍攝區域,並避免背景顏色過於單調。

<span id="page-35-0"></span>開啟 **相機**,向右滑動螢幕,輕觸**全景**。輕觸螢幕上方的 確定照片拍攝方向。

拿穩裝置,輕觸®,開始拍攝。依照螢幕提示,緩慢平穩地水平移動或垂直移動裝置,並保持輔 助箭頭與中心線重疊,確保裝置平穩。輕觸 ● 停止拍攝, 相機自動將拍攝的多組書面合成全景照 片。

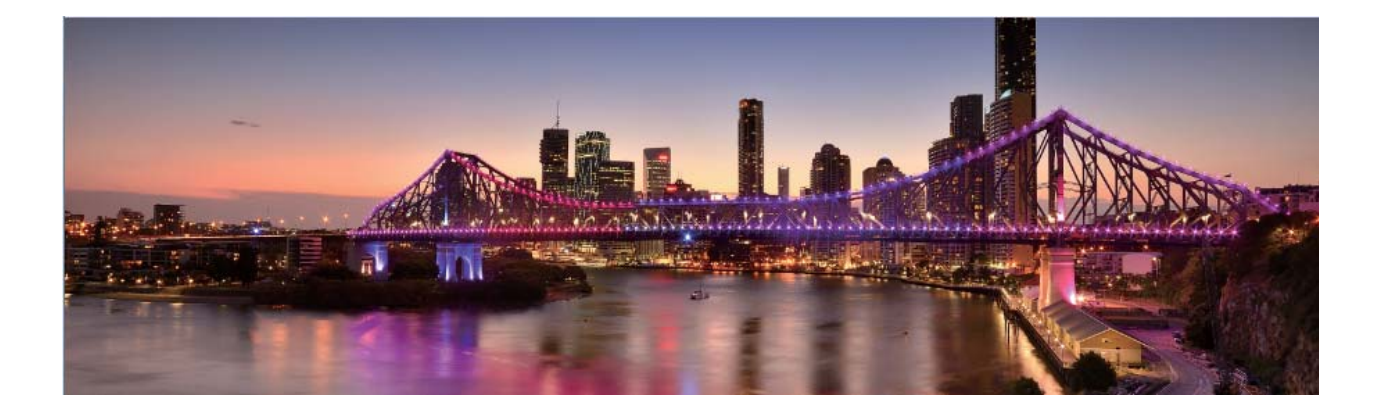

### **美肌**

### **美顏模式:讓照片中的您美麗動人**

想讓照片中的自己美麗又動人?美顏讓您能隨心選擇拍照的美顏程度和參數,創造您專屬的美顏資 料庫,讓您的美顏效果更加個人化、更動人。

● 在夜景或其他暗光環境下拍照時, 如果裝置偵測到目前光線太暗, 會自動啟用暗光麗顏功能, 提高前置自拍的照片畫質。該功能無介面開關,開啟後畫面會出現指示。

**美顏**:使用美顏模式拍照,可自動美化人像肌膚,讓照片中的每個人美麗又動人。

### **自訂拍照模式**

相機的預設功能玩膩了,想嘗試新玩法?您可以根據需要下載或刪除部分拍照模式,滿足您日常生 活中的不同需求。

下載更多拍照模式:開啟 ● 相機,向右滑動螢幕,進入模式介面,然後輕觸 → 進入下載介面。 選擇要新增到模式介面的拍照模式,輕觸**新增**。下載完成後,在**模式**介面可以檢視和使用已下載的 拍照模式。

**更新拍照模式**:當拍照模式有更新時,在**模式**介面,輕觸 →,可更新的拍照模式將顯示紅色圓點, 您可根據螢幕提示進行更新。

**刪除拍照模式**:在**模式**介面,輕觸螢幕上方的 < ,進入編輯模式,然後輕觸 <sup><></sup> 可刪除不需要的 拍照模式。

▲ 為確保相機正常執行,系統預設的拍照模式無法刪除。
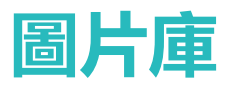

# **圖片管理**

#### **編輯照片**

剛拍好一張不錯的照片,想編輯照片,讓照片效果更符合您的心意?您可以使用圖片庫的編輯功 能,除了基礎的裁剪、旋轉等功能,您還可以對照片進行塗鴉、加入個人化浮水印、應用豐富多彩 的濾鏡效果等操作,讓您的照片更加引人注目。

開啟 2 圖片庫,輕觸要編輯的照片,然後輕觸 / ,進入照片編輯畫面。您可以選取任意一種工 具編輯照片:

- ●旋轉照片:輕觸 ,可以滑動角度轉盤 , 自訂照片的旋轉角度。您也可以輕觸**旋轉或鏡像**對照 片進行旋轉或鏡像翻轉。
- **裁剪照片**: 輕觸 <sup>1</sup>7 , 可以拖曳網格工具選取框或邊角大小, 選取您要的部分。您也可以選取固 定的裁剪比例,然後拖曳網格工具的邊角來設定想要的裁剪效果。
- **·新增濾鏡效果**:輕觸 , 可以選取想要的濾鏡效果。
- **•保留色彩**:輕觸 <sup>(\*\*</sup>) . 可以依據螢幕指示選取要保留的色彩,選取保留色彩的部分將更加凸顯。
- ·照片散景化:輕觸 <sup>()</sup>,可以依需求選取不同的散景模式,滑動滑桿,可以調整散景程度。
- **調整照片效果**:輕觸 <sup>===</sup> , 可以調整照片的亮度、對比度、飽和度等參數 , 讓照片效果更符合您 的喜好。
- **•美化人像照片**: 當系統偵測到您拍攝的照片是人像時, 將為您提供**美顏**功能。在照片編輯書面, 輕觸 ,可以對照片中的人像臉部進行**美膚**、**祛斑**、**瘦臉**、**放大眼睛**等操作,讓照片中的人像 更加美麗。
- **•為照片加上馬賽克**:輕觸 •• , 可以選取想要的馬賽克樣式和大小, 對照片進行馬賽克處理。
- **•在照片上塗鴉**:輕觸 / ,可以選取想要的書筆和顏色,在照片上任意塗鴉。
- $\bullet$  為照片加入浮水印:輕觸  $\stackrel{\frown}{\cong}$  , 可以選取要加入的浮水印資訊 , 如時間、位置、天氣、心情等浮 水印資訊,讓您的照片個性十足。
- 為照片新增標註:輕觸 <sup>©</sup>> ,可以選取要新增的標註樣式,字體格式,讓您的照片更豐富多彩。

#### **瀏覽和分享照片或影片**

閒暇時間,瀏覽之前拍攝的照片和影片,可以讓您重溫美好時光。您拍攝的所有照片和影片都存放 在圖片庫中,您可以依照拍攝時間或地點瀏覽照片和影片,也可以透過輕觸相簿等方式檢視。

**以全螢幕檢視照片**:開啟 **圖片庫**,輕觸照片可進入全螢幕檢視,再次輕觸螢幕可隱藏功能表。 全螢幕檢視時,您可以:

**•放大或縮小照片**: 兩指撥開即可放大照片, 兩指縮合即可縮小照片。

**• 檢視拍攝參數**:若要檢視照片的詳細拍攝參數,可輕觸<sup>(j)</sup>,在彈出的詳細資訊視窗上下滑動, 可檢視照片的 ISO(感光度)、EV(曝光補償)、解析度等參數資訊。

• 重新命名照片:輕觸 <sup>:</sup> >重新命名 , 輸入該照片的新名稱。

<sup>l</sup> **將照片設定為聯絡人照片或首頁桌布**:輕觸 > **設為**,可將照片設定為**桌布**或**聯絡人相片**。

**分享照片或影片**:開啟 **圖片庫**,長按任意檔案進入選取頁面,勾選要分享的檔案,然後輕觸

人。, 選取一種分享方式, 按螢幕指示完成分享。

**設定照片自動旋轉方式**:想在裝置切換為橫向瀏覽照片或影片時,讓照片或影片能夠跟著螢幕旋 轉?您可以在**圖片庫**畫面,輕觸 > **設定** > **相片方向**,選取**總是旋轉**。

**依照拍攝時間檢視**:在**相片**分頁,照片和影片依照拍攝時間顯示。輕觸 > **設定**,開啟**顯示時間** 開關,在全螢幕模式下檢視照片時,可顯示拍攝日期。在**相片**分頁下,您可以兩指撥開或縮合縮放 螢幕,切換照片顯示月檢視和日檢視。

**依照相簿檢視**:在**相簿**分頁,您可以依照相簿檢視照片和影片,部分照片和影片將存放在系統指定 的預設相簿資料夾內。例如,使用相機拍攝的影片儲存在**相機影片**資料夾內,螢幕擷取畫面、螢幕 錄影檔案儲存在**螢幕擷取畫面**資料夾內。

**播放投影片秀**:在**相片**分頁,輕觸 > **投影片播放**,系統將自動播放照片投影片秀,輕觸螢幕可 停止播放。

#### **整理相簿**

**新增照片或影片至新相簿**:在相簿分頁,輕觸 ━━ ,輸入相簿名稱,然後輕觸**確定**。選取要新增到 新建相簿的照片或影片檔案,將所選檔案新增至新相簿中。

**移動照片和影片**:您可以將不同相簿的照片和影片移動至同一相簿,便於統一管理和瀏覽。進入對 應相簿後,長按要移動的照片或影片直到出現 > ,然後勾選要移動的照片或影片。輕觸 <sup>[];</sup> , 選 取要移入的相簿。移動完成後,原相簿中將不再保留已移出的檔案。

**整合相簿**:感覺相簿越來越多?您可以將各個零散相簿統一整理到**其他**。長按移動的相簿直到出現 **√**,然後勾選需要移入的相簿,輕觸 → 所選相簿將移入其他中。若想將該相簿還原到原始位 置,可在**其他**中,長按勾選要移除的相簿,然後輕觸 <sup>(^)</sup>。

<sup>l</sup> **相機**、**相機影片**、**螢幕擷取畫面**相簿無法移入**其他**。

<sup>l</sup> 將第三方應用程式產生的相簿移入**其他**,不會影響應用程式的正常執行。

**為相簿排序**:調整相簿的先後順序,將經常瀏覽的相簿移動至靠前的位置,更易於日常尋找和瀏 覽。長按一個相簿,直到所有相簿一側出現 –– 然後長按 ––將相簿拖曳至合適的位置。調整完 畢後,輕觸  $^{\times}$  結束即可儲存位置調整。

**相機**、**螢幕擷取畫面**等相簿無法調整排序。

**隱藏相簿**:不想讓別人看見重要的相簿?您可以將這些相簿隱藏起來。在**相簿**分頁,輕觸 > **隱 藏相簿**,然後開啟想要隱藏的相簿開關。

**相機**、**螢幕擷取畫面**等相簿無法隱藏。

**刪除照片和影片**:長按某個照片或相簿直到出現 √ , 勾選要刪除的檔案 , 然後輕觸 1 > **刪除**。 刪除的照片和影片會保留在 **最近刪除**相簿中,相簿上會顯示標記,表示該項目將從系統中永久移除 的剩餘天數。若要在過期之前永久刪除照片或影片,請在**最近刪除**中選取要刪除的照片或影片,然 後輕觸 > **刪除**。

**還原刪除的照片和影片**:在**最近刪除**相簿中,長按某個照片或影片直到出現 > ,然後勾選要還原 的照片或影片,輕觸 , 照片或影片將還原到原來的相簿中, 若原相簿將刪除, 系統則會為您重 新建立該相簿。

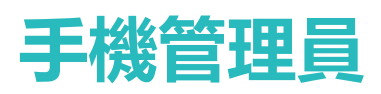

# 使用一鍵最佳化,讓手機跑得更快更安全

手機執行速度變慢電量消耗太快,無意中裝了帶廣告的應用程式萬一中病毒如何辦?一鍵最佳化, 讓您的手機執行更順暢更安全。

開啟 **手機管理員**,輕觸**最佳化**,手機將提高執行速度、排除安全隱患、最佳化電量性能、監控 封鎖陌生號碼和騷擾電話。

### **管理手機流量**

流量總是很快見底,一不小心就得額外支付流量費?流量管理功能,貼心幫您監控資料流量,消除 流量超額顧慮。

開啟 **手機管理員**,輕觸**行動數據**,可檢視流量使用詳細資料或啟用**流量節省模式**:

- <sup>l</sup> **流量排序**:檢視各應用程式耗費的流量排行,了解上網流量使用情況。
- **網路應用程式**:設定個應用程式的聯網權限。
- <sup>l</sup> **流量節省模式**:開啟**流量節省模式**(阻止應用程式在背景使用行動數據、耗費流量的模式),並 設定不受流量限制的應用程式。

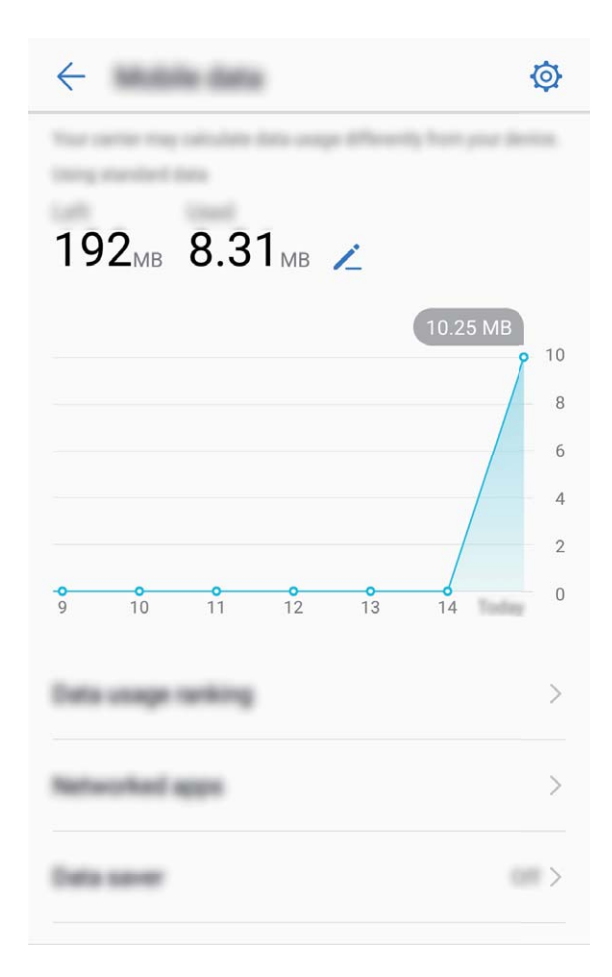

# **省電管理**

#### **啟用智慧省電管理進行省電最佳化**

手機 耗電快, 緊急時刻就沒電, 可能會給您帶來很多麻煩。智慧省電管理, 幫您有效延長手機使 用時間,讓您的手機想怎麼玩就怎麼玩。

開啟 **手機管理員**,輕觸**剩餘** ,進行以下省電管理:

- <sup>l</sup> **檢視裝置耗電詳細資料**:輕觸**耗電量**,檢視耗電詳細資料。電量使用詳細資料中**充電中**下方的藍 色標記表明正在充電,沒有藍色標記表明對應時段並未充電。此為顯示項目,並非耗電項目。輕 觸**耗電量**檢視軟硬體耗電排行。
- 全面耗電診斷和最佳化:輕觸最佳化,系統會幫您分析目前的耗電問題,並自動進行最佳化。
- <sup>l</sup> **啟用省電模式和超級省電**:開啟**省電模式**或**超級省電**開關,根據手機電量情況選取適合的省電方 式,延長使用時間。
- 放用螢幕解析度省電:開啟智慧解析度,螢幕會依需求自動降低解析度,有助於省電。您也可以 自訂解析度,在無需高解析度時適當降低解析度,節省電量。
- **•通知列顯示電量百分比**:開啟**電池電力百分比**開關,選取電量百分比在通知列中的顯示方式,隨 時掌握電量變化。
- <sup>l</sup> **啟用啟動管理省電**:輕觸**啟動管理**,依需求自動管理,或批次手動管理應用程式的自動啟動、連 動啟動和背景活動,系統將採用自動管理及針對性省電措施以達到省電目的。
	- ▲ 當高耗電應用程式在背景執行時,通知面板會出現通知訊息,智慧提醒您應用程式耗電情況, 您可依需求設定應用程式省電最佳化。

### **啟用防毒**

瀏覽網頁誤點奇怪廣告,可能導致木馬病毒、惡意軟體偷偷安裝並執行,盜取您的連絡人等隱私。 防毒功能可以全面掃描手機,輕鬆找出害群之馬,維護手機健康。

開啟 ■ 手機管理員,輕觸病毒掃描,裝置將自動掃描並清除病毒。同時,您可以輕觸 <sup>◎</sup>,進行 以下詳細設定:

- <sup>l</sup> **雲端動態病毒掃描**:開啟**雲端掃描**開關,手機將新增雲端動態掃描方式,彌補靜態方式無法發現 新生病毒的缺點,讓手機免受新生病毒侵害。
- <sup>l</sup> **定時掃描病毒提醒**:開啟**掃描提醒**開關,若您超過 30 天未掃描病毒,系統將傳送掃描提醒。
- **•日常維護快速掃描**:選取快速掃描,日常維護時,系統可以快速掃描裝置的關鍵位置和已安裝軟 體,既不耗用時間,又能維護裝置健康。
- <sup>l</sup> **定期維護全面掃描**:選取**完整掃描**,定期對裝置進行全面病毒掃描,增加惡意檔案掃描時間,雖 耗時較長,但更能確保裝置健康。
- <sup>l</sup> **更新病毒庫,維護掃描能力**:開啟**自動更新**和**僅透過 Wi-Fi 進行更新**開關,系統無須耗費資料流 量, 在 Wi-Fi 環境下自動更新病毒庫, 讓系統掃描能力持續更新。

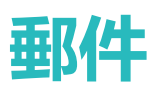

## **新增郵件帳號**

將電子郵件帳號新增到手機吧,隨時隨地檢視,省時又方便。

**新增個人電子郵件帳號**:開啟 | ,選取電子郵件服務提供商或輕觸**其他**,輸入電子郵件地址和密 碼,輕觸**登入**,依指示進行設定,系統會自動連接伺服器並檢查伺服器設定。

**新增 Exchange 帳號**: Exchange 是由 Microsoft 開發, 用於企業内部的郵件交換系統, 如果您的公

司電子郵件使用 Exchange 伺服器,您可以在手機上登入公司電子郵件信箱。開啟 **Exchange**,輸入電子郵件地址、使用者名稱和密碼,輕觸**登入**,依指示進行設定,系統會自動連 接伺服器並檢查伺服器設定。

設定成功後,系統預設進入**收件匣**畫面。

### **管理郵件帳戶**

有多個電子郵件信箱帳戶怎麼辦,您可透過華為手機內建的功能一次管理多個郵件帳戶,以下介紹 其方法。

開啟 **電子郵件**,您可以:

**檢視郵件**:在**收件匣**畫面,輕觸 ,選取要使用的郵件帳戶,進入郵件列表畫面,向下滑動重新 整理郵件列表;開啟一封郵件,可以對該郵件進行檢視、回覆、轉寄、刪除等操作。左右滑動螢 幕,可檢視下一封或上一封郵件。想要刪除多封郵件,輕觸頭像或長按郵件進入郵件管理畫面,勾 選要刪除的郵件,輕觸

**同步郵件**:在**收件匣**畫面向下滑動,重新整理郵件列表。輕觸 > **設定**,輕觸要設定的帳戶,開 啟**同步處理電子郵件**開關,啟用同步功能。若要自動同步郵件,輕觸**同步排程**,選取自動同步時間 完成設定。

**搜尋郵件**:在郵件列表畫面,輕觸搜尋欄,輸入要搜尋郵件的關鍵字搜尋,如郵件的主旨、內容 等。

**新增多個電子郵件信箱帳戶**:輕觸 \* >**設定** > + ,選取電子郵件信箱服務商 ,輸入資訊新增電 子郵件帳戶。

**切換郵件帳戶**:在電子郵件信箱列表書面,輕觸 ——, 輕觸帳戶頭像,切換電子郵件信箱帳戶。

**設定郵件帳戶**:在電子郵件信箱列表畫面,輕觸 > **設定**,選取帳戶,輕觸設定**帳戶名稱**、**預設 帳戶**、**移除帳戶**。

# **管理郵件 VIP 聯絡人**

郵件太多,擔心遺漏重要聯絡人的郵件?您可以將重要的聯絡人新增到 VIP 列表,裝置將自動將 VIP 聯絡人的郵件放到 VIP 收件匣。

開啟 **電子郵件**,輕觸 > **設定** > **VIP 聯絡人**,在**VIP 清單**,輕觸**增加** > **新增**或**從聯絡人加入**。

**新增或刪除 VIP 聯絡人**:在**VIP 清單**輕觸 或 管理 VIP 聯絡人。

**更改 VIP 聯絡人的郵件通知方式**:您可以在電子郵件信箱畫面,輕觸 > **設定** > **VIP 通知**。

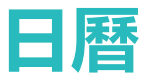

# **日曆:您的事項管理中心**

事情繁多,時不時會忘記待辦事項?日曆為您提供全方位的事項管理,讓您工作、生活中的事項兩 不誤。

日曆提供以下功能:

- 會議提醒:擔心錯過工作中的重要會議?將工作郵件信箱(Exchange 帳戶)新增到日曆, 您就可 以透過日曆檢視會議提醒,且裝置在會議開始前會提醒您。
- <sup>l</sup> **分享日程**:想約好友一起出去遊玩,因而想將日程分享給好友?多種便捷分享方式任您選。

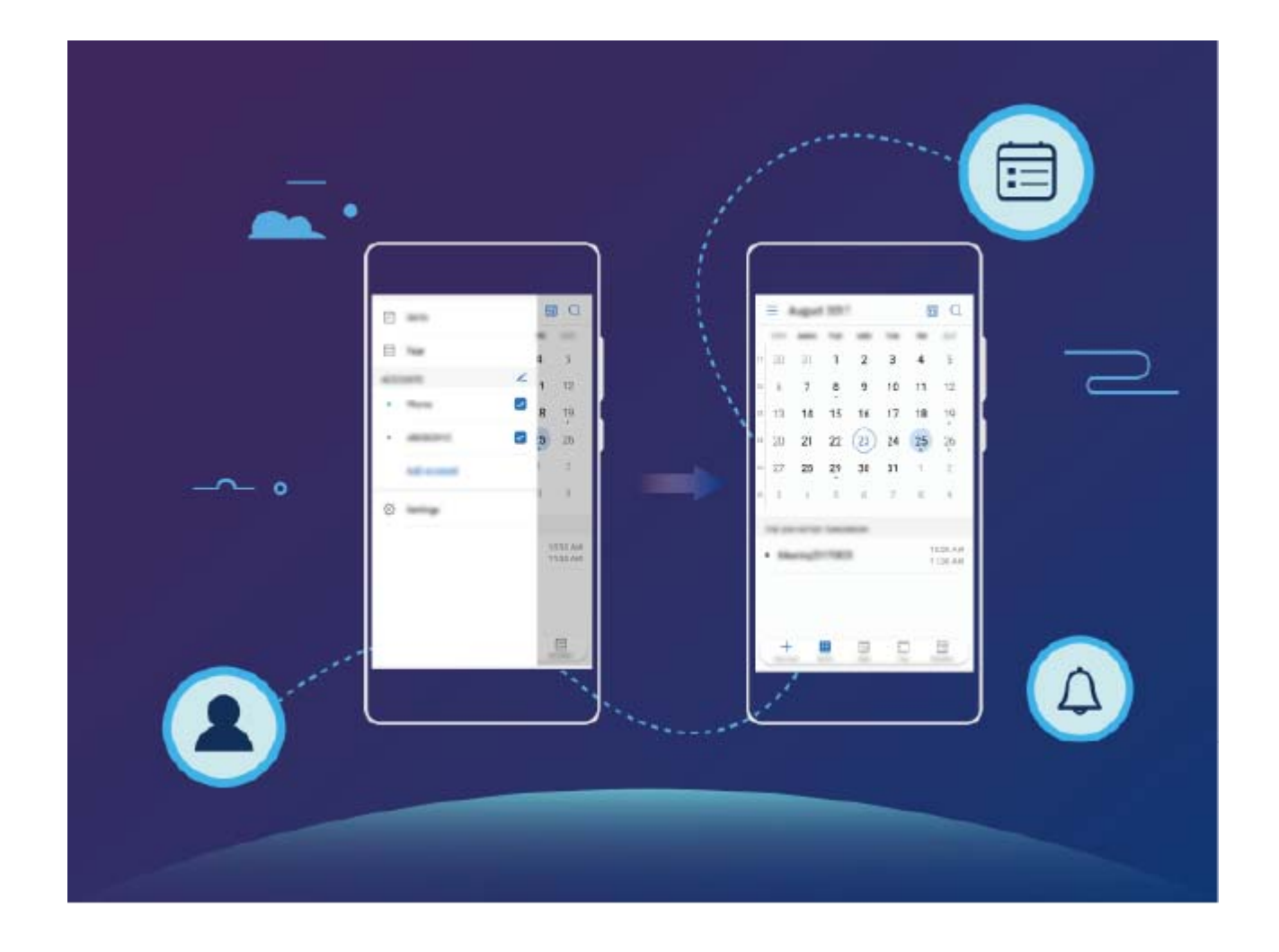

# **使用日曆管理個人行程**

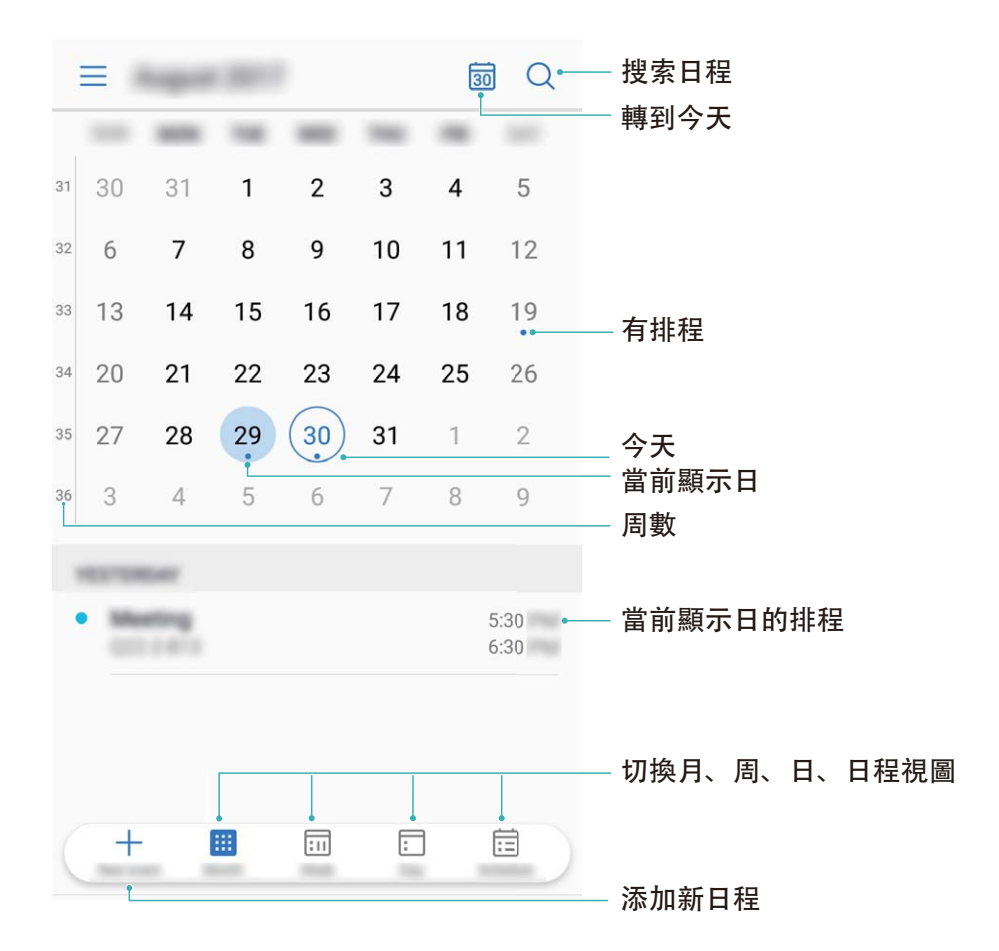

**新增日程**:開啟 8日曆,輕觸 + ,輸入日程的標題、地點、開始、結束時間等詳細資訊,然後輕 **觸更多 > 提醒**, 為日程新增提醒, 然後輕觸∨,

**搜尋日程**:在日曆畫面,輕觸 <>>,在搜尋欄輸入要搜尋日程的關鍵字,例如日程的標題、地點 等。

**設定日曆**:在**日曆**畫面,輕觸 > **設定**,您可以根據自己的個人化需求設定日曆檢視畫面和提醒 方式等。

## **檢視全球節假日:了解海外假日資訊**

要出國工作或旅行?提前下載目的地國家的節假日資訊,好讓您規劃工作和行程。

開啟 **日曆**,輕觸 > **設定** > **全球節日**,開啟對應國家旁邊的開關,裝置將自動下載節假日資 訊。

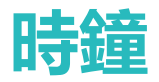

## **設定鬧鐘**

小小時鐘不簡單,功能強大內容多。開啟時鐘,可以同時當作鬧鐘、世界時鐘、碼錶和計時器使 用。

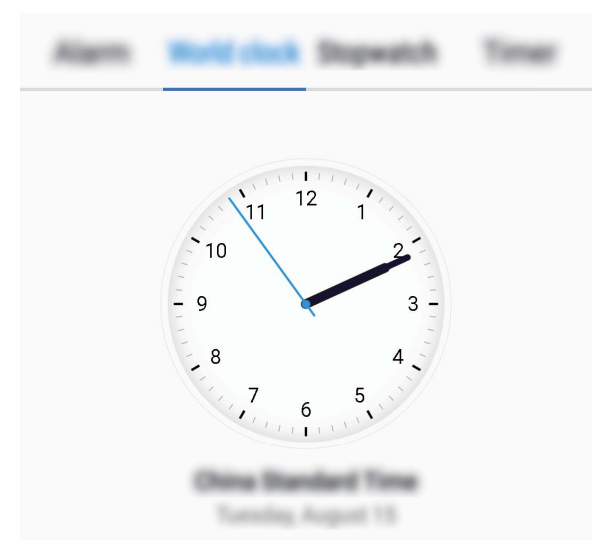

檢視世界各地的時間:開啟 ● 時鐘,在世界時鐘分頁下,輕觸 → ,輸入城市名稱或從城市列表 中選取城市。輕觸 <sup>Ô</sup> ,設定日期和時間。

**顯示兩個地區的時間**:開啟 **時鐘**,在**世界時鐘**分頁下,輕觸 > **日期與時間**,開啟**雙時鐘**開 關,然後輕觸**家鄉城市**,從城市列表中選取常駐城市。

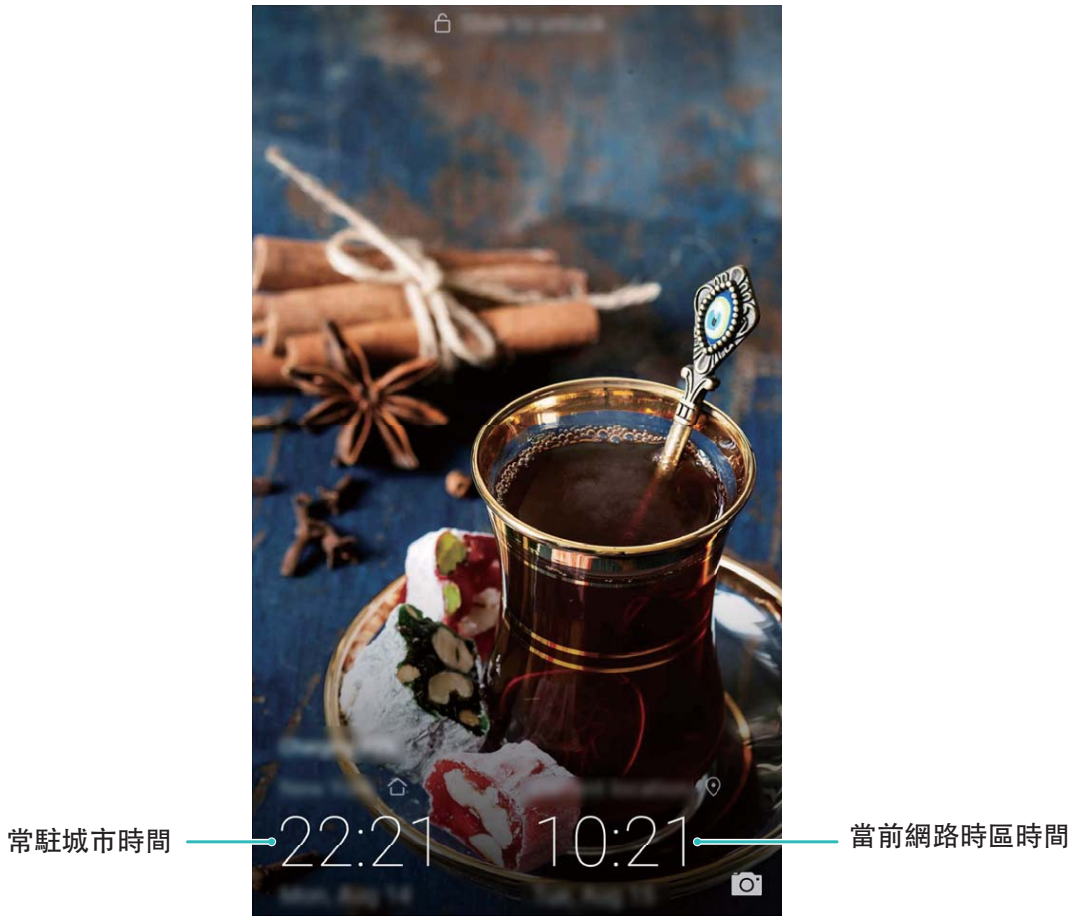

● 目前網路時區和常駐城市時區相同時,鎖定畫面僅顯示一個時鐘。

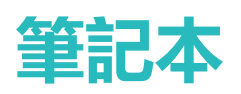

## **管理筆記讓記錄井井有條**

想分享重要的筆記、即興地收藏隨筆?管理筆記,讓記錄井井有條。

**分享筆記**:想將剛才記錄的會議內容分享給同事?在**筆記本**列表畫面,開啟要分享的筆記,輕觸

 $\overset{\circ}{\leftarrow}$ , 選取一種分享方式, 按照螢幕指示完成分享。

**收藏筆記**:閒暇之餘作詩一首,將大作收藏起來吧!在**筆記本**列表螢幕,向左滑動筆記,輕觸 。 或開啟要收藏的筆記,然後輕觸  $\overleftrightarrow{\lambda}$ 。

**刪除筆記本**:要記得及時清理過期的筆記。您可以在**筆記本**列表畫面,向左滑動想要刪除的筆記,

然後輕觸 1 或長按一則筆記進入多選畫面,勾選想要刪除的筆記,然後輕觸 1

**搜尋筆記**:筆記太多難尋找?在**筆記本**列表畫面輕觸搜尋欄,輸入想要搜尋的筆記之內容關鍵字。 或從主螢幕向下滑動開啟搜尋欄,輸入想要搜尋的筆記之內容關鍵字。

**產生待辦清單**:外出購物,整理一份待辦清單吧,就不會遺漏必買物品。在**筆記本**編輯畫面,輕觸  $\overline{\heartsuit}$ ,輸入待辦內容,然後輕觸  $\checkmark$ 。新增多個待辦事項即可產生待辦清單。

**ひ**如果您完成某個待辦事項,進入筆記本編輯書面,勾選待辦事項左側 ○即可。

**為筆記新增標籤**:想讓您的筆記顯示更醒目嗎?在**筆記本**編輯書面,輕觸 Q ,用不同顏色的標籤 為不同的內容分類,使筆記事項分類更清晰。

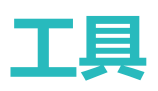

# **錄音以保留語音筆記**

開會議時來不及整理紀要,採訪後需要整理素材,課堂上來不及記筆記。錄音程式幫您儲存聲音, 方便您隨時聽取。

開啟 ● 録音程式, 左右滑動螢幕選取錄音場景, 輕觸 → , 啟動錄音。在錄音過程中, 您可以根據 個人興趣,對關鍵位置新增錄音標記。如需結束錄音,輕觸 ),儲存錄音檔案。 錄音結束後,您可以:

<sup>l</sup> **管理錄音檔案**:選取**錄音**,您可以進行檔案排序、分享等管理操作。

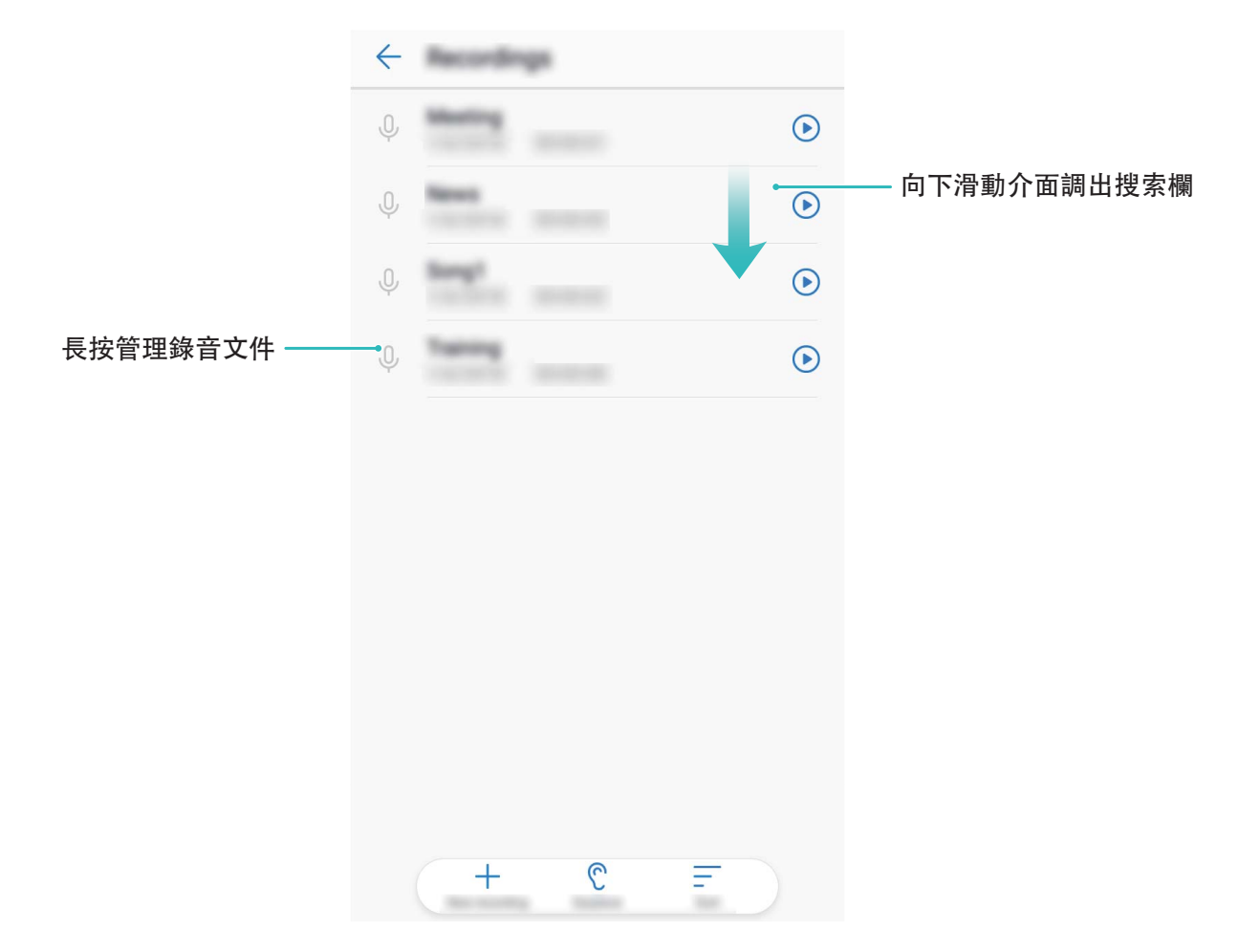

# **裝置連線**

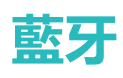

#### **連接手機至藍牙裝置**

您可以透過藍牙將手機連接到車用系統、藍牙耳機,方便行車時使用手機導航、聽音樂。也可以透 過喇叭播放手機音樂,享受更好的音樂體驗。還可以連接穿戴裝置,在手機上管理運動健康資料。 連接這些藍牙裝置不會明顯增加手機耗電量,好玩好用不耗電。

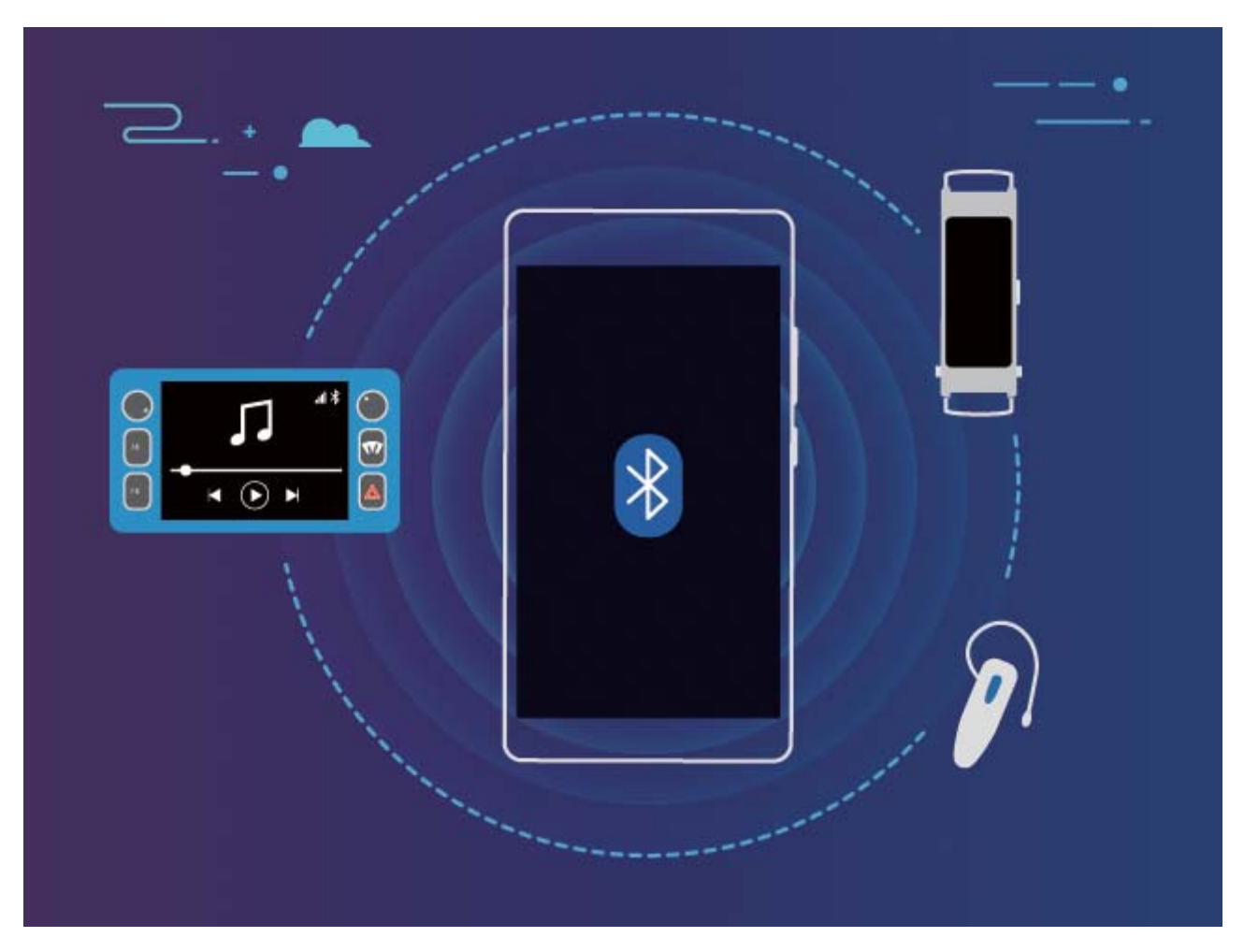

#### **華為手機使用的藍牙協定及符合的功能:**

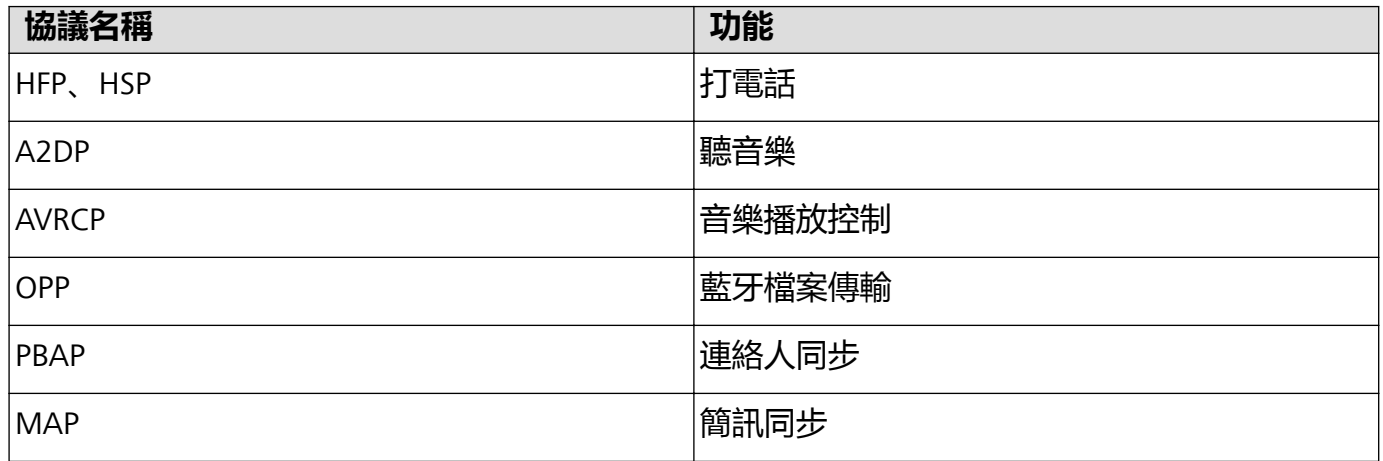

裝置連線

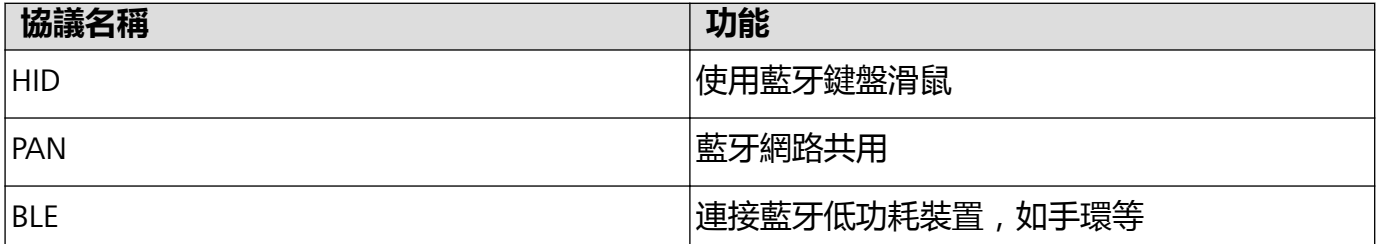

**啟用或停用藍牙**:在主螢幕從狀態列向下滑動,開啟通知面板,輕觸 開啟或關閉藍牙開關。長

按  $\frac{1}{2}$  谁入藍牙設定書面。

**配對藍牙設備**:確保要配對的設備處於可偵測狀態。在藍牙設置介面,開啟**藍牙**開關。在**可用的裝 置**輕觸要配對的裝置,根據螢幕提示完成配對。

取消與藍牙裝置的配對:在藍牙設定畫面,開啟藍牙開關。輕觸以配對裝置名稱旁邊的 <sup>(i)</sup>, 然後 輕觸**取消配對**。

**修改裝置名稱**:在藍牙設定畫面,開啟**藍牙**開關。輕觸**裝置名稱**,輸入新名稱後輕觸**儲存**。

**檢視藍牙連接說明**:在藍牙設定畫面,輕觸 <sup>(?)</sup>,檢視車用系統、耳機、喇叭、穿戴裝置、手機、 平板電腦、電腦的連線說明。

#### **使用藍牙共享資訊**

您的手機與其他藍牙裝置透過藍牙連接後,在對方裝置功能允許的情況下,可以進行資料共享、連 絡人匯入/匯出、共享網路等操作,快速又便捷。

**使用藍牙傳送資料**:開啟 **檔案**,長按要傳送的檔案,輕觸**更多** > **分享** > **藍牙**。依據螢幕指示啟 用藍牙後,偵測到另一部裝置(此裝置需同時啟用藍牙,並確保處於可偵測狀態,才能偵測到) 時,輕觸該裝置名稱建立連線並傳輸檔案。

**接收他人透過藍牙傳送的資料**:在主螢幕從狀態列向下滑動,開啟通知面板,輕觸 <sup>\*</sup> 開啟或關閉 藍牙開關。在收到檔案傳輸提示後,輕觸**接受**啟動傳輸。接收的檔案預設儲存在**檔案**的 **bluetooth** 資料夾內。

**使用藍牙匯入/匯出連絡人**:開啟 **聯絡人**,輕觸 > **匯入/匯出**,您可以進行以下操作:

- <sup>l</sup> **匯入連絡人**:輕觸**從其他裝置匯入**,選取**支援藍牙**,然後依照螢幕指示完成藍牙連線,這樣儲存 在藍牙裝置中的連絡人會自動匯入到手機中。
- **匯出連絡人**:輕觸**分享聯絡人**,然後選取要分享的連絡人,輕觸 < < , 選取**藍牙**, 然後依據螢幕 指示完成藍牙連線,這樣儲存在手機中的連絡人就會自動分享到其他藍牙裝置。

# **在手機和 USB 裝置之間互傳資料**

USB OTG (USB On-The-Go)主要應用於不同裝置 (如手機、PAD、數位相機、印表機等)之間,透 過 USB 連線並進行資料交換,無需透過電腦轉傳輸。透過 USB OTG 纜線可直接將手機連接至 USB 儲存裝置,並傳輸檔案。

#### **手機和 USB 行動硬碟間傳輸資料**

無需依賴電腦,透過 OTG 線可讀取 USB 行動硬碟、讀卡機等其他 USB 儲存裝置内的資料。

- $\bullet$  · 此功能僅適用於支援 USB OTG 纜線的手機。
	- 如果手機採用 USB Type-C 連接埠,請購買華為認可的 Micro USB 轉 USB Type-C 接頭,或者 附有 USB Type-C 連接埠的 USB OTG 纜線。
- **1** 透過 USB OTG 纜線連接手機和 USB 行動硬碟。

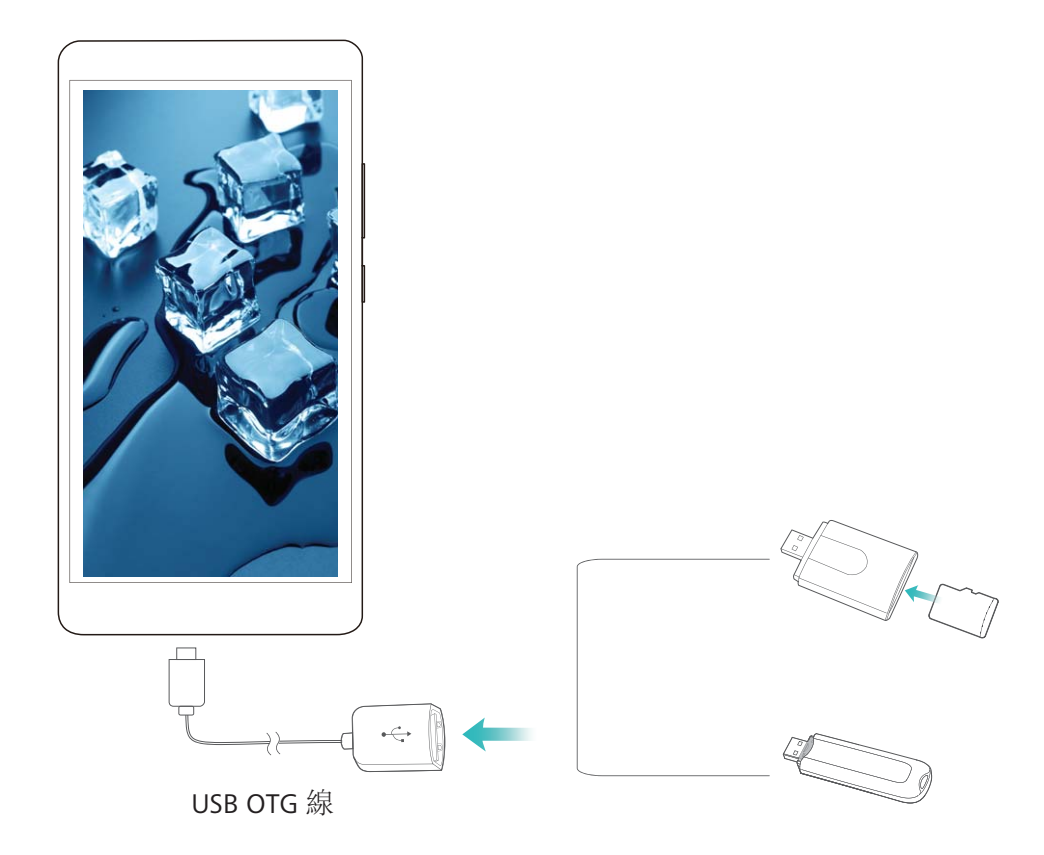

- **2** 開啟**檔案** > **本機** > **USB 磁碟**,瀏覽 USB 行動硬碟的資料,選取需要複製的資料,複製到目的資 料夾。
- **3** 讀取完畢,輕觸**設定** > **儲存空間** > **USB 磁碟** > **退出**。
- **4** 斷開手機和 USB 行動硬碟之間的 USB OTG 纜線。

# **安全性與隱私權**

# **位置資訊保護**

#### **定位服務:確定裝置位置資訊**

定位服務為使用位置資訊的應用程式蒐集和提供裝置的位置資訊,例如:天氣、地圖、外出、購物 等應用程式。裝置的大致位置是由 GPS 定位資訊(如果已啟用 GPS 且該服務可用)、行動網路數 據、Wi-Fi 定位資訊 (如果已啟用) 共同確定。即使停用 GPS 定位, 應用程式仍然可以透過其他方 式蒐集位置資訊。

#### **啟用或停用定位服務**

取得位置資訊權限後,應用程式就可以隨時取得您的位置。如果位置資訊遭惡意軟體取得或盜用, 可能會帶來防不勝防的詐騙或危險。您可以依需求啟用或停用定位服務,並定期審視和管理應用程 式的位置資訊權限,保護個人隱私和安全。

**啟用和停用定位服務**:啟用 **設定**,輕觸**安全性與隱私權** > **位置資訊服務**,開啟或關閉**存取我的 位置**開關。啟用定位服務後,您還可以設定最適合的定位模式。停用定位服務後,除了指定的預先 安裝軟體(天氣外掛程式、智慧管理、尋找我的手機)之外,手機將阻止所有應用程式和服務蒐集 何使用位置資訊。當您嘗試使用這些應用程式,系統會要求您再次啟用定位服務。

- **•使用 Wi-Fi 和行動網路**: 透過網路提供商基地台位置或周邊 Wi-Fi 路由器位置資訊, 透過算式計 算手機所在位置。定位精準度主要取決於定位伺服器對基地台或 Wi-Fi 位置資訊的蒐集情況,通 常在一百公尺到幾公里的範圍內。網路定位準確度較低,但可以在室內定位,而且更省電。
- <sup>l</sup> **僅使用 GPS**:僅使用手機內的 GPS 搜尋衛星定位,無須連接網路,透過算式計算出手機所在位置 的經緯度。GPS 衛星定位精確, 但比較耗電。在開闊地區的精確度在幾十公尺之内, 在室内容易 出現難以定位、定位不準等問題。
- <sup>l</sup> **使用 GPS、Wi-Fi 和行動網路**:結合 GPS 定位和網路訂位的優點,可在室內、室外精確定位。
- 1. 此功能因網路提供商而異,請以實際功能為進。
	- 華為應用程式蒐集的位置資料僅用於為您提供所需功能和服務,並非出於識別和蒐集您個人 隱私資訊的目的,請您了解並放心使用。

**設定室內定位輔助**:開啟 **設定**,輕觸**安全性與隱私權** > **位置資訊服務** > > **掃描設定**,啟用 或停用 Wi-Fi 和藍牙掃描。掃描 Wi-Fi 網路和藍牙裝置可以提供定位輔助,幫助提高室內定位資訊 的準確度。

### **使用應用程式鎖保護重要應用程式**

應用程式鎖可以為微信、支付寶等重要應用程式設定密碼,重新啟動手機或重新解除螢幕鎖定後, 首次開啟應用程式時會要求使用者輸入密碼。應用程式鎖會您的隱私資訊加了一道防護,防止他人 未經許可使用裝置中的重要應用程式。

**啟用應用程式鎖**:開啟 **設定**。輕觸**安全性與隱私權** > **應用程式鎖**,根據螢幕提示,設定應用程 式鎖密碼,開啟需鎖定應用程式的開關。首次進入已鎖定的應用程式時,請按照提示輸入密碼和密 碼保護問題答案。

● 若手機設定解除螢幕鎖定的指紋, 首次設定應用程式鎖密碼時, 可根據螢幕提示, 將應用程式 鎖綁定解鎖指紋,讓您解除應用程式鎖定時更加便捷。

應**用程式鎖密碼調整**:在應用程式鎖介面輕觸 <sup>(Q)</sup> ,可以輕觸變**更密碼或變更密碼保護** , 調整應用 程式鎖密碼。

# **資料保護能力升級,捍衛您的隱私**

手機遺失或遭竊後,擔心私密照片、銀行帳戶資料等私人資料洩漏。華為手機的資料保護能力全面 升級,在信任根密鑰和螢幕鎖定密碼結合保護資料的基礎上,增加保護安全性晶片的能力,無論是 microSD 卡或是內部儲存空間,都有了更強力的保護。

**資料加密能力增強,缺少任一密鑰便無法將資料解密**:華為手機利用硬體密鑰無法脫離手機為資料 解密的安全性,在信任根密鑰的基礎上,透過將儲存控制晶片整合加密元件,來增強硬體保護資料 的能力,並與您設定的螢幕鎖定密碼相結合,一同致力於保護您的私人資料。當您使用隱私空間、 多使用者或者加密 microSD 卡檔案等功能, 將照片、訊息等私人資料加密後, 他人必須同事破解信 任根密鑰、螢幕鎖定密碼和安全性晶片才能將資料解密,從而為您的資料提供更高級別的保護。並 非所有裝置都支援插入 microSD 卡,請以實際功能為準。

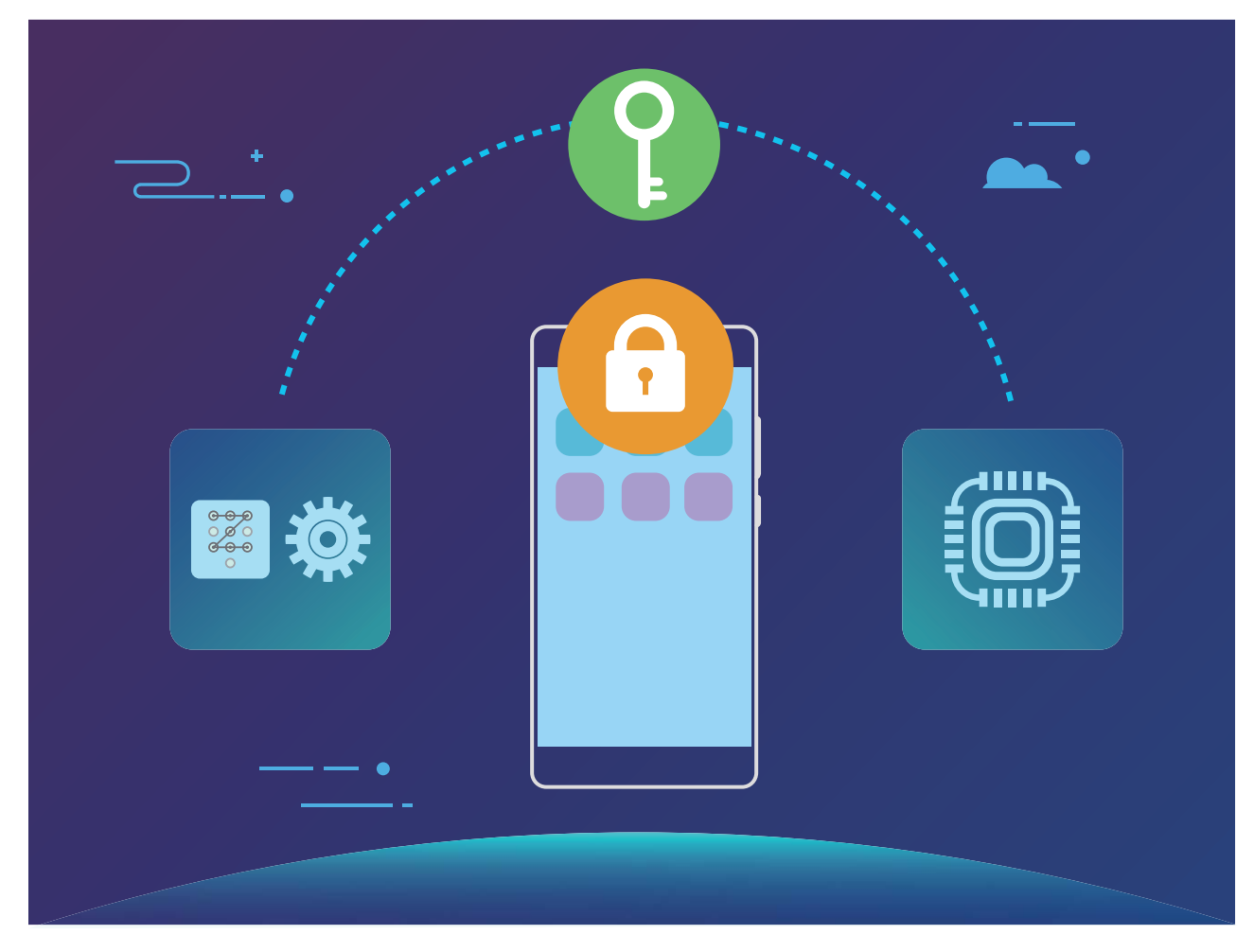

# **備份與重設**

# **定期備份資料,保護資料安全**

擔心手機發生意外時,會遺失重要資料?定期備份資料,讓您有備無患。 您可以透過四種方式,即時備份手機中的資料:

- 備份資料到 microSD 卡:當手機支援插入 microSD 卡時,您可以隨時將資料備份到 microSD 卡, 讓您的資料不再遺失。
- **備份資料到内部儲存空間**: 將佔用空間較小的資料備份到内部儲存空間, 以免遺忘或遺失。
- <sup>l</sup> **備份資料到 USB 儲存裝置**:空間不足又儲存重要資料時,您可以使用 USB OTG 線將手機連接至 USB 儲存裝置,備份或還原資料。
- **•透過電腦移轉資料**:儲存重要資料、圖片、較大檔案時,您可以將資料備份到電腦上避免遺失, 並能有效釋放手機的儲存空間。

# **備份資料到 microSD 卡**

擔心更新會遺失資料,想在新手機裡使用舊裝置儲存的資料?當手機支援插入 microSD 卡時,您可 以隨時將資料備份到 microSD 卡中,讓您的資料不易遺失。

- <sup>l</sup> 並非所有裝置都支援插入 microSD 卡,請以實際功能為準。
	- 此功能因網路提供商而異,請以實際功能為準。
	- 如果忘記密碼將無法找回備份記錄,請您牢記備份密碼。

開啟 **備份**,選取**備份** > **SD 卡** > **下一步**,然後勾選要備份的資料,輕觸**備份**。圖片、音訊、影 片、檔案無須設定備份密碼,其他資料請按照螢幕提示設定密碼及密碼提示問題。 您可在**檔案** > **本機** > **SD 卡**的 **Huawei\Backup** 資料夾內,檢視備份檔案。

# **備份資料到內部記憶體**

您可以將手機資料備份到內部儲存空間中,以免遺忘或遺失。建議僅備份佔用空間較小的資料。

- 1 此功能因網路提供商而異,請以實際功能為準。
	- 如果忘記密碼將無法找回備份記錄, 請您牢記備份密碼。

開啟 **備份**,選取**備份** > **內部儲存空間** > **下一步**,然後勾選要備份的資料,輕觸**備份**。圖片、音 訊、影片、檔案無須設定備份密碼,其他資料請按照螢幕提示設定密碼及密碼提示問題。 您可在**檔案** > **本機** > **內部儲存空間**的 **Huawei\Backup** 資料夾內,檢視備份檔案。

# **備份資料到 USB 儲存裝置**

手機儲存空間不夠,又有擔心遺失的重要資料。您可以使用 USB OTG 線將手機連接至 USB 儲存裝 置,備份或還原資料。手機支援的 USB 儲存裝置包括:USB 隨身碟、讀卡機和已插入 microSD 卡的 裝置等。

- 1 此功能因網路提供商而異,請以實際功能為準。
	- <sup>l</sup> 並非所有裝置都支援插入 microSD 卡,請以實際功能為準。
	- 如果忘記密碼將無法找回備份記錄,請您牢記備份密碼。

開啟 **備份**,選取**備份** > **USB 儲存裝置** > **下一步**,然後勾選要備份的資料,輕觸**備份**。圖片、音 訊、影片、檔案無須設定備份密碼,其他資料請按照螢幕提示設定密碼及密碼提示問題。 您可在**檔案**的 **Huawei\Backup** 資料夾內,檢視備份檔案。

# **透過電腦移轉資料**

手機中儲存了重要資料、圖片、較大檔案?您可以將資料備份到電腦上避免遺失,並能有效釋放手 機的儲存空間。

● 如果忘記密碼將無法找回備份記錄,請您牢記備份密碼。

透過電腦備份和還原手機資料之前,請先在電腦上安裝華為手機助手。

**將資料移轉到電腦**:透過 USB 線將手機連接至電腦,華為手機助手將自動開啟。進入華為手機助手 資料備份頁面,勾選要備份的資料,按螢幕提示完成備份。

**將資料移轉到手機**:透過 USB 線將手機連接至電腦,進入華為手機助手資料還原頁面,將資料移轉 至手機。若備份檔案已加密,請按螢幕提示輸入密碼後還原資料。

# **無線和網路**

# **Wi-Fi**

#### **Wi-Fi+:連接網路的智慧助手**

明明有可用的 Wi-Fi 網路, 但卻忘了連線, 結果消耗了那麼多數據流量。開啟 Wi-Fi+, 當有連線過 或免費的 Wi-Fi 網路後,裝置將自動開啟 Wi-Fi 開關並連線到網路,節省數據流量。裝置還會為您 智慧選取目前環境下的最佳網路,瀏覽網頁更暢快。

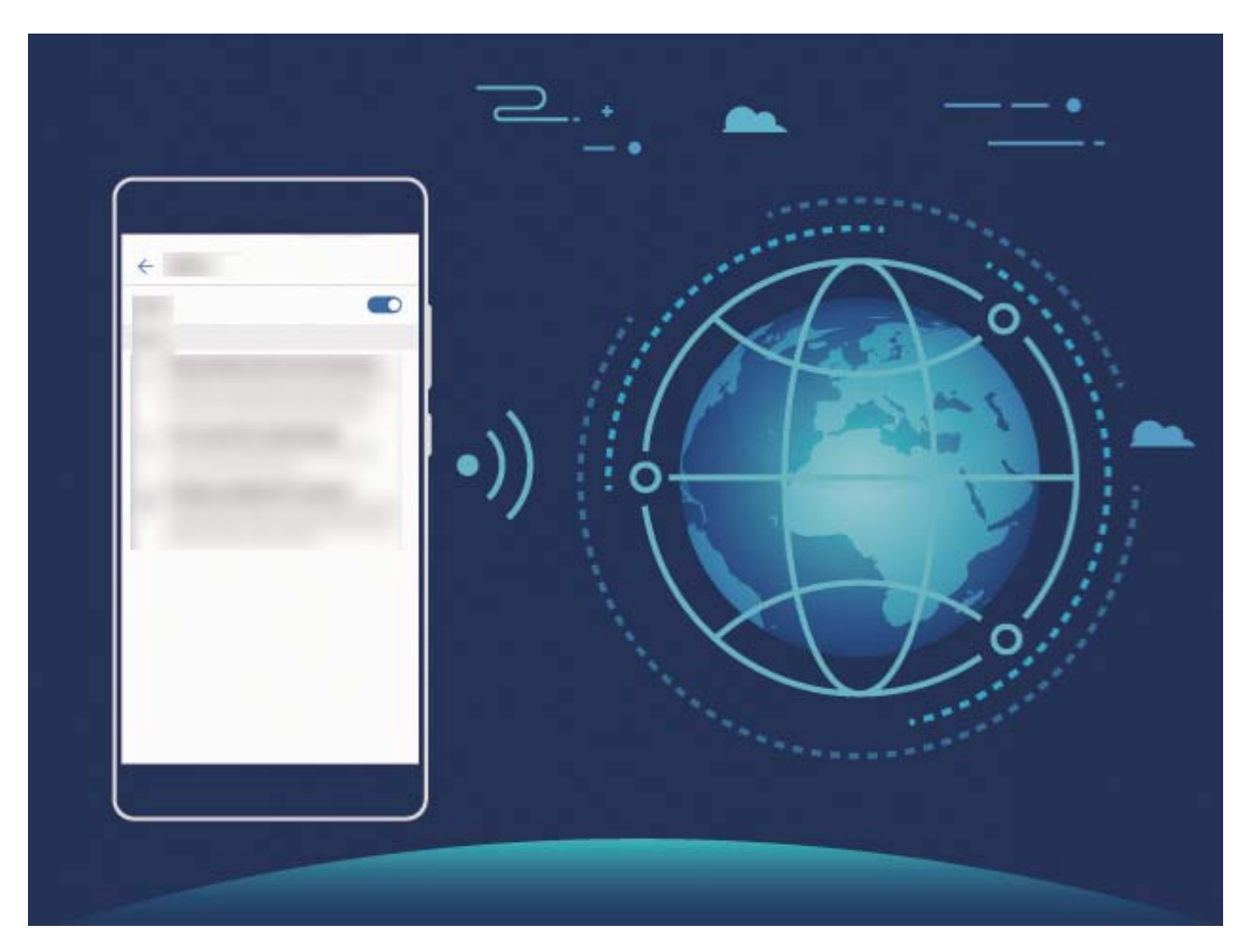

Wi-Fi+ 啟用後,裝置將可以:

- **•智慧選取並連線至最佳網路**:依據您目前所處位置的網路訊號強度,自動選取並連線至連接過的 Wi-Fi 網路、免費的 Wi-Fi 網路或行動數據網路。
- 自動啟用或停用 Wi-Fi 開關:根據您連接過的 Wi-Fi 記錄, 在特定位置自動開啟或關閉 Wi-Fi 開 關,避免長時間處於搜尋網路狀態。
- **•對可連線的熱點進行品質評量**:偵測目前位置所有可連線的網路熱點,並暫停自動連接至不可上 網的熱點。

#### **連線到 Wi-Fi 網路**

透過無線區域網路 (Wireless Local Area Network, 簡稱 Wi-Fi)連接網路, 有效節約裝置數據流量。

**▲ 請謹慎連接公共場所的免費 Wi-Fi 網路, 避免洩漏私人資料及財產損失等安全隱患。** 

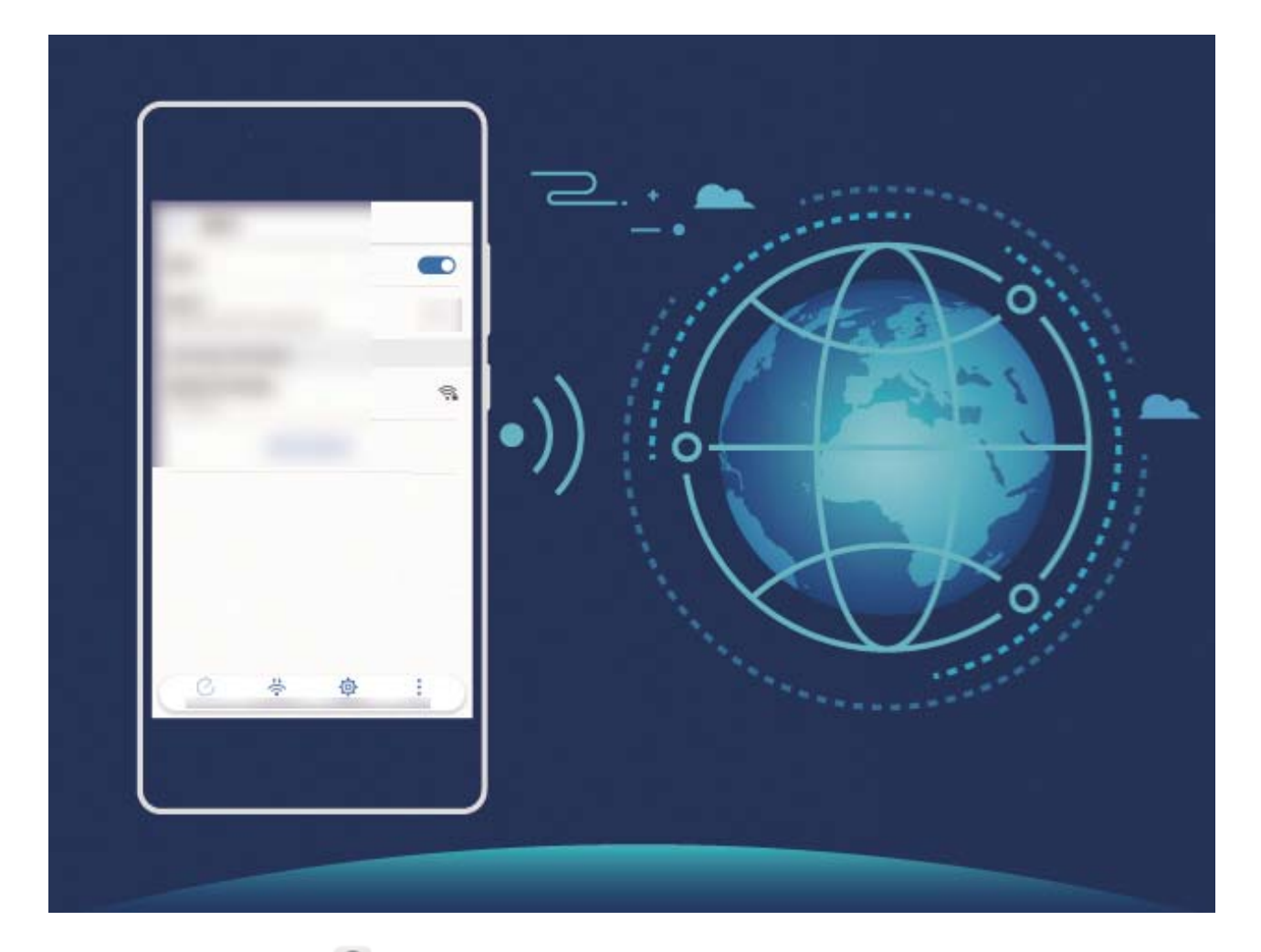

**連線到 Wi-Fi 網路**:開啟 **設定**,輕觸**無線與網路** > **Wi-Fi**,開啟 **Wi-Fi** 開關。輕觸要連線的 Wi-Fi 網路, 依據網路設定和螢幕指示輸入網路密碼, 或完成驗證。

- <sup>l</sup> **重新整理 Wi-Fi 熱點**:輕觸**掃描**,重新搜尋可用的 Wi-Fi 網路。
- <sup>l</sup> **手動新增 Wi-Fi 熱點**:下拉到功能表底部,輕觸**新增網路…**,依照螢幕指示輸入網路熱點 SSID 及 密碼。

**透過 WPS 連線到 Wi-Fi 網路**:在 Wi-Fi 畫面,輕觸 > **進階 Wi-Fi 設定** > **WPS 連線**,按下路由 器上的 WPS 按鈕建立連線。透過 WPS 連接具有 WPS 功能的路由器, 無需記住密碼, 可快速連接 到 Wi-Fi 網路。

#### **透過 Wi-Fi Direct 傳輸資料**

Wi-Fi Direct 支援華為裝置之間快速傳輸資料。相較藍牙傳輸, Wi-Fi Direct 無需配對且速度更快, 更 適合近距離傳輸大型檔案。

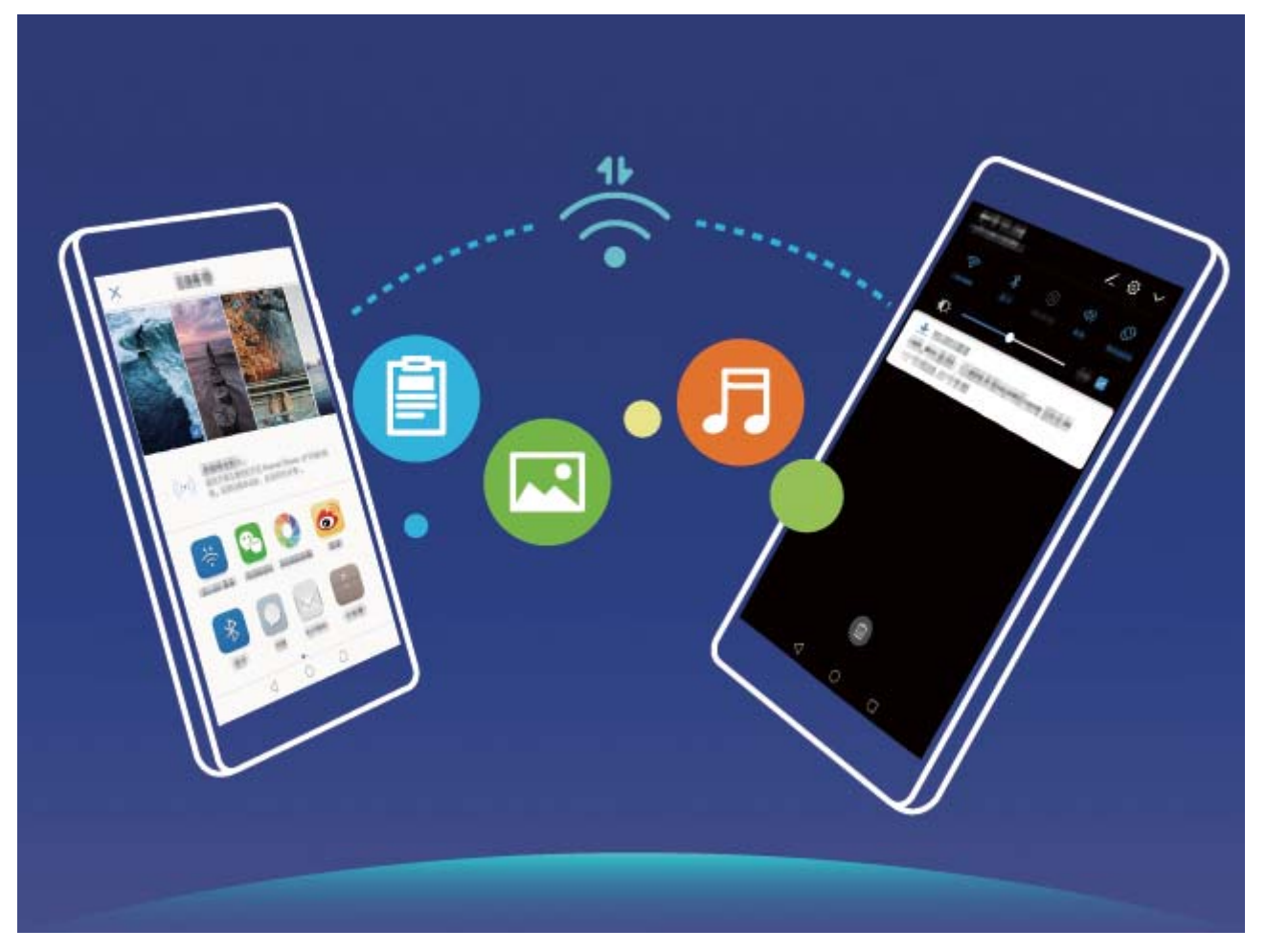

**使用 Wi-Fi Direct 傳送資料**:開啟 **檔案**,長按要傳送的檔案,輕觸**更多** > **分享** > **Wi-Fi Direct**。 偵測到另一部裝置時,輕觸該裝置的名稱建立連線並傳輸檔案。

接收他人透過 Wi-Fi Direct 傳送的資料:開啟 Wi-Fi 開關,在 Wi-Fi 設定畫面輕觸 <sup>公</sup> 啟用偵測。 在收到檔案傳輸提示後,輕觸**接受**啟動傳輸。接收的檔案預設儲存在**檔案**的 **Wi-Fi Direct** 資料夾 內。

#### **啟用或停用 Wi-Fi+**

開啟 **設定**,輕觸**無線與網路** > **Wi-Fi** > **Wi-Fi+**,開啟**Wi-Fi+**開關。

由於 Wi-Fi 網路訊號強度和裝置所處位置問題,Wi-Fi+ 可能會自動切換至行動數據網路。使用數據 服務網路下載、檢視影片等大型檔案時,可能產生額外費用。請選擇合理的流量支付方式,避免流 量費用超額。

### **管理雙卡**

您可以依需求啟用或停用 SIM 卡,方便您使用和管理。同時,為了更合理地使用電訊廠商資費方 案,您還可以設定上網、打電話時預設使用的卡等操作。

如果您手機中插有兩張 SIM 卡,您可以開啟 **設定**,輕觸**無線與網路**,然後輕觸**雙卡設定**,根據 實際需要,分別對兩張 SIM 卡進行設定。停用後的 SIM 卡後將無法通話、傳送簡訊或上網。

**開啟來電轉接,不怕漏接重要來電**:**啟用 SIM 卡來電轉接**功能後,在一卡通話時,另一張卡的來 電可轉接至通話卡,您可以選取是否接聽。

無線和網路

**想讓副卡在通話時也能上網**:如果您的手機和副卡均支援 VoLTE(Voice over LTE)功能,開啟**通話 時可上網**和 開關,在通話的同時可以暢享網路。

● 此功能需要網路提供商支援,詳情請諮詢網路提供商。

### **連線到網際網路**

輕鬆使用裝置連線至 Wi-Fi 網路。

#### **連線至 Wi-Fi 網路**

**1** 從狀態列往下滑動,即可開啟通知面板。

- 2 長按 <sup>(2)</sup> 以開啟 Wi-Fi 設定書面。
- **3** 開啟 **Wi-Fi**。裝置將會列出所在位置的所有可用 Wi-Fi 網路。
- 4 選取要連線的 Wi-Fi 網路。若選取加密的網路, 也需要輸入 Wi-Fi 密碼。

#### **使用行動數據連線**

- ← 在使用行動數據前,請確定已向電信業者申請了合適的電信資費方案,以免過度產生數據傳輸 費用。
- **1** 從狀態列往下滑動,即可開啟通知面板。
- **2** 輕觸 以啟用行動數據。

● 當您不使用行動網路時,請及時停用行動數據服務,以節省資料流量並延長待機時間。

## **共享行動網路給其他裝置**

流量太多,到月底了,用不完怎麼辦?將您的行動網路分享給朋友們吧。

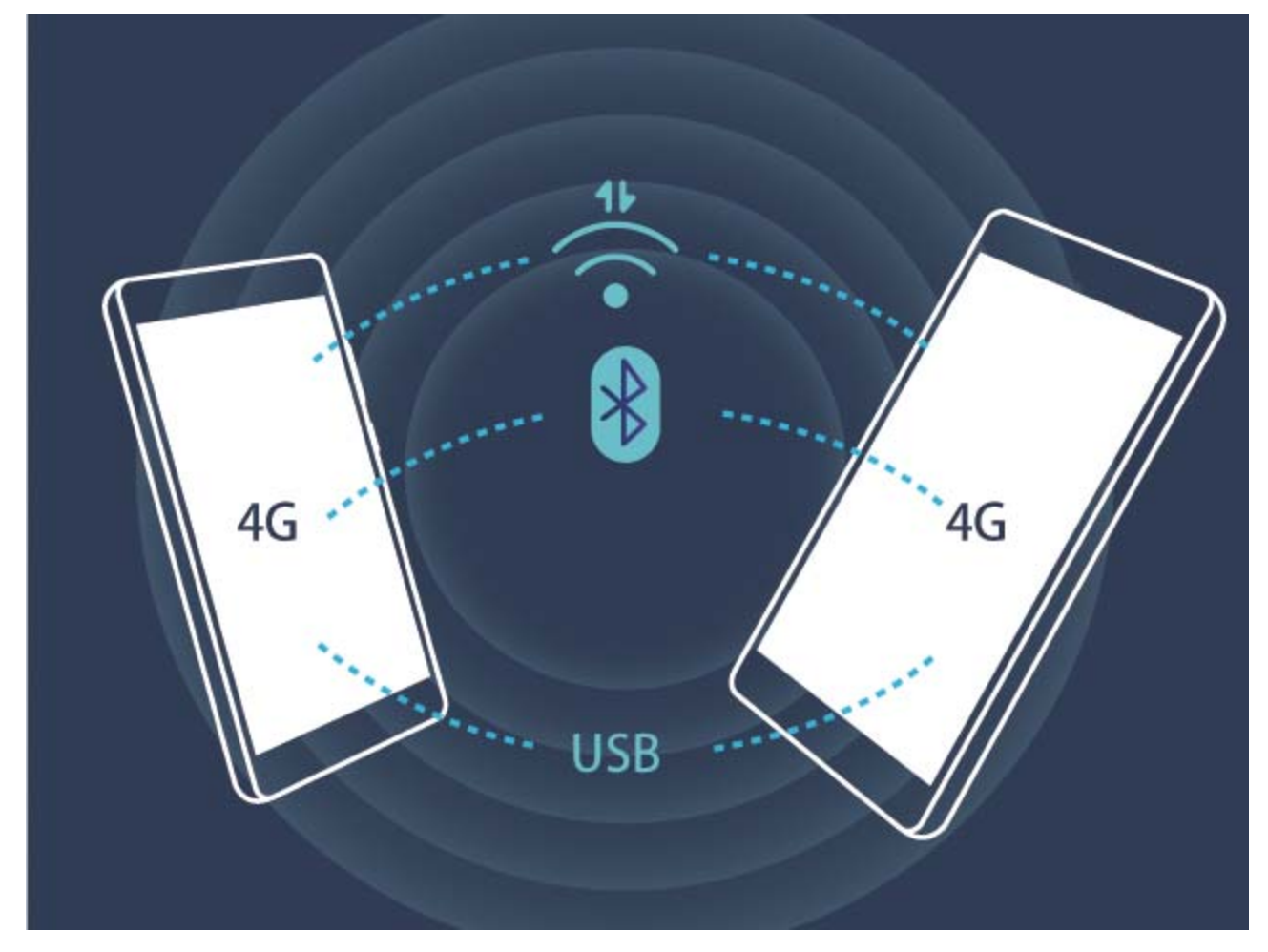

您可以通过 Wi-Fi 热点、USB 或蓝牙将您的移动网络共享给其他设备。

**透過 Wi-Fi 熱點共享行動網路**:開啟 **設定**,輕觸**無線與網路** > **網路共用與可攜式無線基地台** > **可攜式 Wi-Fi 無線基地台** > **設定 Wi-Fi 熱點**。設定 Wi-Fi 熱點網路名稱、加密類型、存取密碼等資 訊,輕觸**儲存**,然後開啟熱點開關,啟用熱點。

**擔心其他裝置無限制使用您的熱點流量?**在**設定**畫面,您可以輕觸**數據限制**,設定單次流量限 制值。當共享流量達到設定值時,裝置將自動停用熱點、停止共享。

**透過藍牙共享行動網路**:在透過藍牙共享行動網路之前,請先在裝置之間建立藍牙連線並配對。開 啟 **設定**,輕觸**無線與網路** > **網路共用與可攜式無線基地台**,開啟**藍牙網路共用**開關。在**藍牙**畫 面,輕觸已配對裝置名稱旁邊的 <sup>(j)</sup>,開啟**網際網路連線**開關,建立網際網路存取連線,共享行動 網路。

**透過 USB 共享行動網路**:使用 USB 線將裝置與電腦連接。開啟 **設定**,輕觸**無線與網路** > **網路 共用與可攜式無線基地台**,開啟**USB 網路共用**開關,共享行動網路。

● 由於作業系統差異,在使用此功能前,可能需要在電腦中安裝驅動程式或建立對應的網路連線。 請參考電腦的作業系統指南。

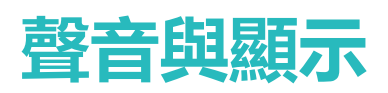

# **設定勿擾模式**

周末休息,不想有陌生電話騷擾,但將裝置靜音又可能錯過工作上的緊急電話。啟用勿擾模式,您 可以依照周末不同時間,設定不同的勿擾模式,無須手動將裝置靜音,讓您的休息時刻拒絕打擾, 也不會錯過工作上的緊急任務。

開啟 **設定**,輕觸**聲音** > **勿干擾模式**,開啟**立刻啟用**開關後,輕觸**勿干擾模式**,選取以下其中一 種操作:

- <sup>l</sup> **允許家人或重要工作聯絡人的來電和訊息**:選取**僅允許具優先權之打擾**,然後輕觸**定義優先干 擾**,設定允許來電和訊息的聯絡人範圍。
- **允許鬧鐘提醒**:選取**僅允許鬧鐘**,靜心午休,僅允許鬧鐘提醒時間。
- **•休息時禁止所有打擾**:選取不打擾,任何聯絡人的來電、訊息,或者鬧鐘,都不會開啟螢幕、響 鈴或震動提醒。
- **G** • 從狀態列向下滑動,在通知面板内輕觸 → 快速啟用或停用**勿擾模式**。
	- 在允許優先中斷内容或鬧鐘打擾時,部分第三方應用程式可能會因為與系統不相容,而道致 繼續響鈴提示,您可以設定應用程式內建的勿擾模式。

**定時勿擾**:周末、晚上等固定的休息時間,不想受打擾?輕觸**時間**,設定勿擾的重複周期和時段, 然後開啟**時間**開關。

**會議日程勿擾**:有會議或者活動日程,想專注於工作會議,不受打擾?輕觸**活動**,設定日曆日程不 受打擾。

### **設定聲音**

看電影、玩遊戲,自動切換立體聲,盡情享受聲音的魅力,同時還可以依據不同的場合設定系統聲 音,讓您不錯過重要來電和訊息。

**快速調整系統音量**:按音量鍵,然後輕觸 ∨ ,可分別調整鈴聲、媒體、鬧鐘和通話音量。

您也可以透過系統設定調整音量。開啟 **設定**,輕觸**聲音**,依需求拖曳調整音量大小。

快速切換鬧鈴、震動、靜音模式:從狀態列向下滑動,開啟通知面板。輕觸 <sup>())</sup>, 可在音效模式、 **靜音**模式和**震動**模式之間快速切換。

聲音與顯示

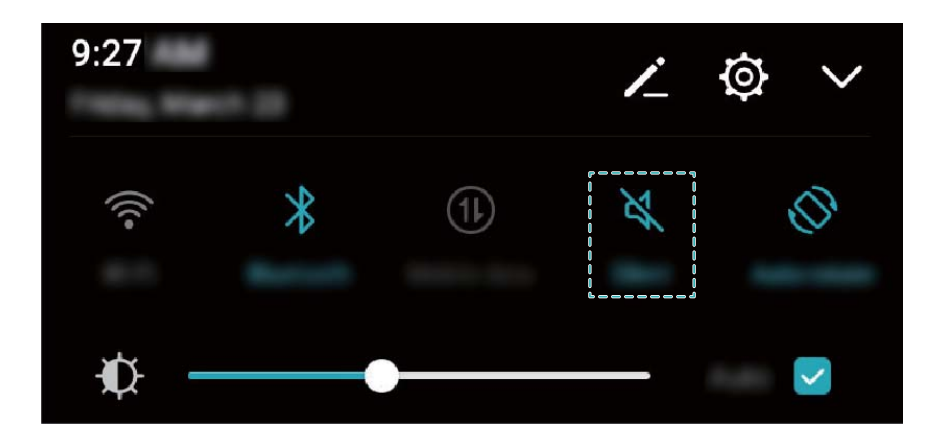

**設定按鍵音和操作提示音**:開啟 **設定**,輕觸**聲音** > **更多聲音設定**,依需求啟用或停用按鍵音和 提示音。

**將裝置調至靜音模式**:在**聲音**畫面,開啟**靜音模式**開關。啟用**靜音模式**後,開啟**靜音仍會震動**開 關,則收到來電時,系統會開啟螢幕並震動提示。

**自訂來電和通知鈴聲**:在**聲音**畫面,依需求設定來電鈴聲或**預設通知鈴聲**。

### **啟用護眼模式保護視力健康**

長時間看手機,眼睛疲勞痠痛?護眼模式能有效降低藍光輻射,調整螢幕光為更加溫和的暖光,可 緩解用眼疲勞,保護視力。

**啟用護眼模式**:開啟 **設定**,輕觸**顯示** > **色彩與護眼**,然後開啟**舒眼模式**開關。狀態列中將顯示 護眼模式圖示 る ,護眼模式啟用後,因濾除部分藍光,螢幕顯示顏色會偏紅。

**快速啟用或停用護眼模式**:從狀態列向下滑動,開啟通知面板。在通知面板畫面,輕觸 展開捷 經開關列, 開啟或關閉 る 開關。

**定時啟用護眼模式**:手機會依據您設定的時段,每天定時啟用護眼模式。護眼模式未啟用時,開啟

**設定**,輕觸**顯示** > **色彩與護眼** > **舒眼模式**,然後開啟**排程**開關,依據需要設定護眼模式的**開始 時間**和**結束時間**。

**微調護眼模式色溫**:護眼模式啟用後,因濾除部分藍光,螢幕顯示顏色偏紅,您可以依據需要調整 色溫。開啟**舒眼模式**開關後,左右滑動色溫滑桿,讓螢幕色溫偏冷或偏暖。

# **更多顯示設定**

#### **透過捷徑啟動應用程式常用功能**

尋找應用程式常用功能太花時間,如何一步即達?您可以透過長按應用程式圖示,輕觸應用程式常 用功能快速啟動;或者您可以長按並拖曳應用程式常用功能至首頁,下次使用時輕觸捷徑快速啟 動。

▲ 長按應用程式圖示未彈出捷徑, 即說明應用程式不支援快速啟動和設定桌面捷徑。

**快速啟動應用程式常用功能**:在主畫面長按應用程式圖示,在應用程式彈出常用功能後,輕觸常用 功能快速啟動。應用程式最多支援 4 個常用功能,並且由應用程式自訂,無法更改。例如您可以長 按相機,在彈出框中輕觸**自拍**,即可快速啟動自拍。

**在首頁新增捷徑**:在主螢幕,長按應用程式圖示,在應用程式彈出常用功能後,長按常用功能並拖 曳至首頁,即可建立捷徑。例如您可以將相機的自拍功能捷徑新增到首頁,輕觸即可啟動自拍。

#### **修改顯示設定**

爸媽年紀大了,裝置字體太小看不清楚;閱讀新聞時,螢幕光太暗,費神費力?您可以依照習慣, 自訂文字大小或螢幕亮度,讓螢幕顯示更符合您的檢視需要。

開啟 **設定**,輕觸**顯示**,您可以:

<sup>l</sup> **更改螢幕文字大小**:輕觸**字體大小**,依需求,設定對應的文字大小。

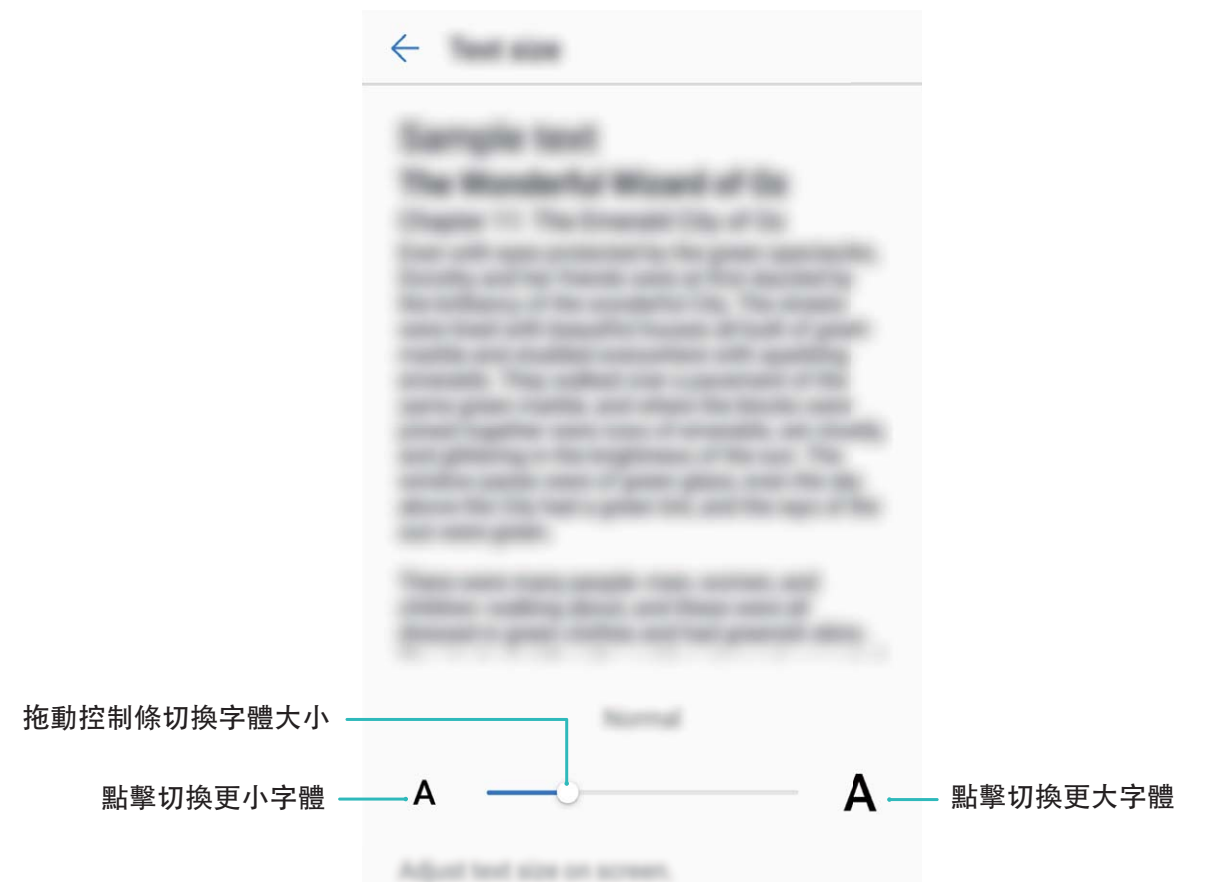

- ●調整螢幕亮度:在亮度顯示列勾選自動旁的核取方塊。自動調整模式下,螢幕會依照不同光照亮 度,自動調整合適的亮度,以獲得省電和亮度的平衡。若您覺得自動調整的亮度過亮或過暗,可 拖曳亮度顯示條,手動調整螢幕亮度。您也可以從狀態列向下滑動,開啟通知面板,快速調整螢 幕亮度。
- **。切換直向、橫向螢墓時,自動旋轉螢墓:開啟自動旋轉螢墓開關。您也可以從狀態列向下滑動,** 開啟通知面板,然後開啟 $\stackrel{\frown}{\smile}$ 開關。

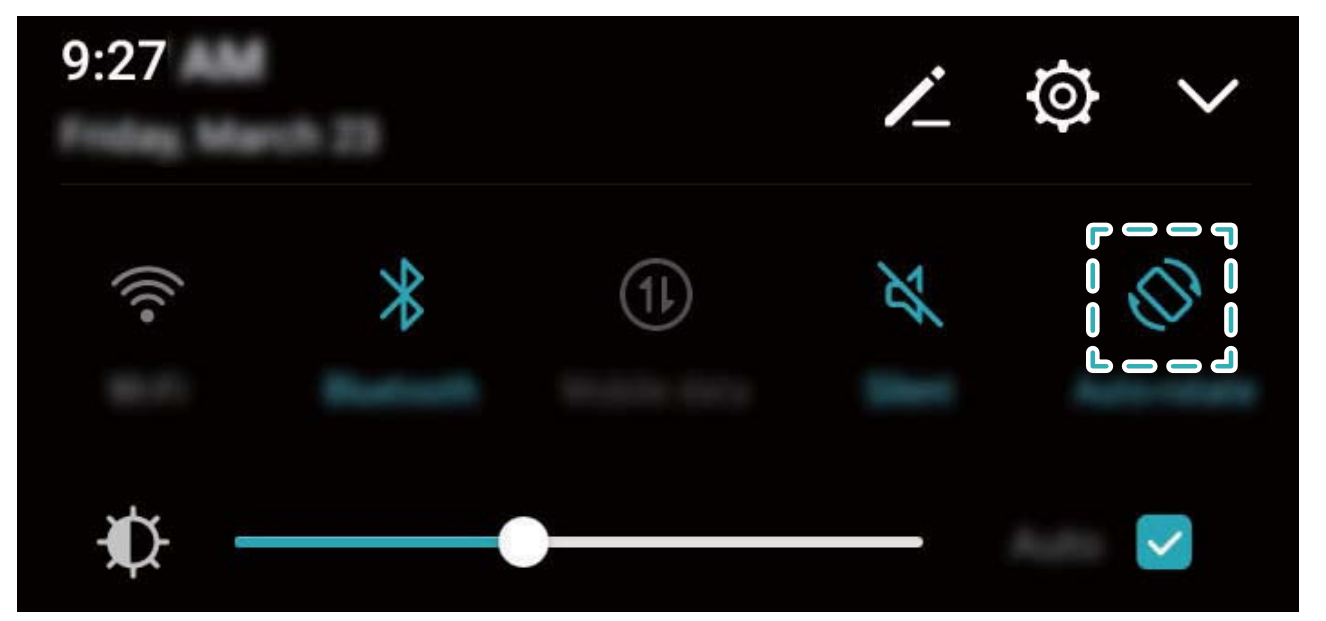

<sup>l</sup> **調整螢幕色溫**:輕觸**色溫**,可以選取系統推薦的**預設**、**暖**或**冷**選項,然後輕觸**確定**。您也可以手 動輕觸或拖曳色溫環上的圓點調整色溫。啟用**舒眼模式**時,色溫設定不可調整。

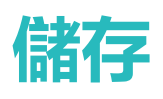

# **儲存空間清除程式**

#### **系統最佳化,為手機減輕負擔**

手機用久了,越來越慢?想清除系統空間,卻不知道哪些檔案可以刪,哪些不能刪?系統最佳化幫 您快速清除各類快取、大檔案、殘留檔案、不常用應用程式等垃圾檔案,提升執行速度,使手機執 行更加順暢,時刻保持最佳狀態。

當手機執行速度變慢或空間佔用率較高時,手機管理員會主動提醒您進行清理,您可以根據螢幕的 提示資訊,清除記憶體或釋放儲存空間。

**一鍵最佳化**:掃描可清除的記憶體垃圾和系統快取,您可以快速釋放記憶體和部分儲存空間,且不 會影響您使用手機。

**深度清理**:掃描儲存空間中可清除的微信檔案、大檔案、影片、圖片、應用程式剩餘垃圾檔案、音 樂、多餘應用程式套件、不常用應用程式、占空間較大的應用程式等多餘檔案,並針對每項掃描結 果為您提供清理建議。既可以幫助您釋放儲存空間,也不會讓您誤刪除重要檔案。

#### **開啟清理空間**

手機長時間使用,執行速度會變慢,儲存空間也被大量佔用。您可透過清除儲存空間,快速清除記 憶體、釋放儲存空間,提升執行速度,保持手機良好的執行狀態。

開啟 ● 手機管理員,輕觸清除,您可以根據掃描結果,一鍵清除記憶體和快取,提高執行速度。 如果儲存空間不夠,您還可以使用深度清理,根據掃描結果及清理建議,釋放儲存空間。

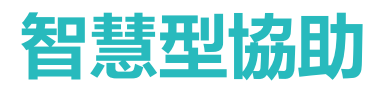

## **導覽列與導覽球**

#### **懸浮導覽,輕鬆玩轉裝置**

每次返回首頁、結束應用程式時,都要在裝置下方找導覽列,單手來回移動太累人?您可以使用懸 浮導覽功能,將懸浮導覽拖到任意順手的位置,操作裝置輕鬆不用愁。

您可以透過不同的手勢,返回上一層、返回主畫面或切換任務的快捷操作。

#### **透過懸浮導覽玩轉裝置**

每次返回首頁、結束應用程式時,都要在裝置下方找導覽列,單手來回移動太累人?啟用懸浮導 覽,幫您輕鬆操作裝置,省力又快捷。

啟用 **設定**,輕觸**系統** > **系統瀏覽** > **懸浮導航**,然後開啟**懸浮導航**開關,螢幕上會出現懸浮導 覽,您可以拖曳懸浮導覽至您習慣使用的位置。您可以使用懸浮導覽完成下列操作:

- <sup>l</sup> **返回**:按一下懸浮導覽能返回一次,輕觸兩下懸浮導覽能返回兩次。
- **返回主畫面**:長按懸浮導覽不移動手指,然後再鬆開手指。
- **•切換上下任務**:長按懸浮導覽並向左或向右滑動。

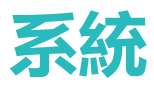

## **語言與輸入法**

#### **切換輸入法**

如果裝置上有多種輸入法,您可以依需求選取一種。

開啟 **設定**,輕觸**系統** > **語言與輸入法** > **預設鍵盤** > **設定輸入法**,開啟對應的輸入法開關。返回 **語言與輸入法**畫面,輕觸**預設鍵盤**,選取輸入法。

#### **使用華為 SwiftKey 輸入法**

SwiftKey 輸入法採用聯想式輸入,在您輸入第一個字母時,輸入法會預測您的使用習慣,聯想下一 個字母及整個詞彙。

**停用按鍵震動**:輕觸 > **更多** > **輸入**進入音效和震動,停用按鍵震動。

**多種語言輸入**:輕觸 > **更多** > **語言**,下載多種語言。

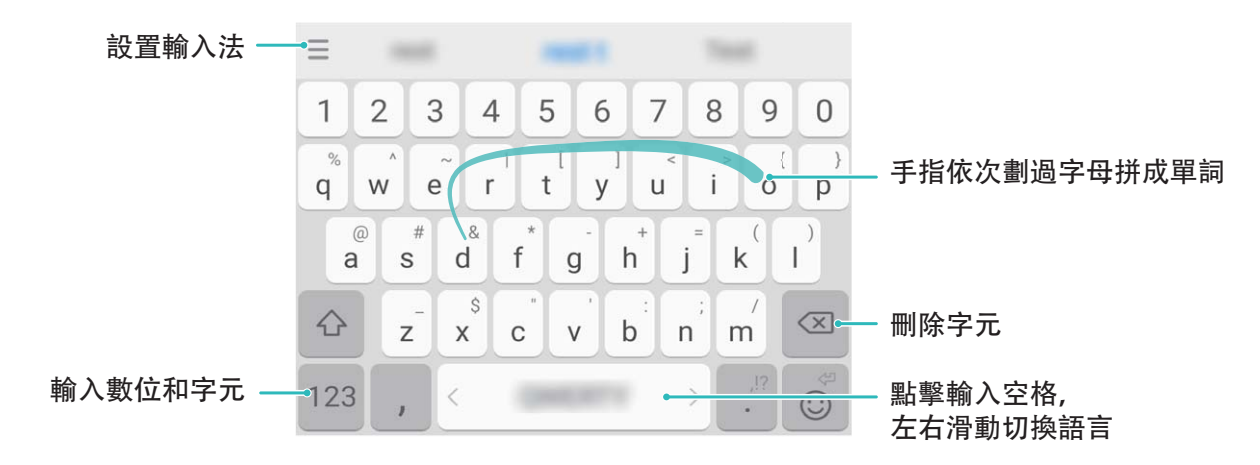

圖中以美式英文鍵盤配置為例,具體請以您實際語言為準。

### **無障礙**

#### **使用 TalkBack 自動朗讀裝置上的內容**

TalkBack 服務,友善又好用。啟用該服務後,裝置將自動朗讀您觸摸、選取和啟用的具體內容,真 正做到點哪讀哪,有效幫助您在看不見或無法看清螢幕的情況下更加方便地使用裝置。

- **1** 開啟 **設定**,輕觸**智慧型協助** > **無障礙** > **TalkBack** 進入 TalkBack 設定畫面。
- **2** 開啟 **TalkBack** 開關,輕觸**確定**即可啟用。首次啟用時,將自動啟動 TalkBack 教學。如需重新播 放,輕觸 <sup>©</sup> 進入 TalkBack 服務設定畫面, 啟用 TalkBack 教學即可。
- 3 輕觸 <sup> $\hat{Q}$ </sup>, 開啟輕**觸探索**開關。輕觸探索啟用後, 裝置將朗讀所觸摸的內容。

**為什麼裝置突然自動朗讀螢幕內容?如何關閉?**可能是您誤啟用 TalkBack 服務。長按電源鍵直至 装置震動,然後雙指長按螢幕 3 秒以上,可快速結束 TalkBack 服務。

#### **學習 TalkBack 手勢**

TalkBack 會變更用來控制裝置的手勢。啟用 TalkBack 時,您必須使用對應的 TalkBack 手勢進行對應 的操作。

**● 如果您誤啟用 TalkBack 服務,可長按電源鍵直至裝置震動,然後雙指長按螢幕 3 秒以上快速結** 束。

**瀏覽螢幕**:雙指上下滑動可檢視功能表列表,左右滑動可翻頁或切換螢幕。

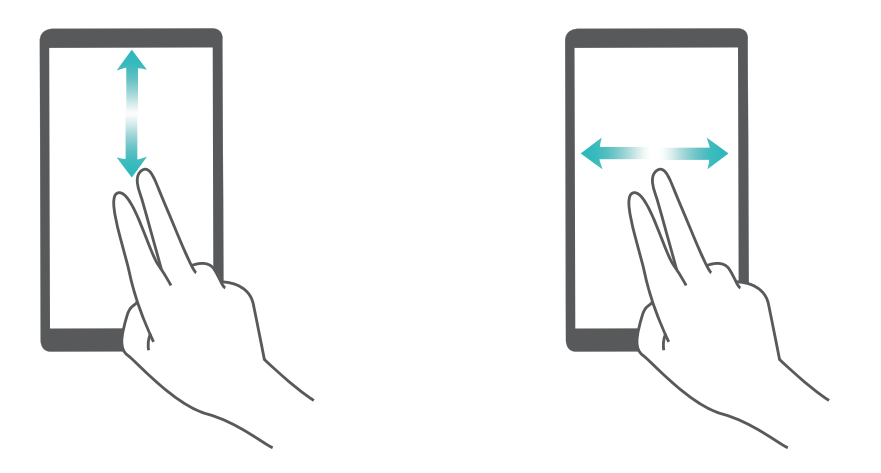

**選取項目**:使用單指按一下項目,可以選取該項目,但不能開啟。此時裝置會朗讀觸及的具體內 容。

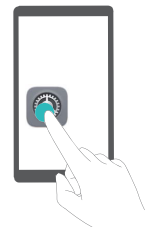

**開啟項目**:使用單指輕觸兩下螢幕上的任何地方,可以開啟並啟用上次選取的項目。

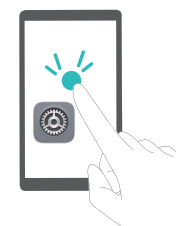

例如,若要開啟**設定**應用程式,先單指按一下**設定**圖示,然後在螢幕任意位置輕觸兩下。

#### **配合文字轉語音(TTS)輸出使用 TalkBack**

文字轉語音(TTS)功能可以透過語音方式朗讀裝置上的文字,與 TalkBack 服務配合使用,為您在 看不見或無法看清螢幕的情況下使用裝置提供更多便利。

開啟 <sup>3</sup> 設定,輕觸智慧型協助 > 無障礙,然後開啟文字轉語音輸出開關,選取需要的語音合成引 擎及語速,即可開啟。

#### **啟用色彩校正為您自訂螢幕色彩**

色彩校正功能可透過調整螢幕上較難區分的顏色,讓視力偏弱的朋友更方便識別顏色。

● 色彩校正是為了幫助勢力偏弱的朋友更方便識別螢幕顏色,視力正常人是開啟後可能會感覺螢 幕色彩顯示異常,請謹慎開啟該功能。

開啟 **設定**,輕觸**智慧型協助** > **無障礙** > **色彩校正**,然後開啟**色彩校正**開關,輕觸**校正模式**,依 需求選取色彩校正模式。

# **一般設定**

#### **更改系統語言,體驗異國文字**

想讓您的外國友人體驗裝置的強大功能,或想藉助裝置加強自己的外語能力?您可依需求修改裝置 的顯示語言。

開啟 **設定**,輕觸**系統** > **語言與輸入法** > **語言**,然後選取要顯示的語言。如果語言列表中沒有您 要使用的語言,請輕觸**新增語言**,搜尋並新增至語言列表。

#### **設定系統日期和時間**

海外旅行或更換 SIM 卡時,裝置會自動顯示目前所在網路的時間和時區。您可以依據需求,手動調 整時間/時區,設定習慣的顯示格式,或在螢幕鎖定時顯示雙時鐘。

開啟 **設定**,輕觸**系統** > **日期與時間**,您可以修改時間、設定時間同步處理方式、顯示格式、鎖 定畫面雙時鐘:

- ●修改日期和時間:開啟自動設定日期和時間開關,裝置將與目前網路上的時間同步處理。關閉自 **動設定日期和時間**開關,您可以手動調整日期和時間。
- <sup>l</sup> **修改時區**:開啟**自動判斷時區**開關,裝置將與目前網路上的時區同步處理。關閉**自動判斷時區**開 關,您可以手動修改時區。
- <sup>l</sup> **設定時間格式**:開啟 **24 小時制**開關,時間將以 24 小時制格式顯示。關閉 **24 小時制**開關,時間 將以 12 小時制格式顯示。
- <sup>l</sup> **設定鎖定畫面雙時鐘**:海外旅行時,裝置會預設使用目前網路時區時間,您可以開啟**雙時鐘**開 關,並設定**家鄉城市**,在鎖定畫面,將同時顯示目前網路時區時間和家中時區時間。

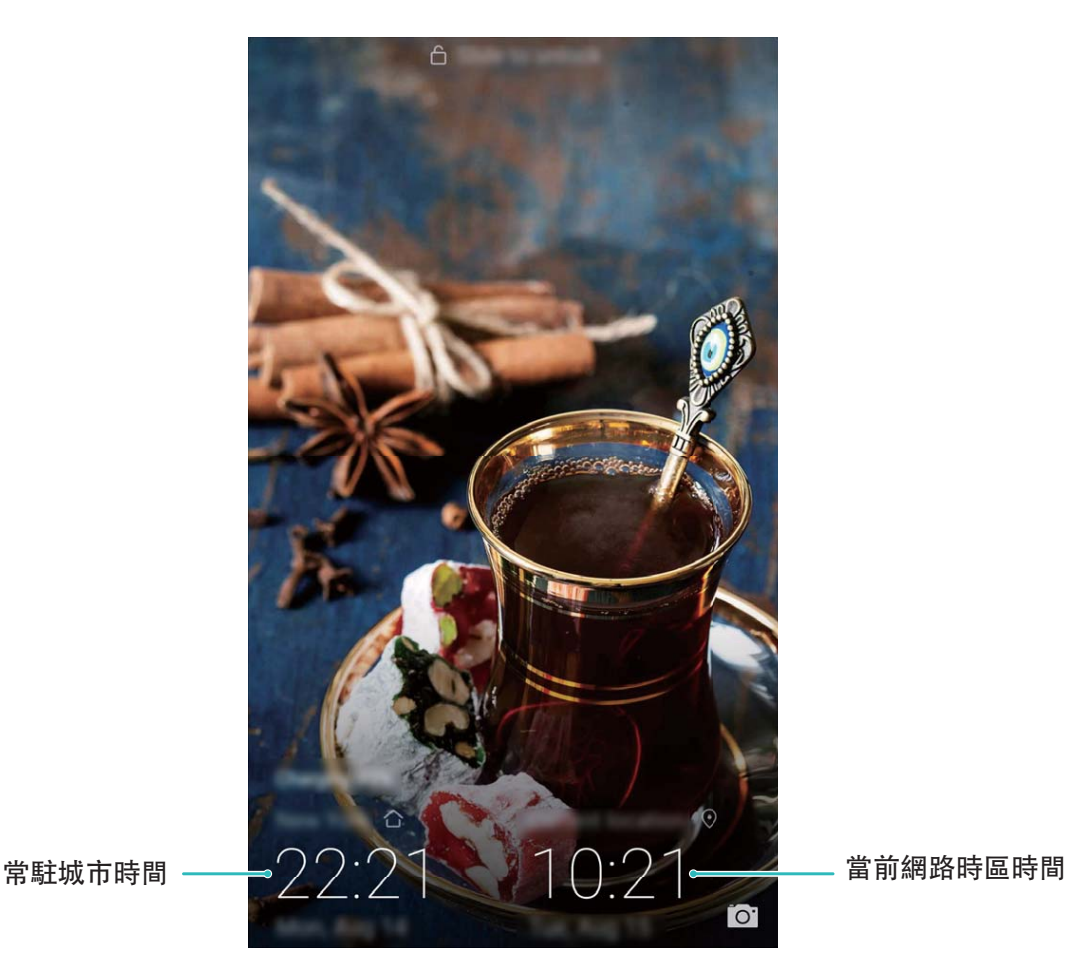

#### **定時開關機,省電少騷擾**

装置長時間開機執行,越來越慢還很耗電。晚上睡覺時,不想受電話和簡訊打擾?您可以使用定時 開關機功能,幫助您省電、晚上休息不受打擾,也不用擔心關機後忘了開機。

開啟 **設定**,輕觸**智慧型協助** > **定時開機和關機**,然後開啟**定時關機**和**定時開機**開關,並設定開 機時間、關機時間及重複週期。系統將在設定的時間自動關機或開機。 若要取消定時開關機功能,請關閉**定時關機**和**定時開機**開關。

#### **啟用飛航模式,安全又省電**

擔心裝置接收或發射訊號影響飛行安全,或訊號不好時裝置因頻繁搜尋訊號而耗電過快?您可以啟 用飛航模式,安全又省電。

● 乘坐飛機時,請按照工作人員的要求啟用飛航模式或關機。

啟用飛航模式後,裝置會統一停用通話、行動數據、藍牙和 Wi-Fi 等無線功能,您將無法使用通話 和行動數據,但可以手動啟用藍牙和 Wi-Fi 功能。

透過快捷開關啟用或停用飛行模式:從狀態列向下滑動,在通知面板畫面,輕觸 × 展開快捷開關 列,輕觸十

**透過設定啟用或停用飛航模式**:啟用 **設定**,輕觸**無線與網路**,開啟或關閉**飛航模式**開關。

啟用飛航模式後,狀態列會顯示飛航模式圖示  $\bigstar$ 。

#### **使用帳戶管理即時更新帳戶資訊**

不同的裝置和電腦上,郵件和各類應用程式的通知資訊及使用記錄不同步?您可以在裝置上管理個 人郵件和應用程式帳戶,無論是更換裝置或使用電腦等其他裝置登入帳戶,帳戶中的資訊都可以保 持即時更新,無須擔心遺失資料。

1 ● 第三方應用程式帳戶,需要安裝對應程式才能建立。

• 可以同步的資訊類型因不同的帳戶類型而異,請以實際為準。

開啟 **設定**,輕觸**帳戶**,您可以新增、刪除或設定帳戶同步功能:

- **•新增帳戶**:輕觸**新增帳號**,選取帳戶類型,依照螢幕指示輸入帳戶相關資訊完成新增。
- <sup>l</sup> **刪除帳戶**:選取要刪除的帳戶,依照螢幕指示刪除。
- **•同步帳戶**:輕觸畫面右上角 \* ,勾選**自動同步處理資料** , 依照螢幕指示 , 輕觸**確定**。若未勾選

**自動同步資料**,您可以選取帳戶、輕觸 <sup>( )</sup>, 立即同步該帳戶的資料。

#### **檢視內部儲存空間和儲存裝置使用情況**

長時間使用裝置,不清楚內部儲存空間和儲存裝置的詳細占用情況。您可以檢視裝置內部儲存空間 和其使用情況,並依據顯示結果,合理利用或清理儲存空間。

**▲ 並非所有裝置都支援插入 microSD 卡,請以實際功能為準。** 

開啟 **設定**,輕觸**儲存空間**,檢視內部儲存空間或 microSD 卡的使用情況,並依據儲存空間的情 況, 及時清理空間、格式化 SD 卡或修改預設儲存的位置:

- <sup>l</sup> **清理空間**:選取**儲存空間清除程式**,將自動進入**清除**畫面,您可以依據掃描結果,一鍵清理內部 儲存空間或深度釋放儲存空間。
- **設定預設儲存位置**: 輕觸預設位置, 選取内部儲存空間或 SD 卡作為裝置檔案預設儲存的位置。
- <sup>l</sup> **格式化 SD 卡**:選取 **SD 卡** > **格式化** > **清除並格式化**,可清除目前 SD 卡上的所有資料。為避免 資料遺失,建議您先將資料備份。

#### **檢視產品資訊,更了解裝置**

想對裝置有更多了解,您可以檢視裝置型號、版本編號、IMEI 編號、硬體配置、規格參數和法律認 證等資訊。

單卡裝置有一組 IMEI 編號,雙卡裝置則有兩組。

**檢視產品資訊**:開啟 **設定**,輕觸**系統** > **關於手機**,檢視型號、各類版本編號、IMEI 編號、硬體 資訊、狀態資訊和法律認證等資訊。

**修改裝置名稱**:開啟 **設定**,輕觸**系統** > **關於手機** > **裝置名稱**,修改並儲存新的裝置名稱。

#### **使用智慧設定幫您快速找到設定選項**

想要更改文字樣式,卻找不到設定選項的位置?智慧設定可以幫您快速找到設定選項,還能依照您 的使用情況,為您推薦需要啟用的設定選項,讓設定一步直達。
開啟 **設定**,裝置會依照您目前的使用情況,為您推薦需要啟用的設定選項。您還可以在搜尋列 中,輸入功能表項目的關鍵字或同義詞,裝置會顯示所有相關的設定選項。

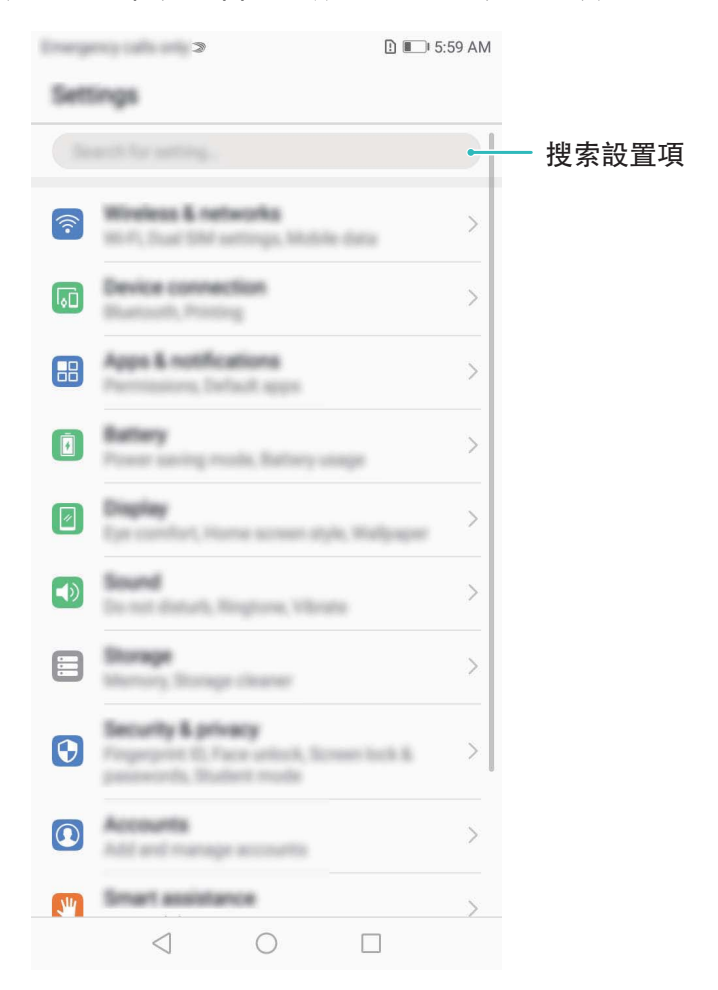

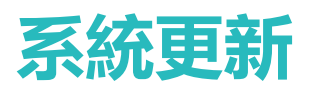

## **線上升級手機系統版本**

如果發佈了新的軟體版本,手機會提示您下載並安裝更新。選擇線上升級,安全又方便。

- **1 •** 線上升級前,請將手機連接到網路。升級會消耗一定的流量,建議在 Wi-Fi 環境下升級。
	- 升級過程中,請確保電池電量多於 30%。
	- 使用未經授權的第三方軟體升級手機的韌體和系統, 可能導致手機無法使用, 或者洩漏個人 資訊等安全風險。建議您使用線上升級,或者將手機送到您附近的華為授權服務中心升級。
	- 手機升級後,可能會移除您所有的個人資訊,請在升級前備份個人資訊。
	- 升級後,部分第三方應用程式可能與新系統不相容,導致無法使用,例如網路銀行用戶端、 遊戲等。這是因為手機升級為新版 Android,但是第三方應用程式尚未因應新版 Andorid 更 新,請耐心等待第三方應用程式的新版本。
- **1** 開啟 **設定**。
- **2** 輕觸**系統** > **系統更新** > **檢查更新**。
	- <sup>l</sup> 當系統偵測到新版本時,輕觸**新版本** > **快速更新**。
	- <sup>l</sup> 當系統偵測顯示本機已安裝新版本時,輕觸 > **下載最新的完整套件**。當系統偵測到新版 本時,輕觸**新版本** > **快速更新**。

手機升級需要一定時間。在升級過程中,請不要進行任何操作。升級完成後,手機會自動重新開 機。

本指南僅供參考。 實際產品包括但不限於顏色、尺寸與螢幕版面配置,可能有所 不同。 本指南中的所有陳述、資訊及建議不構成任何形式的保證,無論明示或暗 示。

注意:您必須記住上次在裝置上登入使用的 Google 帳號。由於 Google 具有防竊 機制,如果進行不受信任的還原原廠設定或 SD 卡更新,Google 會在手機重新啟 動時要求您輸入上次登入使用的 Google 帳號,以便進行身份驗證。驗證確認通 過後,您才可以正常啟動裝置。

如需各國家或地區最新的服務專線與電子郵件地址,請造訪 http://consumer.huawei.com/en/support/hotline.

型號: ATU-L22

EMUI 8.0\_01